**Faktura.ru** 

Инструкция пользователя

# **E** Business **Интернет-банк для корпоративных клиентов**

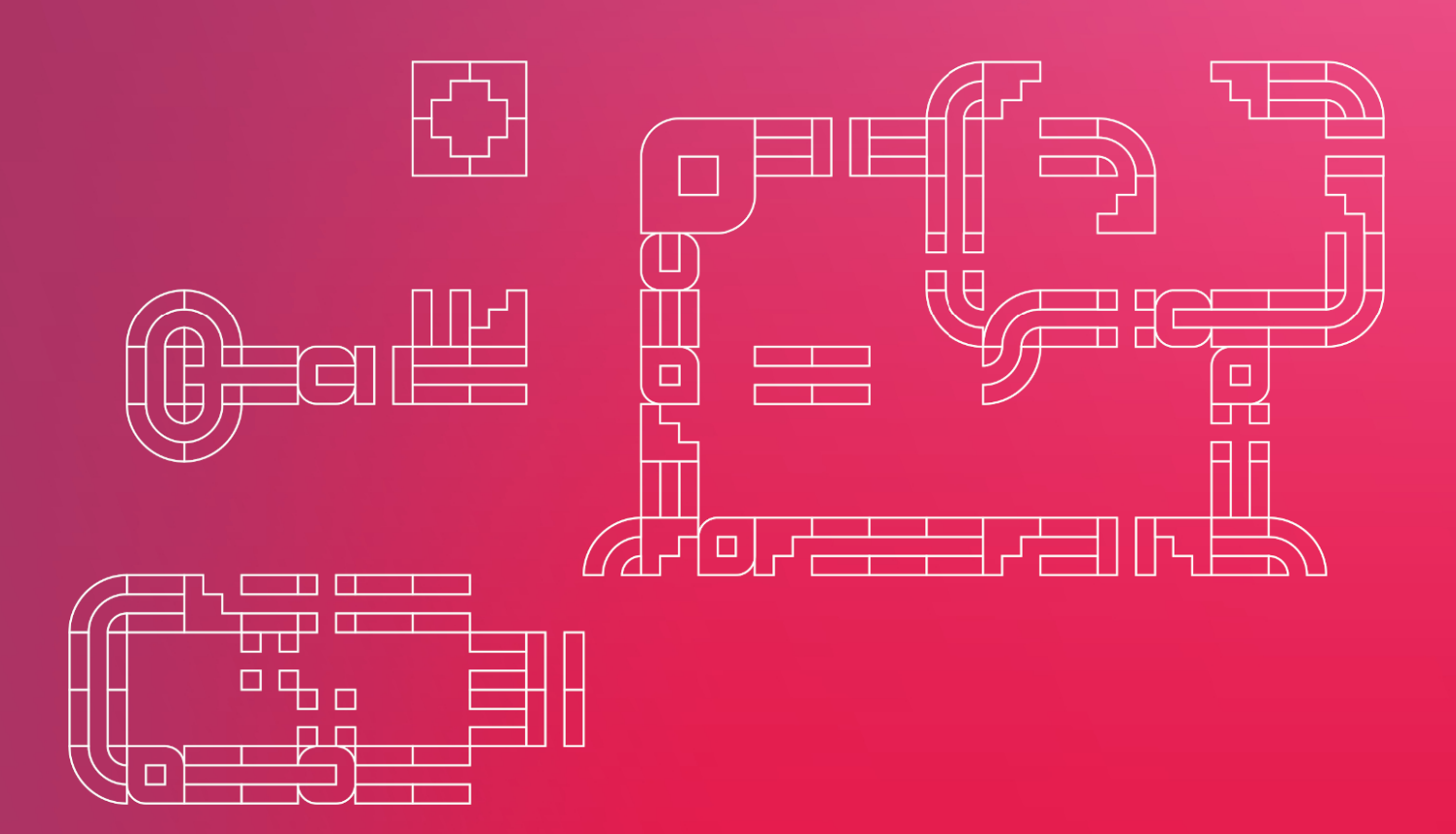

# Содержание

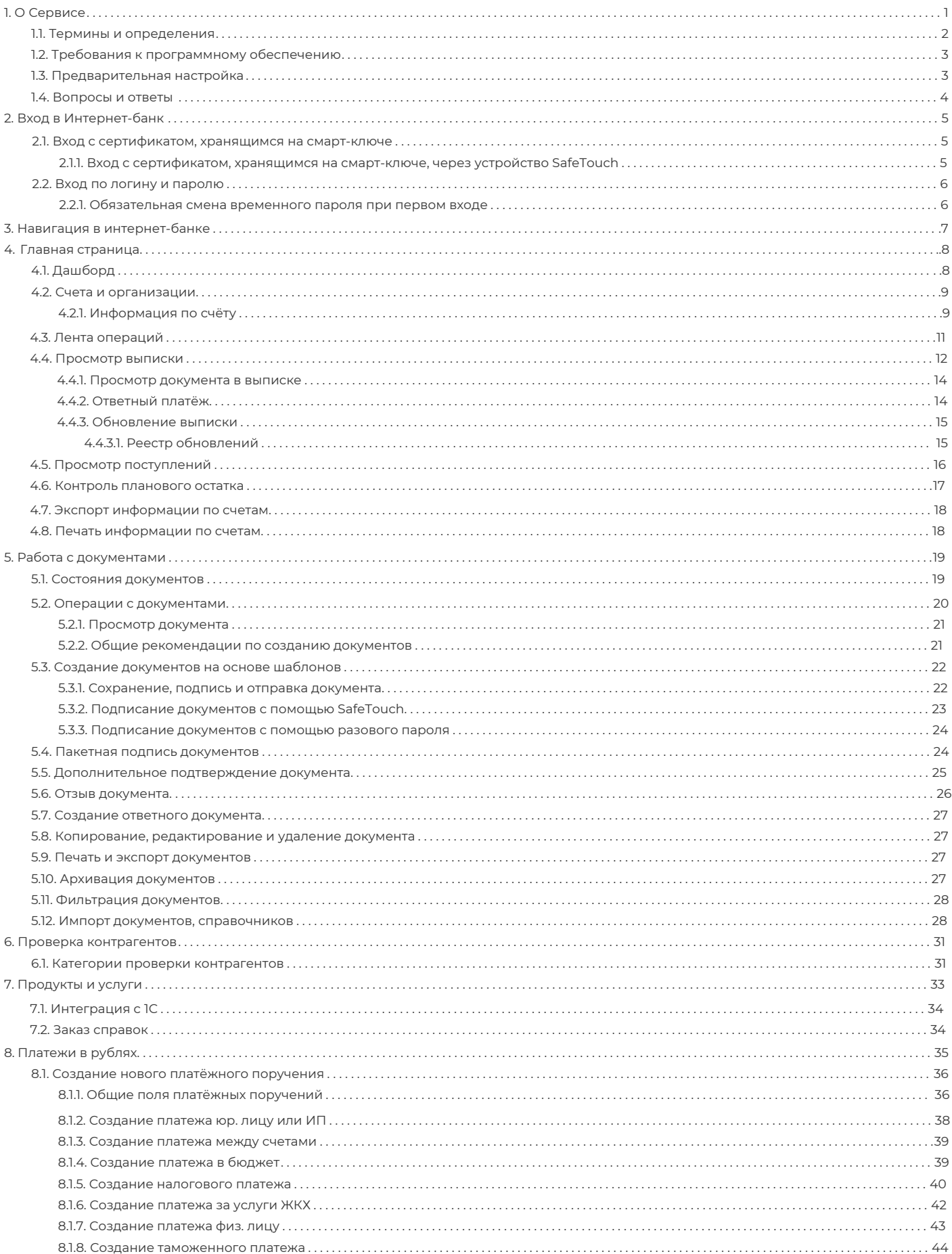

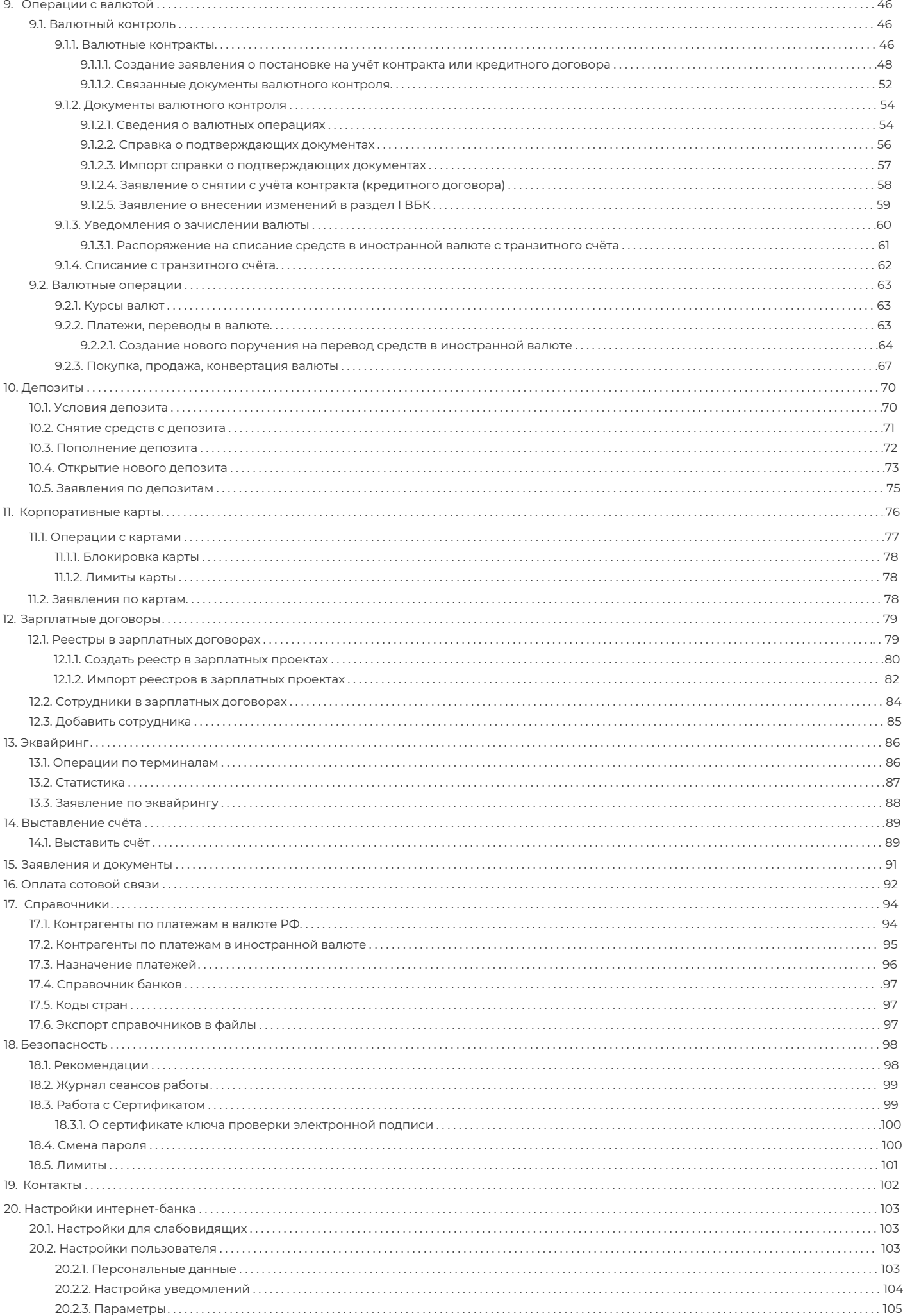

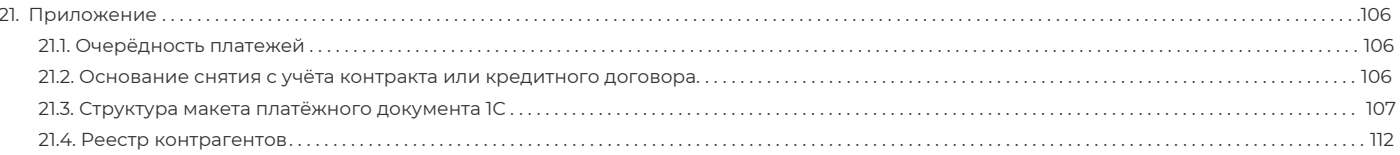

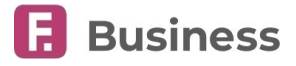

# <span id="page-4-0"></span>**1. О Сервисе**

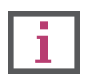

**Обратите внимание, что данная документация описывает стандартный интерфейс Интернет-банка Faktura.ru для корпоративных клиентов. Интерфейс, доступные возможности, а также адреса ссылок и номера телефонов зависят от вашего банка.**

Интернет-банк Faktura.ru для корпоративных клиентов предоставляет услуги дистанционного банковского обслуживания организациям и индивидуальным предпринимателям. Услуги предоставляются в режиме реального времени из любой точки мира с любого компьютера, который соответствует техническим требованиям Сервиса и имеет доступ в сеть Интернет.

#### **Возможности интернет-банка включают:**

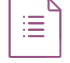

Просмотр информации и управление счетами (рублёвыми и мультивалютными) и тарифами на их обслуживание, получение выписки за требуемый период.

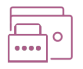

Возможность входа в интернет-банк с помощью сертификата или логина и пароля, подтверждение операций через электронную подпись или разовые пароли.

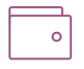

Создание платёжных поручений и требований, выставление счёта на оплату контрагентам. Проверка контрагентов на надёжность.

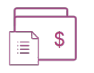

Создание обосновывающих, подтверждающих и иных документов, связанных с проведением валютных операций. Совершение операций с иностранной валютой и получение связанных с ними документов.

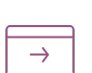

Ведение справочника сотрудников, формирование/импорт и отправка в банк различных реестров и платёжных поручений на зачисление заработной платы.

Импорт документов, справочников и реестров (платёжных поручений, валютных переводов, платёжных требований, реестров контрагентов). Использование шаблонов для часто повторяющихся платежей и переводов.

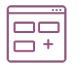

Выполнение операций с документами, включая просмотр, печать, удаление и экспорт в различные форматы. Осуществление отзыва финансовых документов.

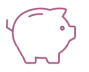

Управление депозитными продуктами (рублёвыми и мультивалютными), отправка заявлений на открытие депозитов.

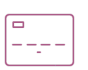

Просмотр информации по корпоративным картам, получение выписки, заказ и закрытие карт, настройка лимитов и прочие операции.

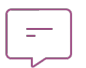

Обмен информационными сообщениями с банком, переписка с сотрудником контакт-центра банка через чат. Получение специальных предложений от партнёров Сервиса.

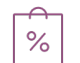

Управление эквайрингом и осуществление кэш-менеджмента.

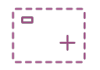

Работа с интернет-банком через программу 1С:Предприятие.

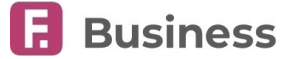

Интернет-банк для корпоративных клиентов отвечает требованиям в области защиты информации. Конфиденциальность получаемой и передаваемой вами информации обеспечивается при помощи современных методов шифрования. Для входа в интернет-банк используются средства, являющиеся аналогами вашей подписи под документом. Если вы следуете простым правилам безопасности при пользовании Сервисом, вы минимизируете риск создания и отправки в банк документов другими лицами от вашего имени.

Для доступа к интернет-банку на мобильном устройстве рекомендуется использовать мобильное приложение Faktura.ru Business, доступное для устройств на базе iOS и Android. Ссылки на приложения также доступны на странице входа в интернет-банк. Вы можете скачать руководства пользователя мобильного приложения Faktura.ru Business по [ссылке](https://business.faktura.ru/f2b/faq?article=1-1).

# <span id="page-5-0"></span>**1.1. Термины и определения**

#### **Интернет-банк для корпоративных клиентов**

Сервис дистанционного банковского обслуживания Faktura.ru, позволяющий управлять банковскими счетами в рублях и иностранной валюте, а также управлять другими банковскими продуктами в режиме реального времени посредством сети Интернет.

#### **Электронный документ (ЭД)**

Документ, в котором информация представлена в электронно-цифровой форме, соответствует установленному в Сервисе формату и заверен Электронной подписью.

#### **Электронная подпись (ЭП), Усиленная электронная подпись (УЭП)**

Реквизит Электронного документа, предназначенный для защиты ЭД от подделки, полученный в результате криптографического преобразования информации с использованием Ключа ЭП и позволяющий идентифицировать Владельца сертификата ключа проверки ЭП, а также установить отсутствие утраты, добавления, перестановки или искажения содержащейся в Электронном документе информации.

#### **Ключ ЭП**

Ключ электронной подписи – уникальная последовательность символов, представляющая собой совокупность секретного и соответствующего ему открытого ключей ЭП, используемая для постановки ЭП, являющейся аналогом собственноручной подписи.

#### **Ключ проверки ЭП**

Уникальная последовательность символов, однозначно связанная с ключом ЭП и предназначенная для проверки подлинности ЭП.

#### **Владелец сертификата ключа проверки ЭП**

Лицо, которому в установленном Федеральным законом порядке выдан сертификат ключа проверки ЭП.

#### **Логин**

Уникальный набор букв, цифр и символов, который вы можете использовать для входа в Сервис. Используется совместно с паролем.

#### **Смарт-ключ**

Компактное программно-аппаратное устройство, средство криптографической защиты информации, предназначенное для хранения Ключа ЭП, Сертификата, а также другой электронно-цифровой информации. Смарт-ключ имеет защищённую память, чтение записанных в память Смарт-ключа данных или копирование памяти Смарт-ключа невозможно. [Подробнее о смарт](#page-103-1)-ключе.

#### **Пароль**

Секретный пароль доступа к закрытому ключу ЭП или логину. Пароль к ключу ЭП выдаётся банком.

#### **Разовый пароль**

Пароль из SMS-сообщения, отправленного на номер телефона, который указан в договоре клиента с банком. Разовый пароль служит аналогом электронной подписи: его ввод подтверждает действия и операции клиента в интернет-банке. [Подробнее о подтверждении операций](#page-25-1).

#### **Банк-посредник**

Кредитная организация, обслуживающая счёт банка получателя.

#### **Банк получателя**

Кредитная организация, обслуживающая счёт получателя.

#### **Нерезиденты**

Юридические лица, а также организации, не являющиеся юридическими лицами, созданные в соответствии с законодательством иностранных государств, с местонахождением за пределами Российской Федерации (РФ), а также находящиеся в РФ их филиалы, представительства и другие обособленные или самостоятельные структурные подразделения.

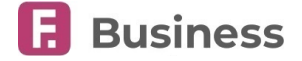

#### **Резиденты**

Юридические лица/индивидуальные предприниматели, созданные в соответствии с законодательством РФ, а также находящиеся за пределами территории РФ их филиалы, представительства и иные подразделения.

#### **Валютные операции**

Операции, перечень которых установлен п. 9 статьи 1 Федерального закона от 10.12.2003 г. № 173-ФЗ «О валютном регулировании и валютном контроле».

#### **Уполномоченные банки**

Кредитные организации, созданные в соответствии с законодательством РФ и имеющие право на основании лицензий ЦБ РФ осуществлять банковские операции со средствами в иностранной валюте. В качестве уполномоченного банка могут также выступать действующие на территории РФ (в соответствии с лицензиями ЦБ РФ) филиалы кредитных организаций, созданных в соответствии с законодательством иностранных государств, имеющие право осуществлять банковские операции со средствами в иностранной валюте.

#### **Сертификат ключа проверки ЭП (Сертификат)**

Уникальный идентификатор, который позволяет однозначно идентифицировать клиента — владельца сертификата. Используется каждый раз при входе в интернет-банк, отправке и подписании документов.

#### **Закрытый (Секретный) ключ ЭП**

Ключ электронной подписи или Закрытый (секретный) ключ шифрования.

#### **Открытый ключ ЭП**

Ключ проверки электронной подписи или Открытый ключ шифрования.

# <span id="page-6-0"></span>**1.2. Требования к программному обеспечению**

Для работы в интернет-банке Faktura.ru вам потребуются:

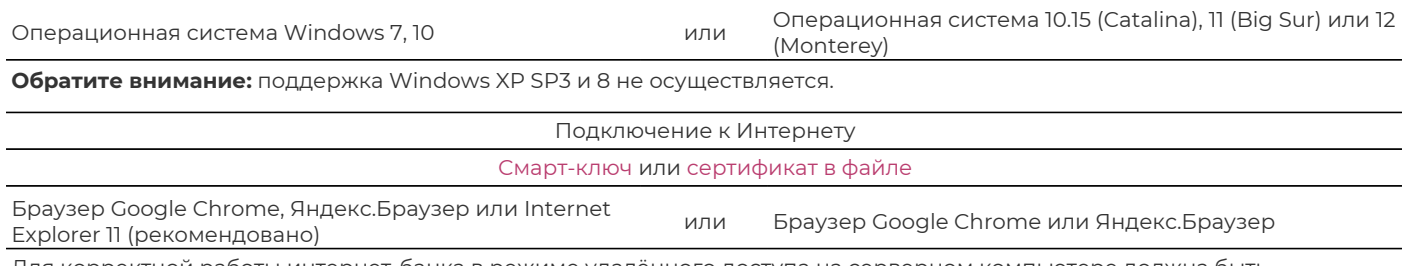

Для корректной работы интернет-банка в режиме удалённого доступа на серверном компьютере должна быть установлена операционная система для серверов, например: Windows Server 2003, 2003 R2 или 2008 R2 и т.п. Если на серверном компьютере установлена пользовательская операционная система, то удалённая работа в Сервисе будет запрещена.

Информация о требованиях к программному обеспечению также доступна по ссылкам:

- [Настроить программное обеспечение для](https://business.faktura.ru/f2b/faq?article=2-1) Windows
- [Настроить программное обеспечение для](https://business.faktura.ru/f2b/faq?article=2-2) Mac OS.

# <span id="page-6-1"></span>**1.3. Предварительная настройка**

Если для входа в Сервис вы будете использовать [Сертификат в файле](#page-8-3) или [Сертификат на смарт](#page-8-1)-ключе, для их корректной работы необходимо предварительно настроить компьютер.

Если вы используете операционную систему Windows:

- 1. Перейдите по ссылке «[Настроить программное обеспечение для](https://business.faktura.ru/f2b/faq?article=2-1) Windows».
- 2. Если вы пользуетесь браузером Google Chrome или Яндекс.Браузером, щёлкните соответствующую ссылку и установите расширение.
- 3. Нажмите «Скачать программное обеспечение».
- 4. Сохраните и запустите файл мастера настройки «*InternetBankSetup.exe*».
- 5. Следуйте дальнейшим указаниям в окне установки.

Если вы используете операционную систему Mac OS:

- 1. Перейдите по ссылке «[Настроить программное обеспечение для](https://faktura.ru/b2b/faq/skachat-programmnoe-obespechenie-mac-os) Mac OS».
- 2. Если вы пользуетесь браузером Google Chrome или Яндекс.Браузером, в пункте 2 щёлкните соответствующую

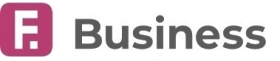

ссылку и установите расширение.

- 3. Убедитесь, что у вас установлено программное обеспечение JAVA 8.
- 4. Нажмите «Скачать программное обеспечение».
- 5. Сохраните и запустите файл мастера настройки «*InternetBankSetup.dmg*».
- 6. Следуйте дальнейшим указаниям в окне установки.

# <span id="page-7-0"></span>**1.4. Вопросы и ответы**

Вы можете скачать инструкции и найти ответы на распространённые вопросы в разделе «[Помощь](https://business.faktura.ru/f2b/faq)».

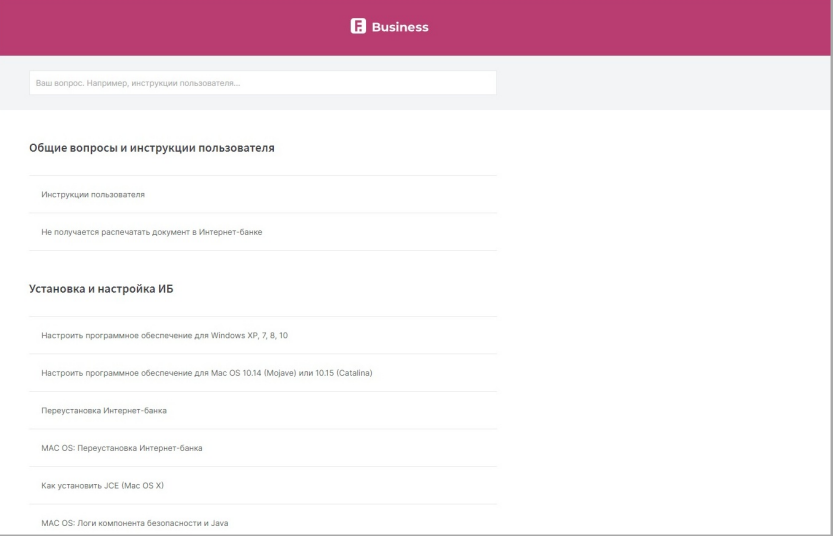

#### Раздел доступен:

- На странице входа в интернет-банк, по нажатию ссылки «Помощь».
- На любой странице интернет-банка, по нажатию значка  $\bullet$  + «Помощь».

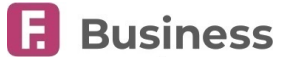

# <span id="page-8-0"></span>**2. Вход в Интернет-банк**

Вход в интернет-банк можно выполнить:

- [с использованием сертификата на смарт](#page-8-1)-ключе
- [с использованием логина и пароля](#page-9-0)

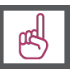

**Обратите внимание, что для входа с сертификатом на устройстве должен быть установлен [компонент](#page-6-1) [безопасности](#page-6-1).**

Перед первым использованием интернет-банка мы рекомендуем вам ознакомиться с рекомендациями по работе в Сервисе на странице входа.

<span id="page-8-3"></span>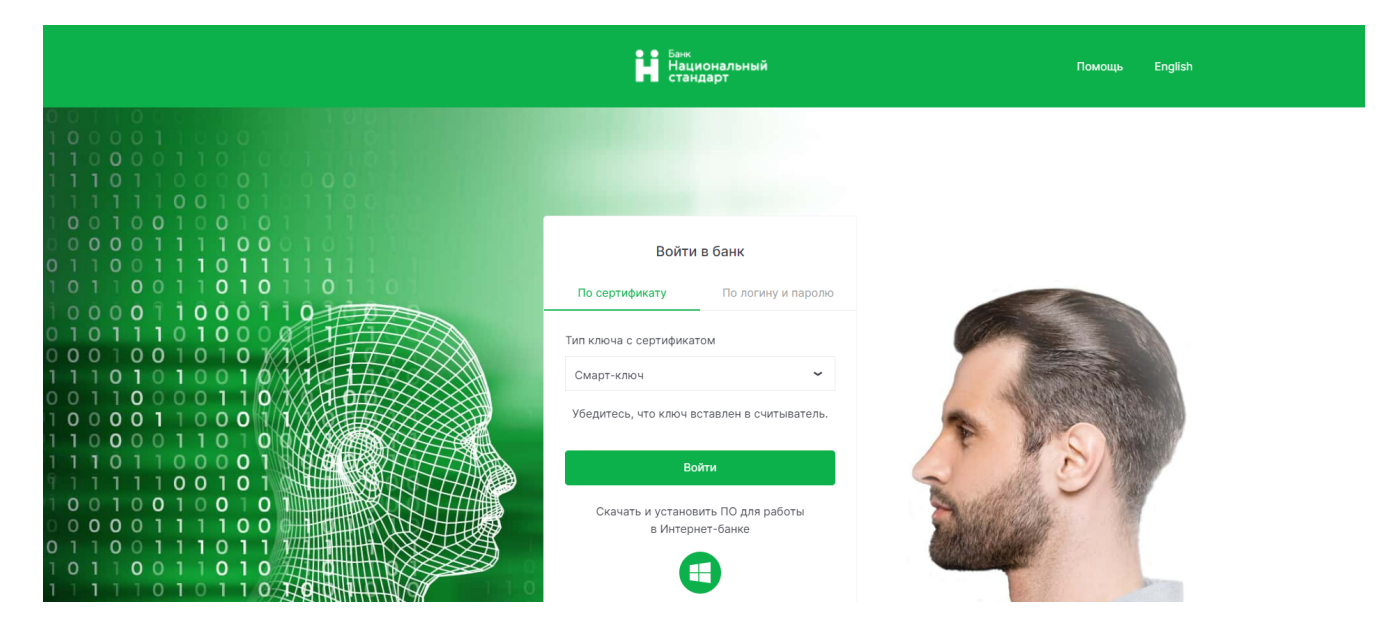

# <span id="page-8-1"></span>**2.1. Вход с сертификатом, хранящимся на смарт-ключе**

- 1. Подключите к устройству смарт-ключ, на котором находится Сертификат.
- 2. Перейдите на страницу <https://business.faktura.ru/f2b/>.
- 3. Выберите вкладку «По сертификату» и способ хранения «Смарт-ключ».
- 4. Нажмите кнопку «Войти».
- 5. В открывшемся окне укажите PIN-код к смарт-ключу. Поскольку некоторые вредоносные программы могут перехватывать информацию, введённую с физической клавиатуры, рекомендуется использовать виртуальную клавиатуру.

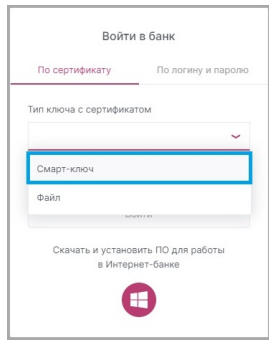

# <span id="page-8-2"></span>**2.1.1. Вход с сертификатом, хранящимся на смарт-ключе, через устройство SafeTouch**

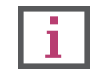

**Обратите внимание, что устройство SafeTouch можно использовать при входе и работе в Сервисе только с USB смарт-ключами ГОСТ. [Подробнее о типах смарт](#page-103-1)-ключей).**

SafeTouch – это считыватель смарт-ключей, обеспечивающий максимально высокий уровень защиты посредством [отображения на встроенном экране ключевых данных подпи](#page-26-0)сываемых документов.

Вход с помощью устройства SafeTouch и смарт-ключа выполняется так же, как при обычном входе со смарт-ключом. Подробнее о подписании документов с помощью SafeTouch.

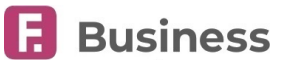

# <span id="page-9-0"></span>**2.2. Вход по логину и паролю**

- 1. Перейдите на страницу [https://business.faktura.ru/f2b/.](https://business.faktura.ru/f2b/)
- 2. Выберите вкладку «По логину и паролю».
- 3. Введите логин и пароль.
- 4. Нажмите «Войти».

f.

**Обратите внимание, что префикс «f2b», необходимый для входа, вводить вручную не нужно.**

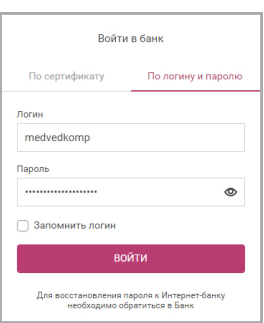

Использование логина и пароля упрощает процедуру входа в Сервис, а также позволяет вам использовать интернет-банк на мобильном устройстве через приложение Faktura.ru Business без необходимости дополнительной настройки (руководства пользователя мобильного приложения Faktura.ru Business доступны по [ссылке](https://business.faktura.ru/f2b/faq?article=1-1)). Кроме того, для входа в Сервис по логину и паролю не требуется установка дополнительного программного обеспечения.

Безопасность данных и операций обеспечивается вводом разовых паролей из SMS-сообщений, которые являются аналогом электронной подписи документов. Также, в зависимости от правил безопасности банка, при вашем входе с помощью логина и пароля может потребоваться разовый пароль.

### <span id="page-9-1"></span>**2.2.1. Обязательная смена временного пароля при первом входе**

В целях безопасности, при первом входе необходимо сменить временный пароль, выданный банком, на новый постоянный пароль, указанный вами самостоятельно.

Процедура первого входа с логином и паролем практически не отличается от [последующих входов по логину и паролю](#page-9-0). Дополнительным обязательным шагом является составление и ввод нового постоянного пароля:

- 1. На форме обязательной смены временного пароля ознакомьтесь с правилами составления постоянного пароля.
- 2. В поле «Временный пароль» введите временный пароль, выданный вам банком.
- 3. Придумайте новый пароль и введите его в поле «Новый пароль» и «Повторить новый пароль».
- 4. Нажмите кнопку «Изменить».

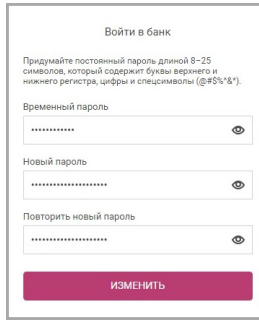

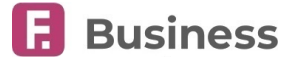

# <span id="page-10-0"></span>**3. Навигация в интернет-банке**

С помощью бокового меню и верхней панели быстрых действий вы можете получить доступ к основным возможностям интернет-банка на любой странице.

Боковое меню может включать следующие разделы:

• [Главная страница](#page-11-0) • [Продукты и услуги](#page-36-0)  $\hat{a}$ • [Платежи в рублях](#page-38-1)  $\Delta$ Продукты и услуги • [Операции с валютой](#page-49-0) жи в рубля: • [Депозиты](#page-73-2) .<br>Вишии с валютой • [Корпоративные карты](#page-79-1) поративные карты • [Зарплатные договоры](#page-82-2) **UNIO AOFORO**  $\overline{a}$ • [Эквайринг](#page-89-1) • [Выставление счёта](#page-92-1)  $\triangleright$ кставление счёта • [Заявления и документы](#page-94-1) .<br>эления и докум • [Оплата сотовой связи](#page-95-1) .<br>1ата сотовой связі  $\Box$ • [Справочники](#page-97-1) • [Безопасность](#page-101-1) • [Контакты](#page-105-1)

Верхняя панель быстрых действий может включать следующие действия:

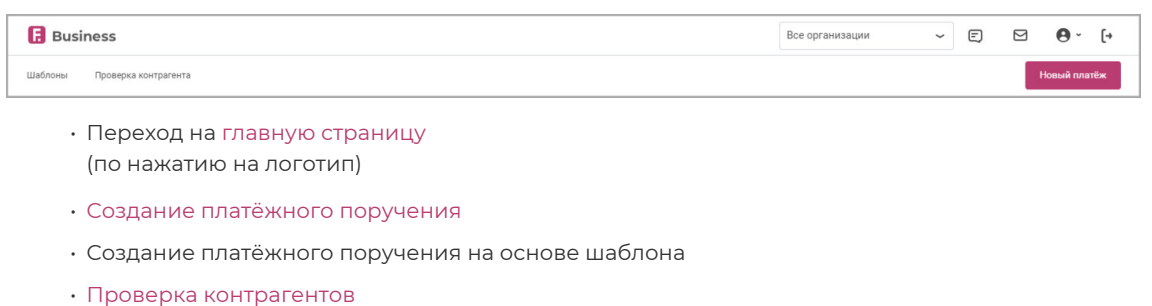

- 
- Меню профиля
- Выход из интернет-банка

По нажатию на значок  $\Theta$  - доступно меню профиля, включающее:

- [Настройки пользователя](#page-106-1)
- Просмотр обучения
- Скачивание инструкций
- [Вопросы и ответы](#page-7-0)
- [Настройки для слабовидящих](#page-106-2)
- Смена языка интернет-банка

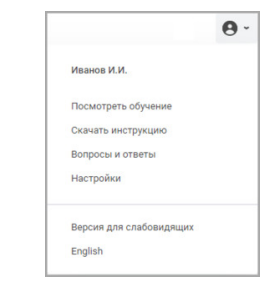

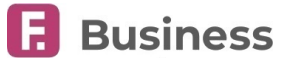

# <span id="page-11-2"></span><span id="page-11-0"></span>**4. Главная страница**

При входе в интернет-банк по умолчанию открывается главная страница. Главная страница включает:

Блоки:

- [Дашборд с важными документами](#page-11-1)
- [Счета и организации](#page-12-0)
- [Лента операций](#page-14-0)
- Курсы валют и новости. Здесь отображены курсы покупки и продажи выбранных ранее (в разделе «[Курсы](#page-66-1) [валют](#page-66-1)») иностранных валют по отношению к рублю, а также размещённые банком новости.

Инструменты в блоке счета:

- [Просмотр выписки](#page-15-0)
- [Просмотр поступлений](#page-19-0)
- [Контроль планового остатка](#page-20-0)
- [Экспорт](#page--1-0) и [печать](#page-21-0) информации>>

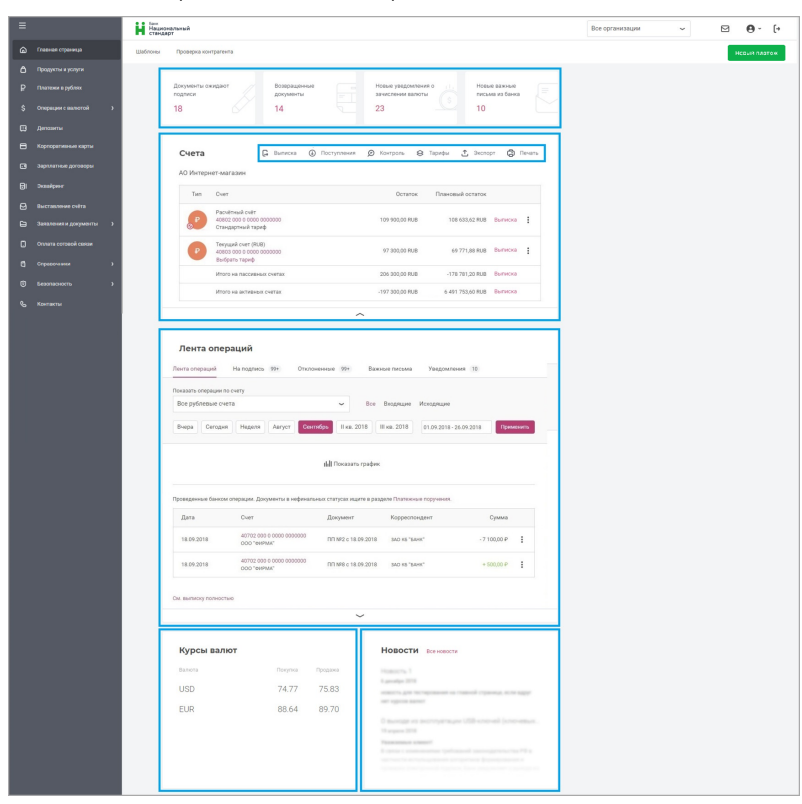

# <span id="page-11-1"></span>**4.1. Дашборд**

Дашборд отображается в верхней части главной страницы и содержит блоки с информацией о количестве:

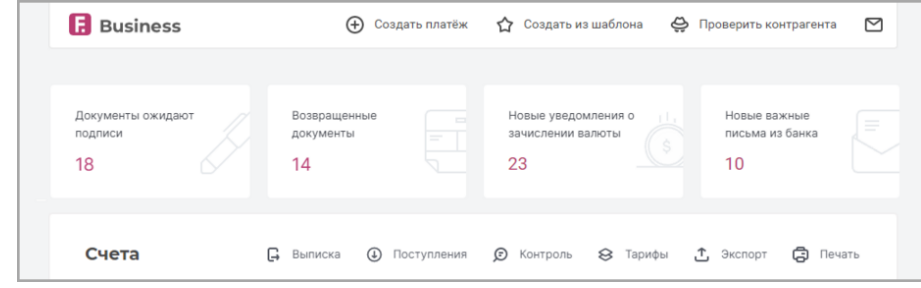

- Документов на подпись
- Возвращенных документов
- Новых уведомлений о зачислении валюты
- Важных писем из банка

При нажатии на каждый из блоков открывается соответствующий список документов.

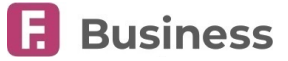

# <span id="page-12-0"></span>**4.2. Счета и организации**

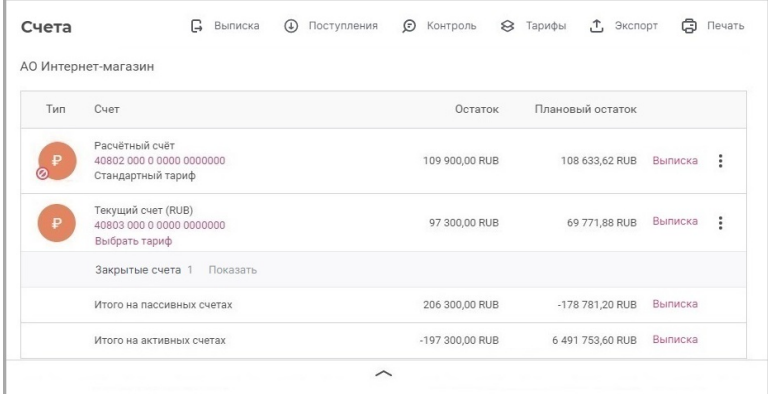

В этом блоке вы можете просмотреть список организаций и связанных с ними счетов. Для каждого счёта может отображаться следующая информация:

- Значок типа счёта:
	- - Счёт в рублях, валюте или драг. металлах (соответствующий тип валюты или металла отображается на значке)
	- Р Транзитный счёт
	- $\left( \begin{matrix} 0 \\ 1 \end{matrix} \right)$  Инвестиционный счёт
	- • Эакрытый счёт (также отображается дата закрытия)
	- Счёт с ограничениями
	- [1] Закрытый счёт. Для отображения закрытых счетов наведите указатель на соответствующую строку и нажмите «Показать»
- Название, номер, тарифный план, информация о неподтверждённом остатке
- Остаток и плановый остаток. Также под списком счетов вы можете просмотреть сумму средств на пассивных и активных счетах.

Нажав значок • внизу списка счетов, вы можете переключиться между полным и кратким отображением информации по счетам. В кратком режиме для каждого счёта отображаются только название, номер и плановый остаток.

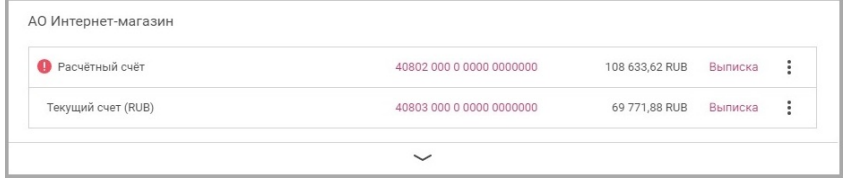

В контекстном меню  $\stackrel{*}{*}$  вам могут быть доступны следующие действия со счетами:

- [Просмотр информации по счёту](#page-12-1)
- [Запрос обновления выписки](#page-18-0)

### <span id="page-12-1"></span>**4.2.1. Информация по счёту**

Для просмотра дополнительной информации по счёту щёлкните по его номеру или нажмите значок и выберите «Информация о счёте» из контекстного меню.

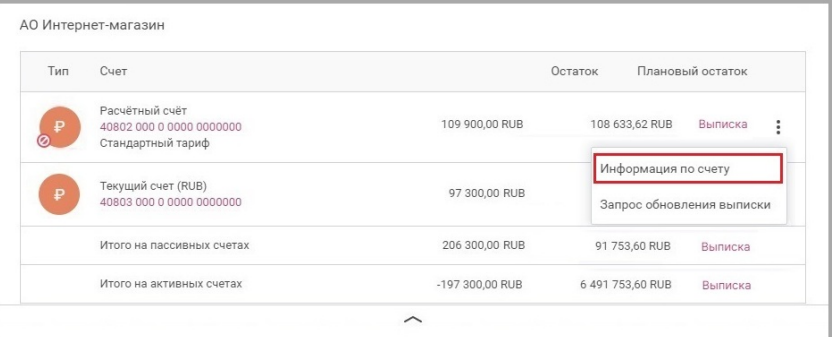

### Faktura.ru

На открывшейся странице вы можете:

- Изменить название счёта
- Распечатать реквизиты
- Экспортировать реквизиты в формате PDF или HTML
- Отправить реквизиты на электронную почту
- Просмотреть реквизиты для операций в рублях и/или иностранной валюте на соответствующих вкладках
- Ознакомиться с ограничениями по счёту, в случае их наличия
- На вкладке «Остатки»: просмотреть текущий/плановый остаток и суммы подготовленных, отправленных, полученных банком, а также находящихся в картотеке (не проведённых) документов
- На вкладке «Дополнительная информация»: узнать сумму доступных для распоряжения средств (на счёте/корпоративных картах и/или кредитных), лимит и задолженность по кредиту

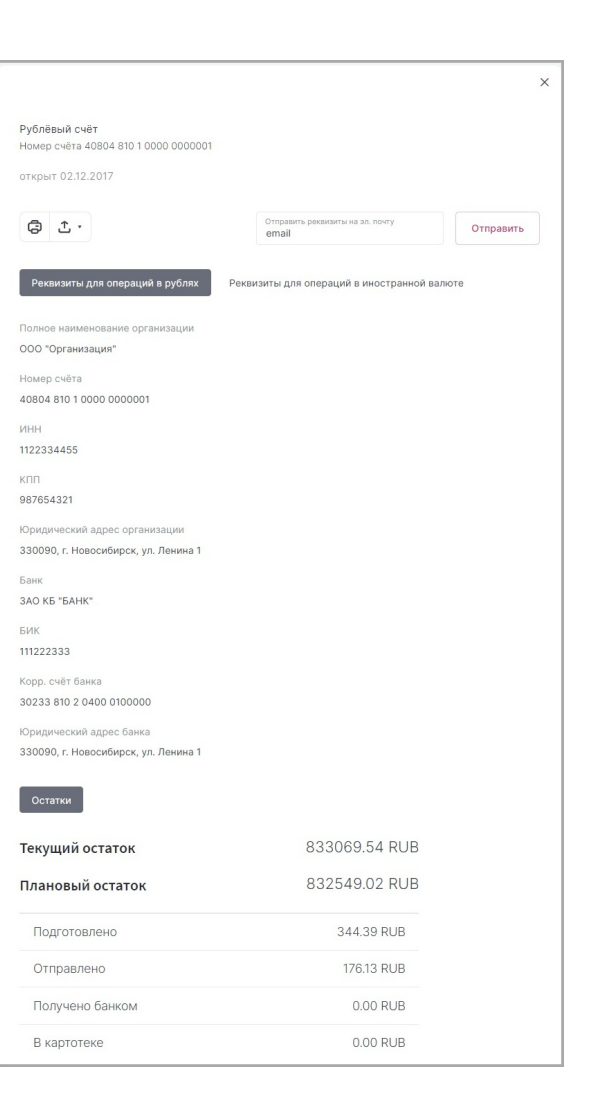

**Наличие определённых вкладок и отображаемой информации зависит от вашего счёта.**

**В расшифровке планового остатка указаны только суммы по документам, созданным вами через Интернет-банк; при расчёте не учтены документы из других источников.**

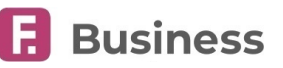

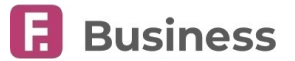

# **4.3. Лента операций**

Блок с операциями включает ленту операций, в которой отображается до 10 последних исполненных операций из выписки по всем вашим счетам за выбранный период (по умолчанию до 7 последних календарных дней). В ленте вы можете:

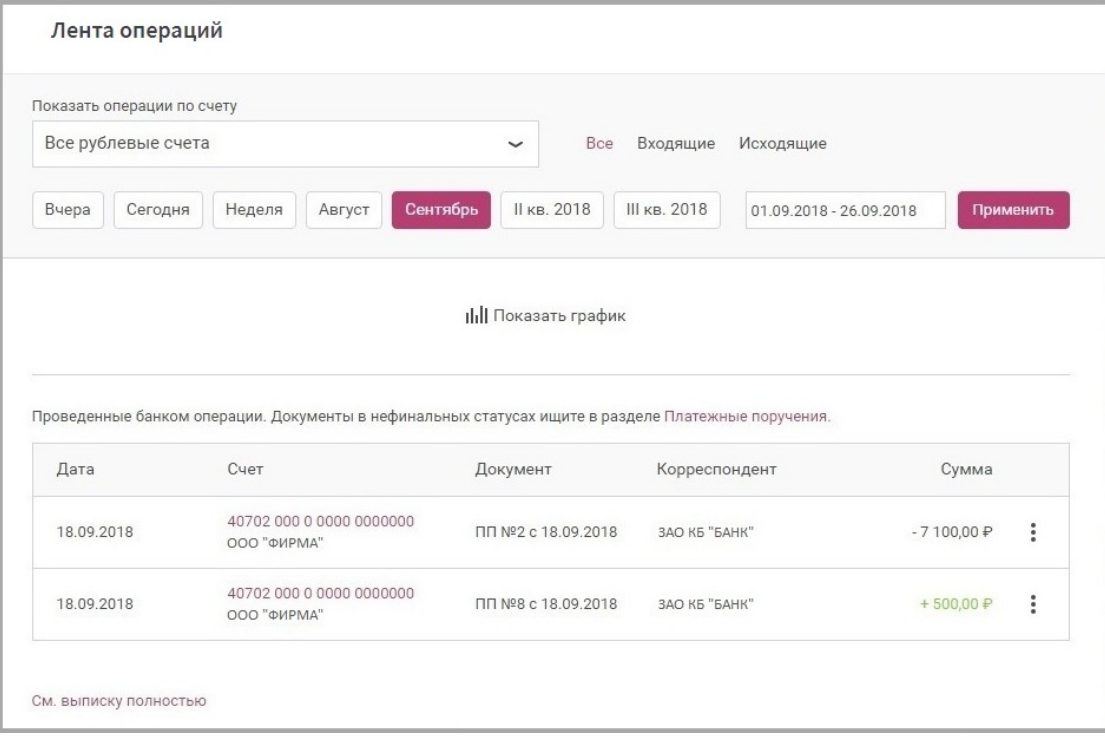

- <span id="page-14-0"></span>• Выбрать счета (все счета в определённой валюте или один счёт)
- Выбрать все, только входящие или только исходящие платежи
- Отфильтровать документы по дате
- Нажать на строку с операцией или выбрать пункт «Просмотр» в контекстном меню: для просмотра печатной формы документа
- Создать счёт на оплату, выбрав пункт «Выставить счёт контрагенту» в контекстном меню : входящего платежа
- $\cdot$  Повторить исходящий платёж, выбрав пункт «Повторить операцию» в контекстном меню  $\vdots$
- Нажать ссылку «См. выписку полностью» для просмотра выписки по выбранным в ленте счетам.
- Нажать «Показать график», чтобы просмотреть график динамики списаний и поступлений за выбранный период.

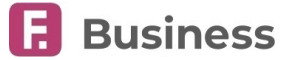

# <span id="page-15-0"></span>**4.4. Просмотр выписки**

Вы можете просмотреть выписку как по одному, так и по нескольким счетам:

- **Выписка по одному счёту**
	- Щёлкните «Выписка» в строке со счётом в списке на главной странице. Откроется окно с выпиской по счёту.

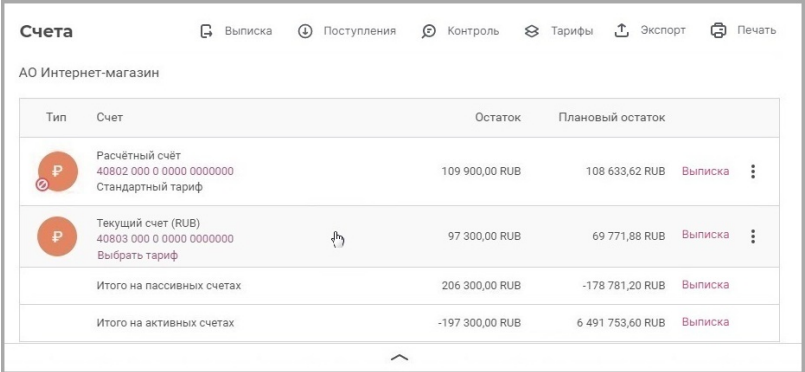

#### • **Выписка по нескольким счетам**

- Нажмите кнопку «Выписка» **П** на панели инструментов
- На открывшейся странице выберите все или несколько счетов

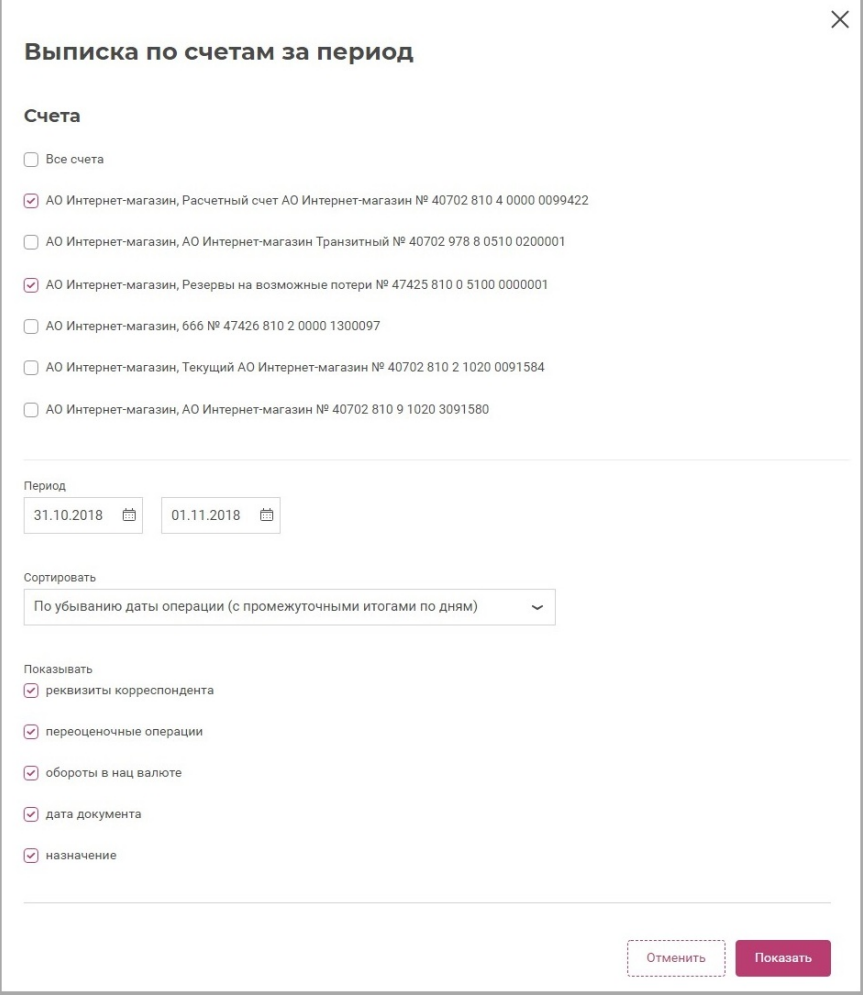

- Вы можете задать дополнительные параметры: период формирования выписки, порядок сортировки операций, отображаемые реквизиты
- В правом нижнем углу нажмите кнопку «Показать»

◦ Вы будете перенаправлены на страницу «Выписки», на которой указана краткая информация по движению средств на выбранных счетах. Для просмотра полной выписки выберите один из счетов

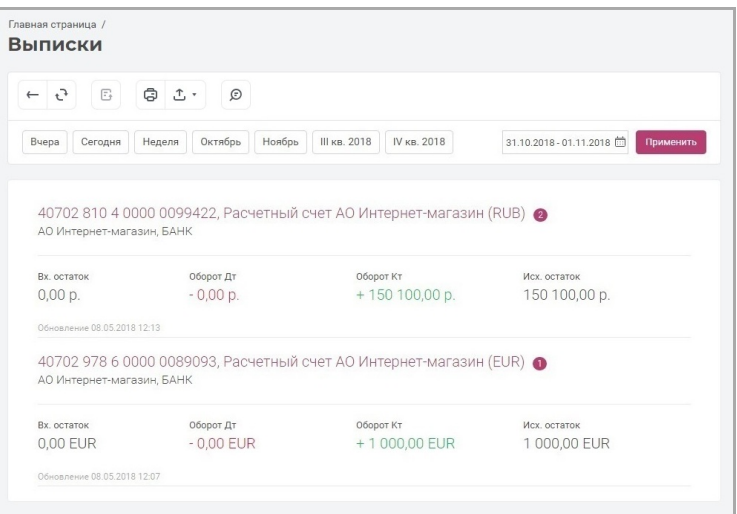

◦ откроется окно с выпиской по выбранному счёту

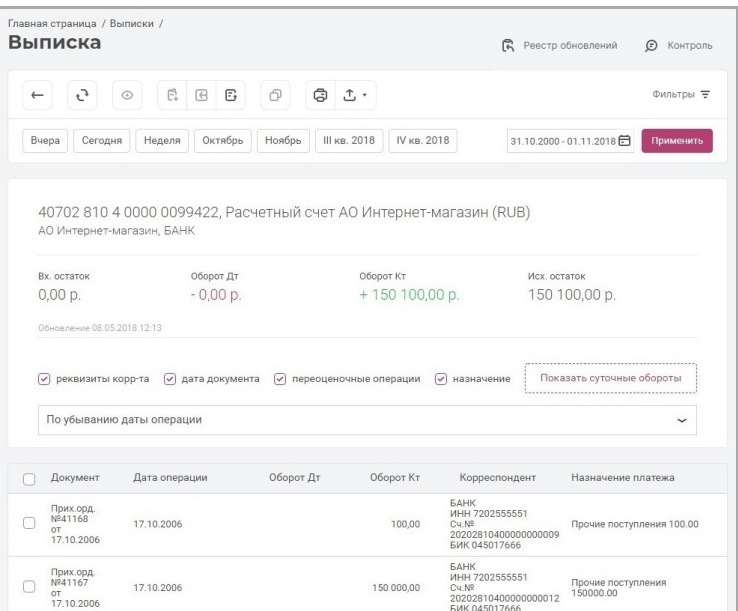

На странице вам доступны следующие операции на панели инструментов:

- Обновление данных на странице
- Просмотр платёжного поручения в выписке
- Добавление реквизитов организации-отправителя (получателя) выбранной операции в [справочник контрагентов](#page-97-2)
- [Создание ответного платёжа](#page-17-0)
- [Запрос обновления выписки в банке](#page-18-0)
- [Копирование](#page-30-0)
- [Печать и экспорт](#page-30-1) выписки или отдельных операций в ней

Вы также можете:

• Изменить указанный ранее период.

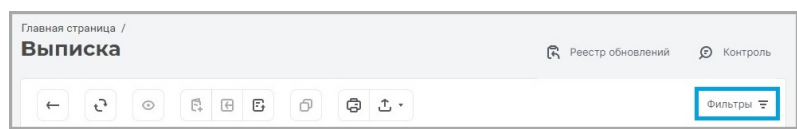

• Отфильтровать данные, нажав ссылку «Фильтры».

На странице с выпиской по счёту указаны общий входящий остаток, оборот Дт, оборот Кт, исходящий остаток, а также дата и время последнего обновления этих данных. При выборе сортировки по убыванию или возрастанию даты операции вы также можете просмотреть данные сведения за каждый день, нажав кнопку «Показать суточные обороты» над списком операций.

**Rusiness** 

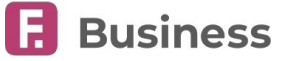

<span id="page-17-1"></span>Вы также можете сортировать операции:

- Выбрав значение из выпадающего списка
	- По дебету, по кредиту по возрастанию сумм, по дате операции
	- По дебету, по кредиту по убыванию сумм, по дате операции
	- По кредиту, по дебету по возрастанию сумм, по дате операции
	- По кредиту, по дебету по убыванию сумм, по дате операции

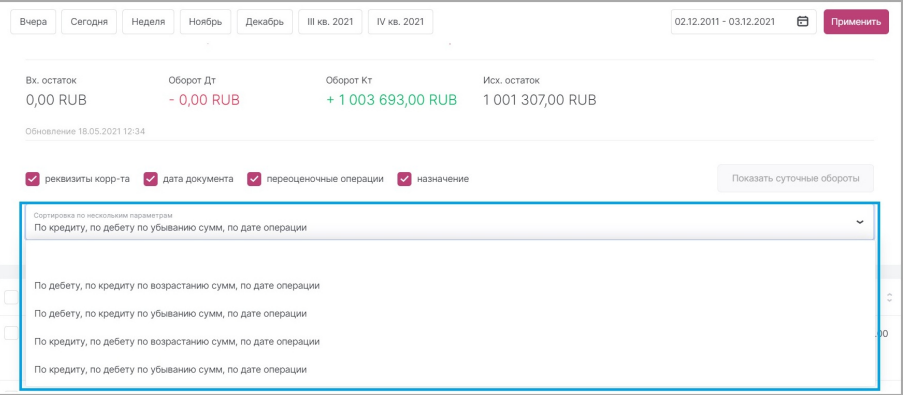

- Щёлкнув на соответствующую колонку
	- документ
	- дата операции
	- оборот дт
	- оборот кт
	- корреспондент
	- назначение платежа

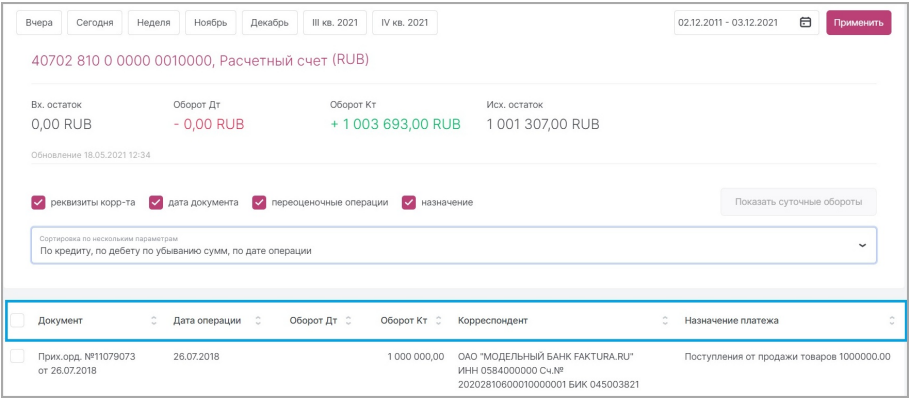

### **4.4.1. Просмотр документа в выписке**

Для просмотра платёжного поручения щёлкните его дважды или выберите его и нажмите значок © на панели инструментов. На странице просмотра платёжного поручения вы можете:

- Добавить реквизиты организации-отправителя (получателя) в [справочник контрагентов](#page-97-2)
- [Распечатать или экспортировать](#page-30-1) документ

Для возврата к выписке по счёту щёлкните значок  $\times$  в правом верхнем углу окна просмотра документа.

### <span id="page-17-0"></span>**4.4.2. Ответный платёж**

Для ряда платежей в выписке вы можете создать ответный платёж. В ответном документе контрагент будет являться получателем средств. Для создания ответного платёжного документа выберите операцию в списке и нажмите кнопку «Ответ» на панели инструментов. Откроется форма платёжного поручения с предзаполненными полями.

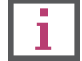

**Подробнее о [создании новых платёжных поручений](#page-39-1) и платежей, [переводов в валюте](#page-66-2).**

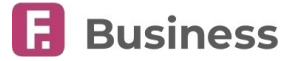

# <span id="page-18-2"></span><span id="page-18-0"></span>**4.4.3. Обновление выписки**

Чтобы запросить обновление выписки по счёту:

• На главной странице щёлкните значок : напротив нужного счёта и выберите «Запрос обновления выписки» в контекстном меню.

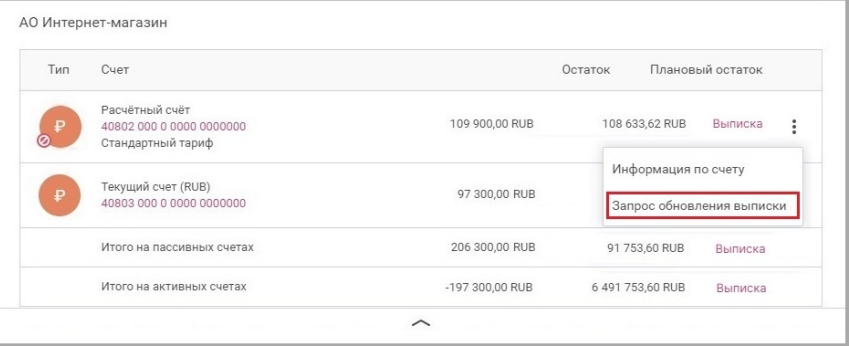

• На странице выписки по счёту нажмите кнопку «Запросить обновление выписки в банке»  $\mathbb{F}_{\mathbf{t}}$  на панели инструментов.

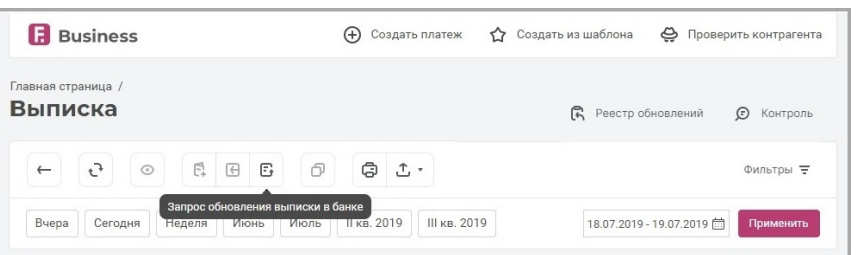

Заполните открывшуюся форму, укажите начало и конец периода обновления. Если вам необходима выписка MT940, установите соответствующий флажок и укажите значение поля «28c».

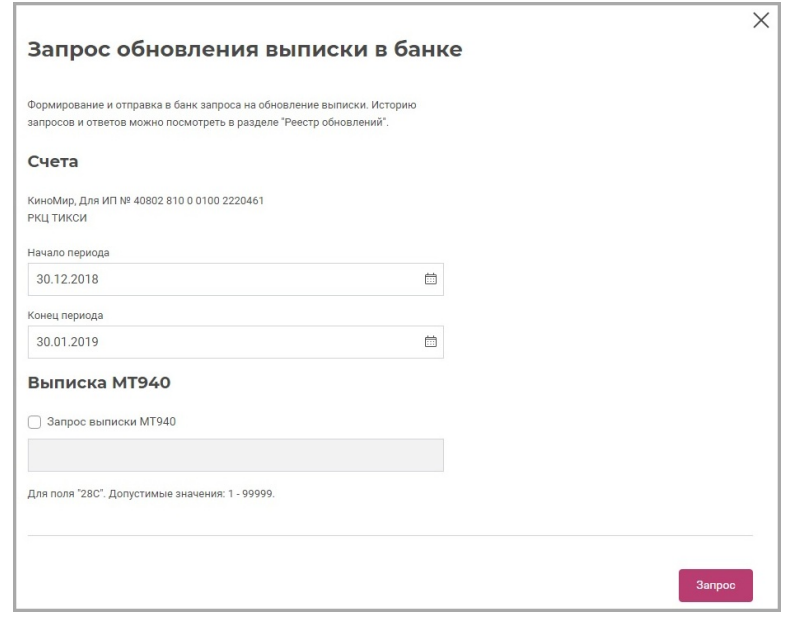

После заполнения формы нажмите кнопку «Запрос» для отправки документа в банк.

### <span id="page-18-1"></span>**4.4.3.1. Реестр обновлений**

При нажатии ссылки «Реестр обновлений» на странице выписки по счёту вы можете просмотреть историю заказанных и сохранённых выписок по выбранному счету. На данной странице также можно сформировать и отправить запрос на выписку.

<span id="page-19-1"></span>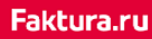

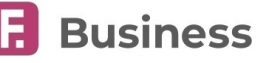

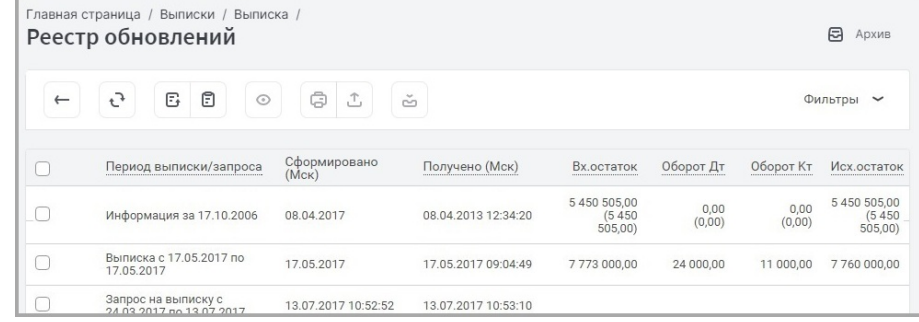

На странице отображаются:

- Уже сформированные выписки и запросы на выписку
- Информация о периоде, за который сформирована выписка
- Время её формирования и получения

Также вам доступны следующие операции с документами на панели инструментов:

- Обновление данных на странице
- [Запрос обновления выписки в банке](#page-18-0)
- Формирование отчёта по движениям по счёту
- Просмотр
- [Печать и экспорт](#page-30-1)
- [Архивирование](#page-30-2)
- Фильтр по выпискам

# <span id="page-19-0"></span>**4.5. Просмотр поступлений**

Вы можете просмотреть поступления по одному или нескольким счетам:

• Нажмите кнопку «Поступления» в блоке со счетами

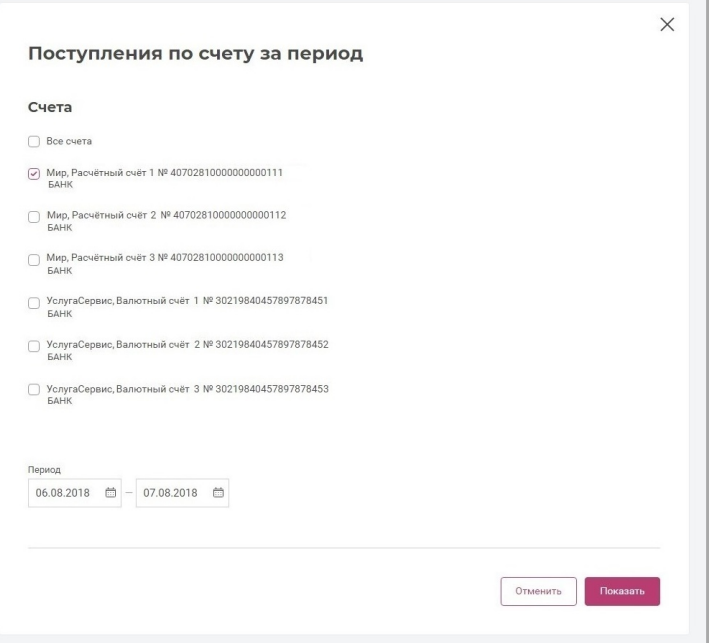

- На открывшейся странице выберите требуемые счета. Укажите период для просмотра поступлений и нажмите кнопку «Показать»
- Вы будете перенаправлены на страницу, на которой указаны поступления на выбранные счета за указанный период

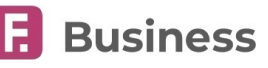

<span id="page-20-1"></span>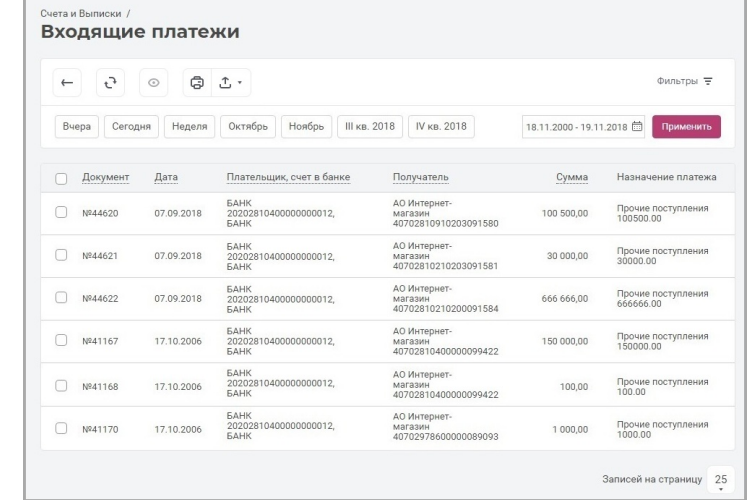

На странице вам доступны следующие операции на панели инструментов:

- Обновление данных на странице
- Просмотр документа
- [Печать и экспорт](#page-30-1) выписки или отдельных операций в ней

Вы также можете:

- Изменить указанный ранее период.
- Отфильтровать данные, нажав ссылку «Фильтры».

### <span id="page-20-0"></span>**4.6. Контроль планового остатка**

Для просмотра планового остатка общей суммы подготовленных, отправленных и полученных банком платёжных поручений, соответствующих доступным счетам, нажмите кнопку «Контроль» © на панели инструментов в блоке со счетами.

Пример страницы «Контроль планового остатка»:

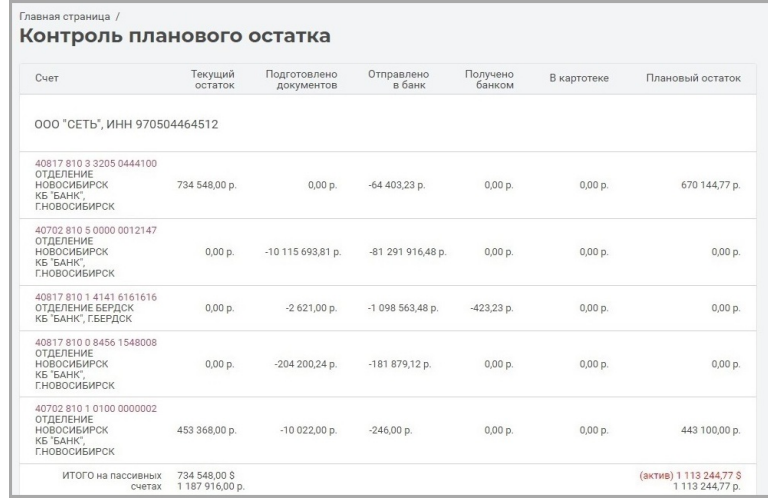

Страница содержит список счетов доступных организаций, подключённых к Сервису, со следующей информацией: номера и наименования счетов, плановый и текущий остатки, сумма подготовленных, отправленных и полученных документов, а также сумма документов в картотеке.

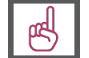

**В расшифровке планового остатка указаны только суммы по документам, созданным вами через Интернет-банк; при расчёте не учтены документы из других источников.**

<span id="page-21-1"></span>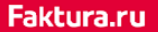

**Business** 

# **4.7. Экспорт информации по счетам**

Информация по счетам может быть экспортирована в формате HTML по нажатию кнопки «**Экспорт**» в блоке со счетами.

На форме экспорта можно применить фильтр по следующим параметрам:

- Организация
- Банк
- Валюта

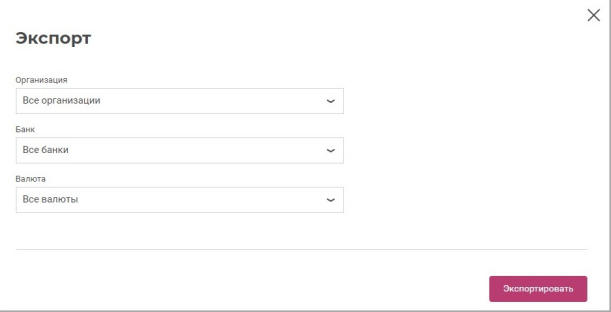

# <span id="page-21-0"></span>**4.8. Печать информации по счетам**

Информация по счетам может быть распечатана по нажатию кнопки «**Печать**» в блоке со счетами.

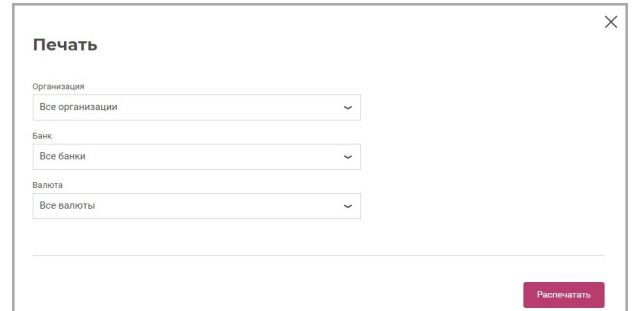

На форме печати можно применить фильтр по следующим параметрам:

- Организация
- Банк
- Валюта

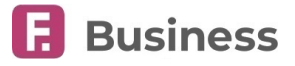

# <span id="page-22-2"></span><span id="page-22-0"></span>**5. Работа с документами**

В основных разделах интернет-банка вам доступен ряд операций с документами с помощью [панели инструментов](#page-23-0). В зависимости от применяемых к документам операций, они принимают соответствующие [состояния](#page-22-3).

# <span id="page-22-3"></span>**5.1. Состояния документов**

Ниже приведён список всех возможных состояний документов в интернет-банке.

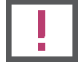

**Конкретный набор состояний, которые может принимать документ, зависит от раздела и вашего банка.**

#### **Сформированный документ**

- **Подготовлен** документ создан, но ещё не подписан.
- **Подписан** документ подписан и может быть отправлен в банк или, если требуется несколько подписей, ожидает подписи других сотрудников.
- **На подтверждении** документ подписан и может быть отправлен в банк после дополнительного подтверждения (если настроен дополнительный контроль).
- **Требует подтверждения** документ отмечен как подозрительный и требует дополнительного подтверждения ([подробнее о дополнительном подтверждении документов](#page-28-0)).

#### **Отправленный документ**

- **Отправлен в банк** документ отправлен, но ещё не получен банком.
- **Доставлен в банк** документ физически доставлен в банк.
- **Принят банком** документ получен банком.

#### **Доставленный документ**

- **Принят в работу** банк принял документ в обработку.
- **На контроле** документ отправлен на предварительный контроль (дополнительную проверку).
- **Исполнен** документ исполнен банком.

#### **Возвращённый документ**

- **Отказано в приёме** банк отказал в получении документа.
- **Возвращён** документ был отклонён банком или отправителю был согласован отзыв документа.
- **Ликвидирован** документ был удалён банком с указанием причины удаления.

#### **Документ из банка**

- **Новый** непросмотренный документ от банка.
- **Получен** просмотренный документ от банка.

Нажав на состояние документа, вы можете просмотреть историю изменений состояний документа.

<span id="page-22-1"></span>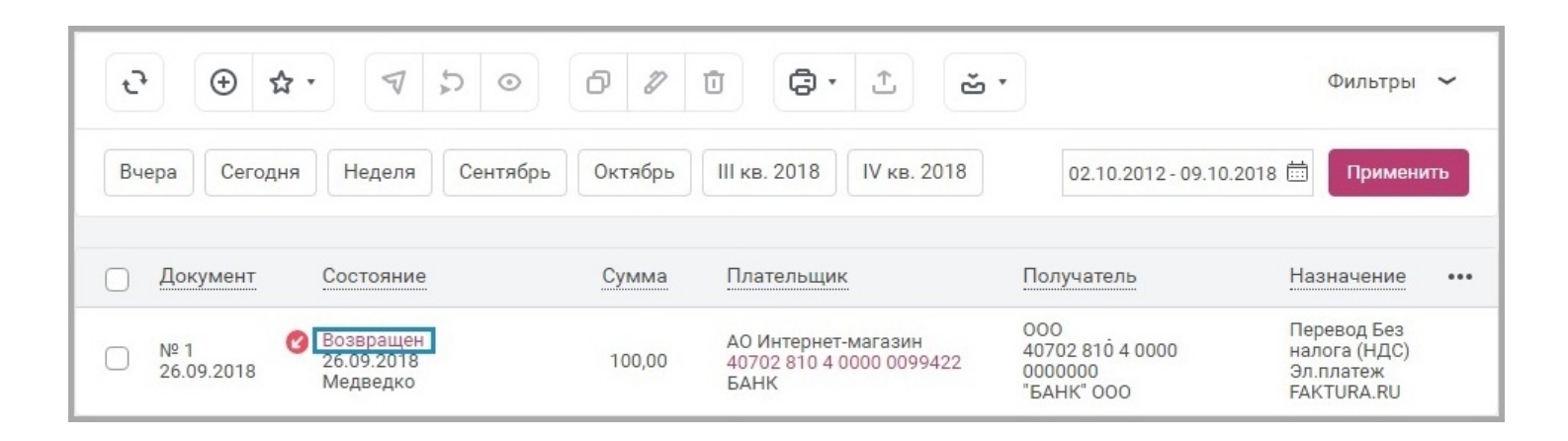

<span id="page-23-1"></span>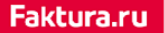

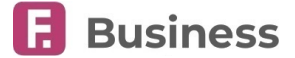

# **5.2. Операции с документами**

В зависимости от раздела, на панели инструментов вам могут быть доступны следующие действия:

• Обновление списка документов

Позволяет обновить список документов в разделе без необходимости обновления самой страницы.

• Создание нового документа

Конкретный набор доступных для создания документов зависит от раздела интернет-банка.

•  $\bigcirc$  Создание документа на основе шаблона

Ряд разделов интернет-банка позволяет вам быстро создать предзаполенные документы на основе ранее сохранённых шаблонов.

 $\cdot$   $\blacktriangledown$  [Подписание и отправка документа](#page-25-1)

В том числе [пакетная подпись документов](#page-27-1).

- [Отзыв документа](#page-29-0)
- [Создание ответного документа](#page-30-4)
- [Просмотр документа](#page-24-0)
- $\cdot$   $\mathbf \Theta$  [Копирование документа](#page-30-0)
- $\mathscr D$  Редактирование документа
- Удаление документа
- Печать
- Экспорт
- Архивация
- Фильтрация

Для выполнения операции с одним документом или более, выберите его, установив флажок напротив в списке. При этом все доступные операции станут активными на панели инструментов.

<span id="page-23-0"></span>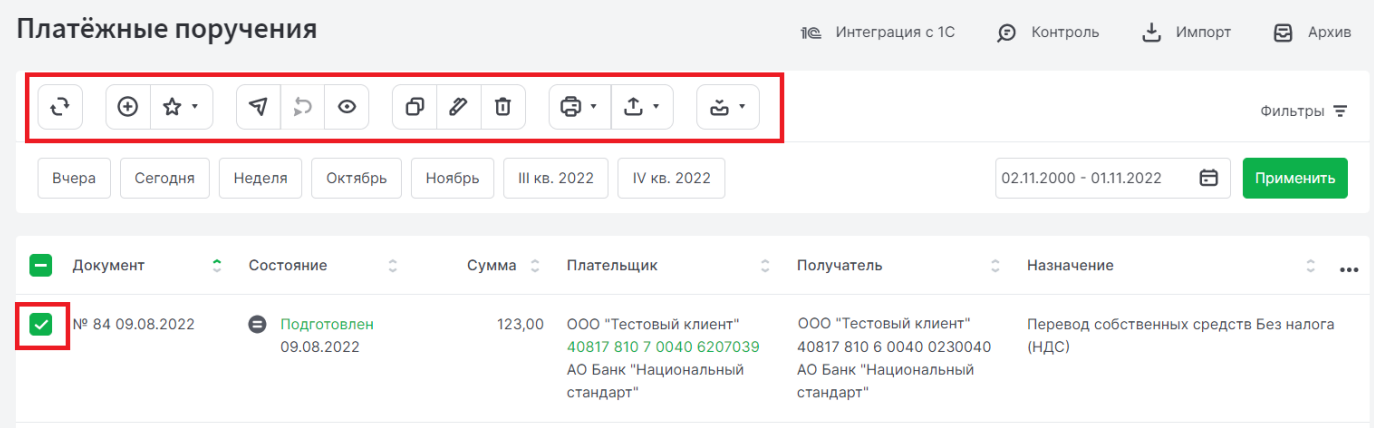

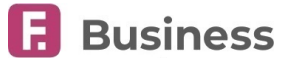

### <span id="page-24-2"></span>**5.2.1. Просмотр документа**

В большинстве разделов вы можете просмотреть печатные формы документов:

- Дважды щёлкнув по нему в списке
- $\cdot$  Отметив его  $\triangledown$  в списке и нажав кнопку  $\odot$  на панели инструментов. В зависимости от способа входа в интернетбанк, вам также может быть доступна опция просмотра документа с проверкой подписи.

<span id="page-24-0"></span>На печатной форме документа вам может быть доступен ряд операций, в зависимости от раздела интернет-банка и типа документа.

### **5.2.2. Общие рекомендации по созданию документов**

Для удобства заполнения некоторых полей вы можете выбрать значения реквизитовиз соответствующих справочников .  $\Box$ 

<span id="page-24-1"></span>После заполнения полей нажмите кнопку «Сохранить», чтобы сохранить документ для дальнейшего редактирования, или кнопку «Отправить», чтобы подписать/отправить документ. При этом документ будет проверен на корректность заполненной информации:

- Если вы не заполнили обязательное поле, или поле содержит ошибки, оно будет выделено красным цветом. Если на форме есть хотя бы одно поле, выделенное красным цветом, то документ невозможно отправить в банк.
- Поля, выделенные оранжевым цветом, указывают на возможную ошибку. Документы с такими полями могут быть отправлены в банк без изменений.

Вам также может быть доступно добавление файла к документу. Для этого нажмите «Перетащите сюда или выберите файл» или перетащите файл в отмеченную область.

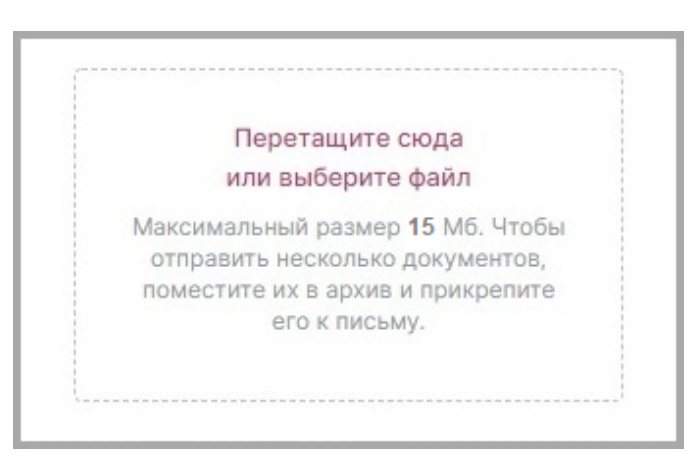

- Для большинства документов доступно прикрепление одного файла . Максимальный размер файла 15 Мб. Для прикрепления нескольких файлов, поместите их в архив, а затем прикрепите его.
- Для [сведений о валютных операция](#page-57-1)х, [справки о подтверждающих документах](#page-59-0), [переводов в иностранной валют](#page-66-2)е и некоторых [заявлений](#page-94-1) доступно прикрепление нескольких файлов. Максимальный размер всех файлов - 15 Мб.

**Корректная работа Сервиса при прикреплении нескольких файлов гарантирована только при соблюдении следующих требований:**

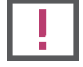

- **Не более трёх прикреплённых файлов**
	- **Длина имени файла не должна превышать 60 символов**

Обратите внимание, что файлы некоторых форматов запрещены для передачи, например: \*.exe, \*.docm, \*.xlsm, \*.pptm. Вы можете уточнить полный список запрещённых форматов в банке. Вы можете удалить прикреплённый файл, нажав «Удалить файл».

<span id="page-25-2"></span><span id="page-25-0"></span>Faktura.ru

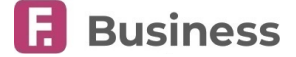

### **5.3. Создание документов на основе шаблонов**

В некоторых разделах интернет-банка вы можете сохранить заполненные формы документов в виде шаблонов. Для этого укажите имя шаблона в соответствующем поле на форме создания документа и нажмите кнопку «Сохранить».

Для создания документа на основе шаблона:

- Нажмите кнопку «Из шаблона»  $\bigcirc$  на панели инструментов. Откроется список сохранённых шаблонов с возможностью поиска по наименованию. Щёлкните шаблон, чтобы создать документ на его основе.
- Только для [платёжного поручения](#page-38-1) нажмите кнопку «Создать из шаблона»  $\bigcap$  на панели быстрых действий на любой странице интернет-банка.

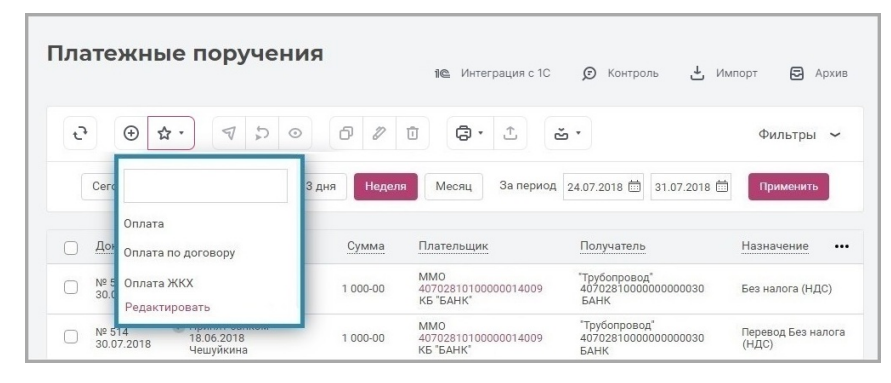

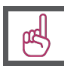

**Вы также можете нажать «Редактировать», чтобы перейти к списку шаблонов. На данной странице вы можете выполнить поиск по шаблонам, удалить или редактировать названия шаблонов.**

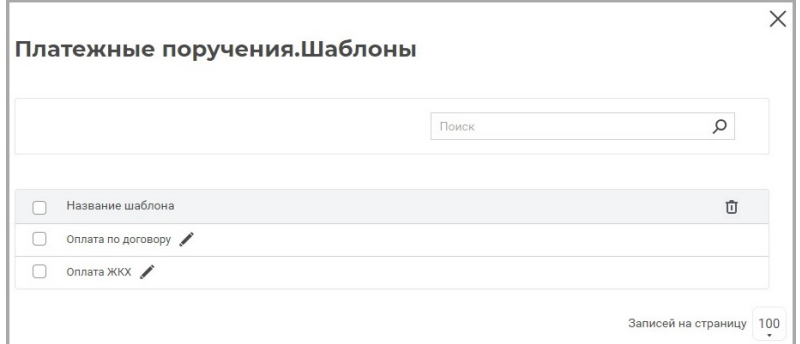

• С помощью списка шаблонов в поле «Создать из шаблона» на форме создания документа.

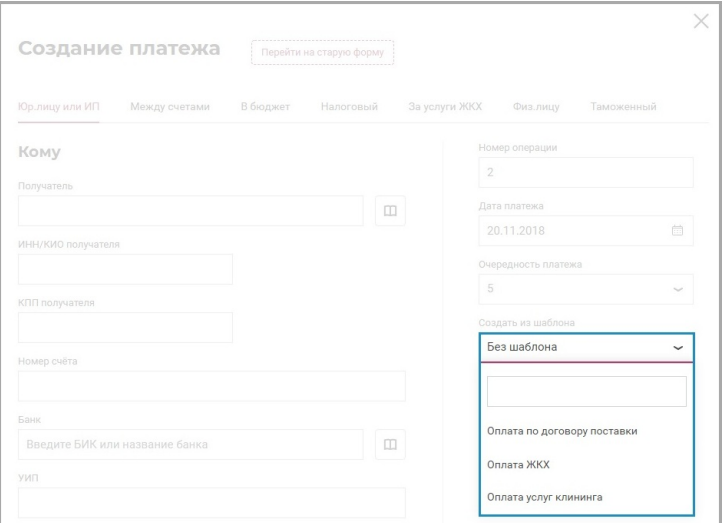

### <span id="page-25-1"></span>**5.3.1. Сохранение, подпись и отправка документа**

В большинстве разделов интернет-банка вы можете:

• Сохранить или подписать/отправить документ на форме создания.

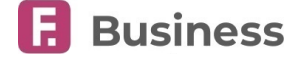

<span id="page-26-1"></span>• Подписать/отправить сохранённый ранее документ из списка документов.

Возможность отправки документа в банк зависит от количества требуемых подписей:

• Если требуется только одна подпись, то документ будет отправлен в банк сразу после подписания. Вы можете найти отправленные в банк документы в списке в состоянии «**Отправлен в банк**».

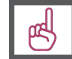

**Если для документа возможно указать будущую дату отправки в банк, он будет находится в состоянии «Ожидание» до наступления даты отправки.**

• Если документ требует подписи нескольких человек (например, директора организации, технического директора и главного бухгалтера), то после вашей подписи он будет находиться в списке в состоянии «**Подписан**».

В интернет-банке поддерживаются следующие виды подписей: 1-я, 2-я, а также обеспечена возможность акцептования документов дочерних компаний головной организацией (подтверждающая подпись). Подписание документа может происходить в произвольном порядке. После получения последней необходимой подписи, документ будет отправлен в банк.

Метод подписи документа зависит от способа входа в сервис:

• При входе с помощью сертификата достаточно нажать кнопку «Подписать» в открывшемся окне.

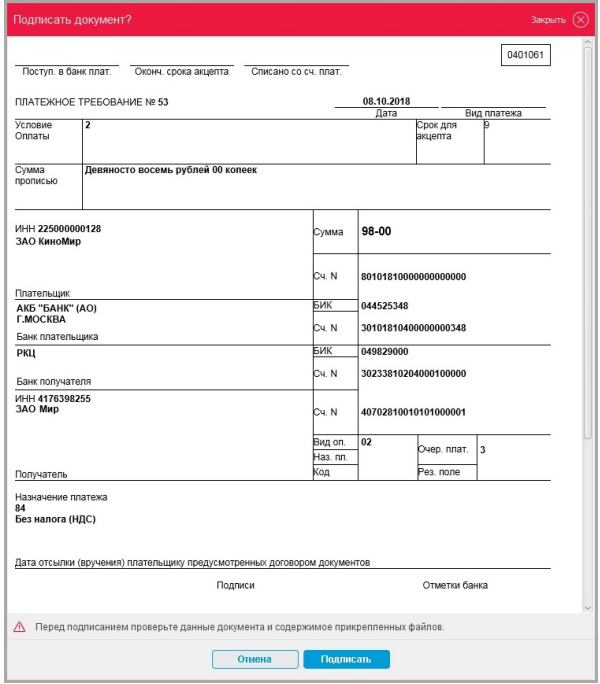

- При входе с помощью сертификата через устройство SafeTouch требуется нажать кнопку на устройстве. [См](#page-26-0). [подробнее](#page-26-0).
- При входе с помощью логина и пароля вам требуется ввести разовый пароль. См. [подробнее](#page-27-0).

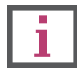

**В интернет-банке также возможна подпись сразу нескольких документов. [Подробнее о пакетной](#page-27-1) [подписи документов](#page-27-1).**

### <span id="page-26-0"></span>**5.3.2. Подписание документов с помощью SafeTouch**

При подписи документа с помощью устройства SafeTouch ключевые реквизиты документа отображаются не на мониторе вашего компьютера, а на экране устройства.

Для подписи документа требуется нажать кнопку  $\pm$  или кнопку  $\bigtimes$  для отказа от подписи на устройстве.

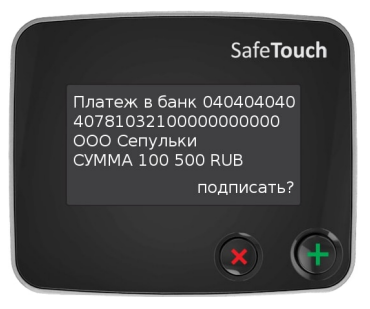

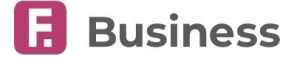

### <span id="page-27-0"></span>**5.3.3. Подписание документов с помощью разового пароля**

Если вы вошли в Сервис с помощью логина и пароля, для подписи документов требуется ввод разового пароля.

Разовые пароли отправляются в SMS-сообщениях на номер телефона, указанный в договоре с банком. Срок действия разового пароля – 10 минут.

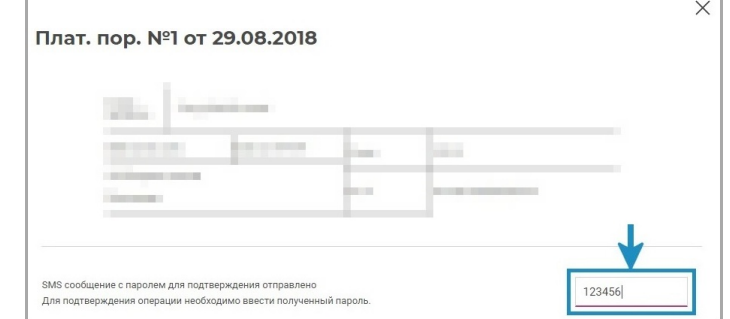

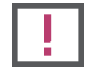

**Никому не сообщайте разовые пароли из SMS-сообщений, даже сотрудникам банка!**

# <span id="page-27-1"></span>**5.4. Пакетная подпись документов**

**Пакетная подпись** – это подпись и отправка в банк сразу нескольких документов с помощью одной подписи. Пакетная подпись доступна для рублёвых и валютных платёжных документов в рамках одного раздела, независимо от используемого способа входа в интернет-банк.

Для пакетной подписи и отправки в банк выберите несколько документов в состояниях **+ «Подготовлен**» и/или «**Подписан**», затем нажмите кнопку  $\P$  «Отправить» /  $\mathbf{\underline{\mathit{\mu}}}_{\mathbf{z}}$  «Подписать» на панели инструментов.

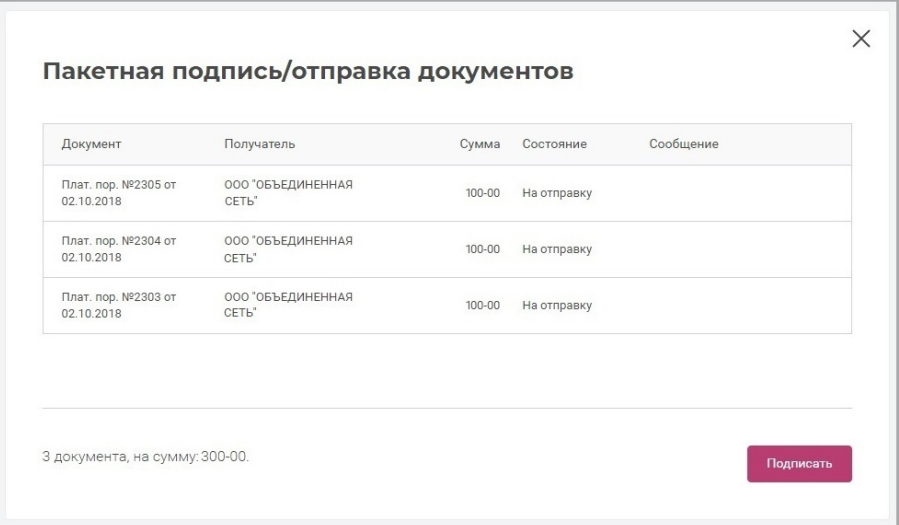

Откроется окно пакетной подписи и отправки документов:

• При использовании сертификата откроется окно подписи с просмотром печатных форм документов. Нажмите в этом окне кнопку «Подписать». Все выбранные ранее документы будут подписаны и отправлены в банк.

<span id="page-28-1"></span>Faktura.ru

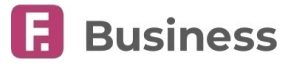

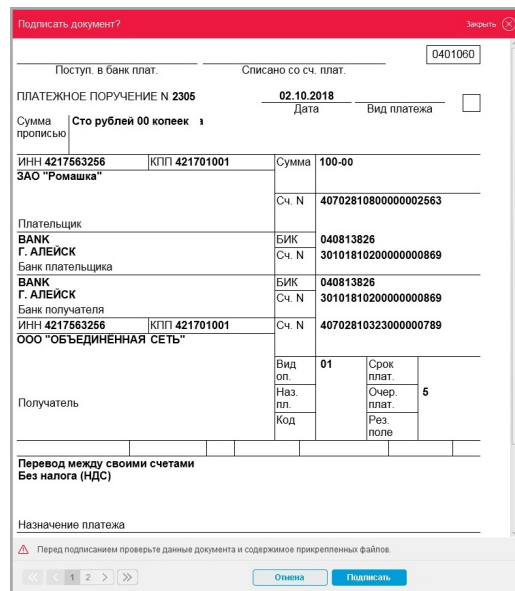

• При входе с помощью логина и пароля в качестве контроля используется ID пакета документов, рассчитываемый на основании содержимого. После получения разового пароля сравните ID пакета в уведомлении с тем, что отображается на экране. Далее введите разовый пароль из SMS. Документы будут подписаны и отправлены в банк.

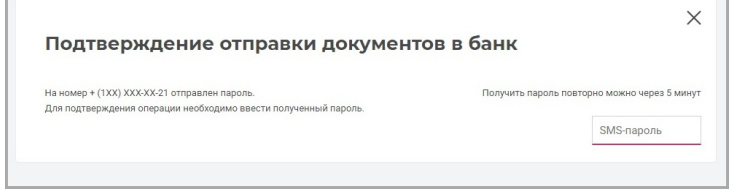

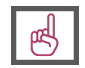

**Если выбранные платёжные документы созданы от имени разных организаций или имеют разных банков-отправителей (филиалы), то платежи будут разделены на соответствующие группы, для каждой из которых потребуется ввести отдельный пароль.**

# <span id="page-28-0"></span>**5.5. Дополнительное подтверждение документа**

Платёжных поручения в рублях, отмеченные как подозрительные, требуют дополнительного подтверждения для их проведения.

Ожидающие подтверждения платёжные документы находятся в разделе «Платежи в рублях» в состоянии «Требует подтверждения». Для подтверждения документа выберите его в списке и нажмите соответствующую кнопку на верхней или нижней панели инструментов.

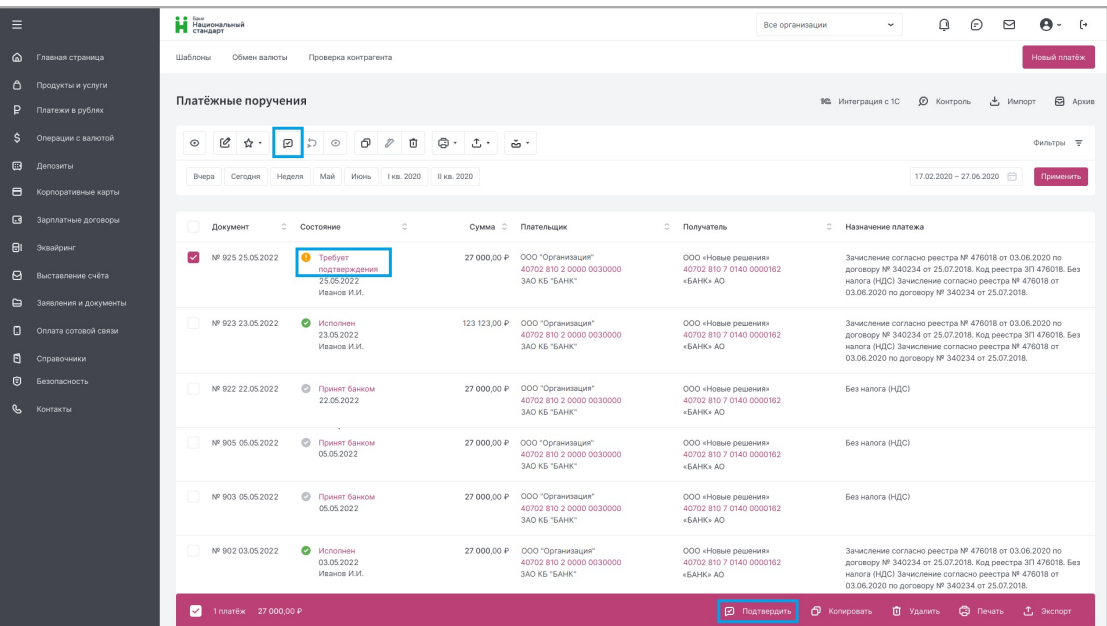

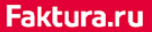

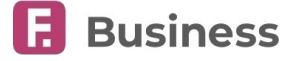

По нажатию будет открыта печатная форма документа, на которой вы сможете подтвердить документ с помощью разового пароля или сертификата, в зависимости от первичного способа подписания документа.

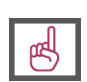

**Подтверждение документа должно быть выполнено способом, отличным от использованного первично для подписания документа. Так, например, документ, первично подписанный разовым паролем из SMSсообщения (т.е. после авторизации в интернет-банке с помощью логина и пароля), может быть подтверждён только с помощью сертификата.**

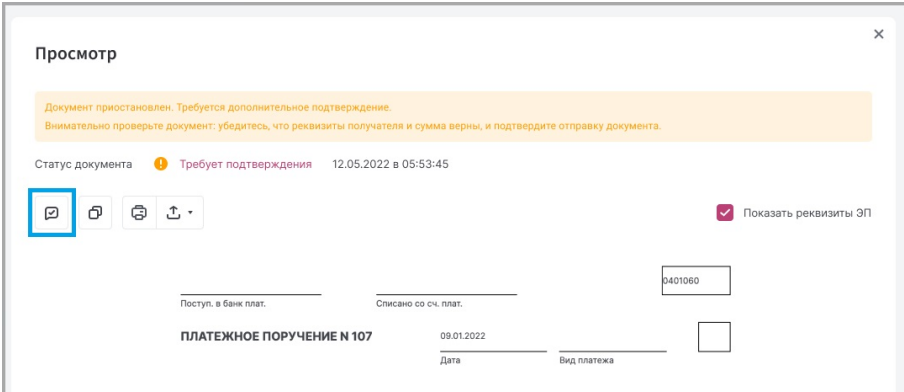

# <span id="page-29-0"></span>**5.6. Отзыв документа**

Некоторые документы могут быть отозваны из банка. Если эта возможность доступна для выбранного документа, на панели инструментов будет активна кнопка «Отозвать» .

Вам может быть доступен отзыв документов в следующих состояниях:

- **Принят банком**
- **Доставлен в банк**

Для отзыва нажмите кнопку «Отозвать» на панели инструментов. Откроется форма «Отзыв документа», на которой необходимо указать причину отзыва документа. Далее нажмите кнопку «Отправить» и подпишите документ.

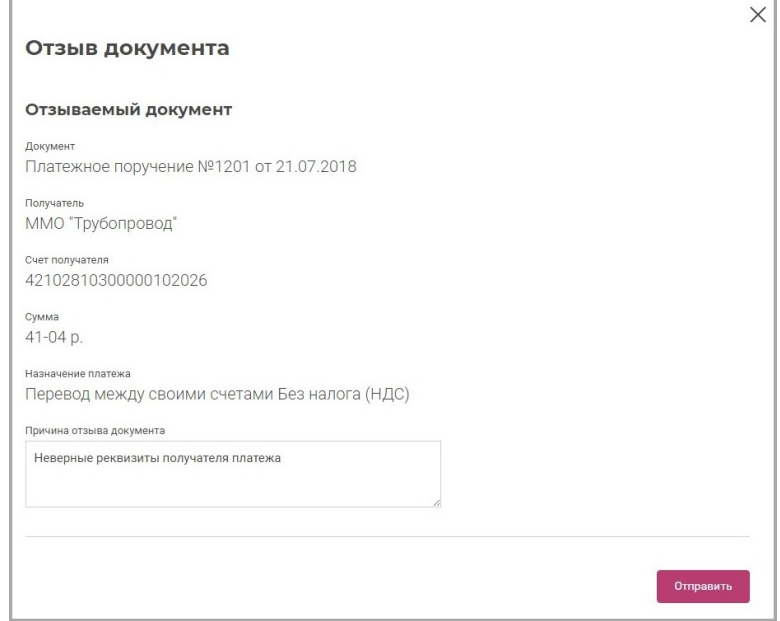

В строке с информацией о документе появится отметка «Отправлен отзыв». После подтверждения банком отзыва, документ перейдёт в состояние «**Возвращён**». Документы также могут быть отозваны по инициативе банка.

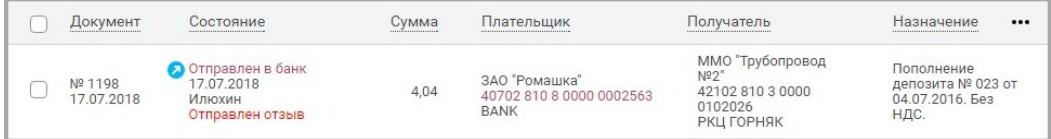

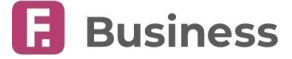

# <span id="page-30-4"></span><span id="page-30-3"></span>**5.7. Создание ответного документа**

Вы можете ответить на отправленные вам банком документы в состоянии «**Получен**». Для этого нажмите кнопку «Ответить» на панели инструментов. Конкретный набор полей зависит от типа документа и вашего банка.

### <span id="page-30-0"></span>**5.8. Копирование, редактирование и удаление документа**

Вы можете скопировать документ в любом состоянии, выбрав его из списка и нажав кнопку П «Копия» на панели инструментов. Откроется форма документа, заполненная данными оригинального документа, доступными для редактирования.

Вы можете редактировать документы в состоянии **• «Подготовлен**», выбрав его из списка и нажав кнопку 2 «Изменить» на панели инструментов.

Вы можете удалить созданные документы , выбрав один или несколько документов из списка и нажав кнопку «Удалить» на панели инструментов. Удаление доступно для документов в состояниях:

- **Подготовлен**
- **Подписан**
- **На подтверждении**
- **Ожидание**

# <span id="page-30-1"></span>**5.9. Печать и экспорт документов**

В интернет-банке вы можете распечатать любой документ. Для этого выберите один или несколько документов в списке и нажмите кнопку  $\Box$  «Печать» на панели инструментов. В некоторых разделах вы можете распечатать формы документов, список документов, или и то, и другое.

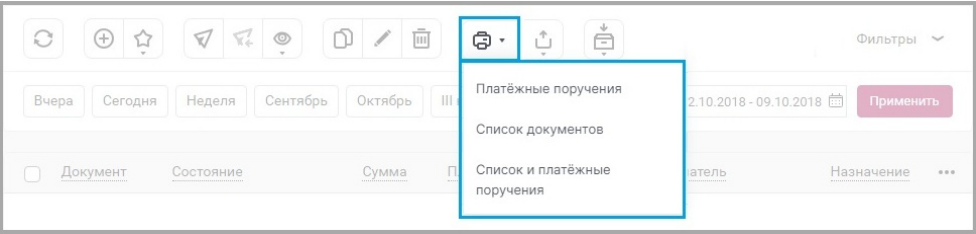

По нажатию на кнопку «Экспорт» на панели инструментов вы можете экспортировать выбранный документ или документы. Для некоторых типов документов возможно выбрать формат экспорта.

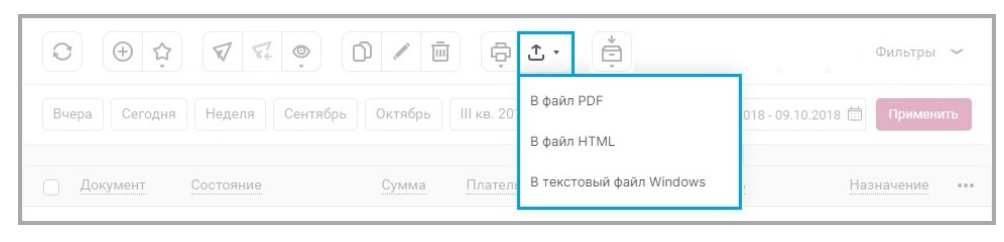

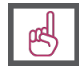

**Печать и экспорт можно выполнить также непосредственно со страницы печатной формы документа.**

# <span id="page-30-2"></span>**5.10. Архивация документов**

В большинстве разделов интернет-банка доступно перемещение неактуальных документов в архив. Такие документы не будут отображаться в общем списке документов. Обратите внимание, что в архив могут быть отправлены только документы в состояниях «**Исполнен**», «**Возвращён**» и «**Ликвидирован**».

Для перемещения в архив выберите один или несколько документов, нажмите кнопку ё «В архив» на панели инструментов и выберите опцию «Перенести в архив».

Вы также можете перенести в архив сразу все документы в определённых состояниях, нажав кнопку й «В архив» на панели инструментов и выбрав опцию «Перенести в архив пачкой». На открывшейся странице выберите одно или более состояний документов и нажмите «Перенести». Все документы в выбранных состояниях будут перенесены в архив.

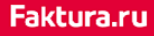

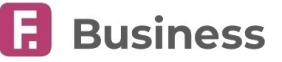

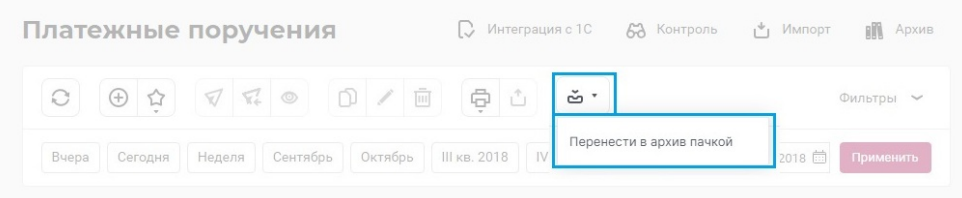

Для просмотра архивированных документов нажмите ссылку «Архив» над панелью инструментов. Откроется страница с архивом документов в данном разделе. К архивированным документам могут быть применены такие же операции, что и к документам вне архива.

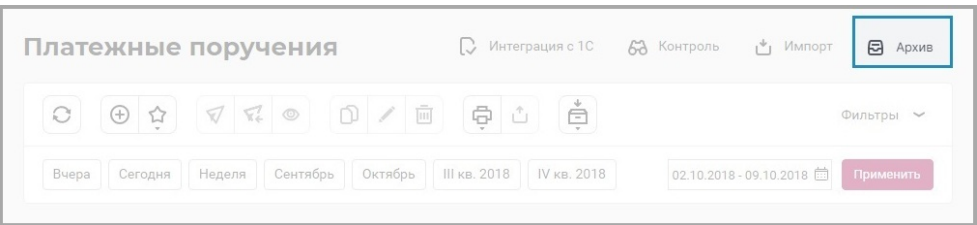

Для извлечения одного или более документов из архива, выберите их, затем нажмите кнопку  $\hat{a}$  «Извлечь» на панели инструментов и выберите «Извлечь из архива».

Вы также можете извлечь из архива сразу все документы в определённых состояниях, нажав кнопку е «Извлечь» на панели инструментов и выбрав опцию «Извлечь из архива пачкой». На открывшейся странице выберите одно или более состояний документов и нажмите «Извлечь». Все документы в выбранных состояниях станут доступны в основном списке документов.

# <span id="page-31-0"></span>**5.11. Фильтрация документов**

В большинстве разделов интернет-банка вам доступна сортировка и фильтрация документов в списке.

Для сортировки документов по ряду параметров (например, по возрастанию/убыванию суммы, по наименованиям банков и т.п.), щёлкните заголовок столбца, по которому вы хотите произвести сортировку. Для сортировки в обратном порядке щёлкните заголовок ещё раз.

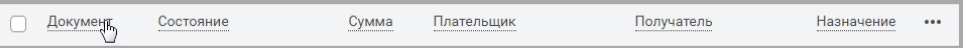

По умолчанию в списке отображаются документы за последние 7 календарных дней. Для изменения периода, укажите его, воспользовавшись быстрыми фильтрами или выбрав даты в календаре.

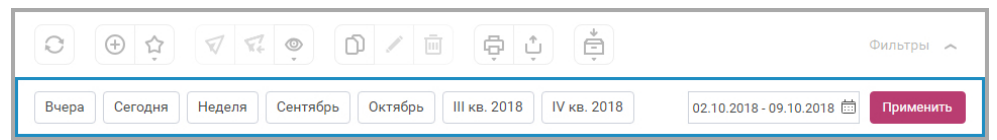

Документы в списке также могут быть отфильтрованы по состоянию. Для этого нажмите кнопку «Фильтры». Раскроется дополнительная панель, на которой вы можете выбрать состояния документов. Чтобы сбросить фильтр по состоянию, щёлкните «сбросить фильтр».

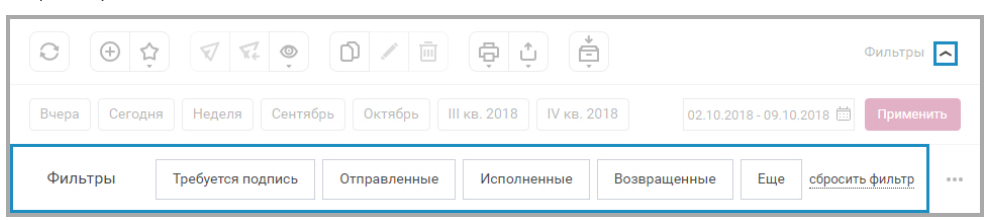

На дополнительной панели вы также можете перейти на страницу с расширенной настройкой фильтров, нажав «Ещё».

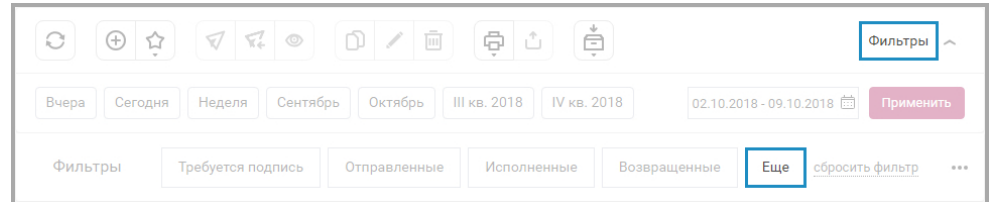

Параметры фильтрации зависят от раздела. Для применения параметров нажмите кнопку «Установить фильтр», или кнопку «Сбросить фильтр», чтобы сбросить настройки фильтрации.

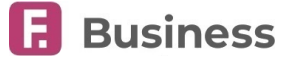

# <span id="page-32-0"></span>**5.12. Импорт документов, справочников**

В интернет-банке вы можете импортировать следующие типы реестров:

- Платёжные поручения
- Валютные переводы
- Реестр контрагентов

Для перехода на страницу «**Импорт документов, справочников**» нажмите кнопку «Импорт» над панелью инструментов в следующих разделах:

- «**Платёжные поручения**»
- «**Операции с валютой**» → «**Платежи, переводы в валюте**»
- «**Справочники**» → «**Контрагенты документов в валюте РФ**»
- «**Справочники**» → «**Контрагенты по платежам в иностранной валюте**»

Нажмите «Импорт» на панели инструментов и выберите требуемый тип реестра.

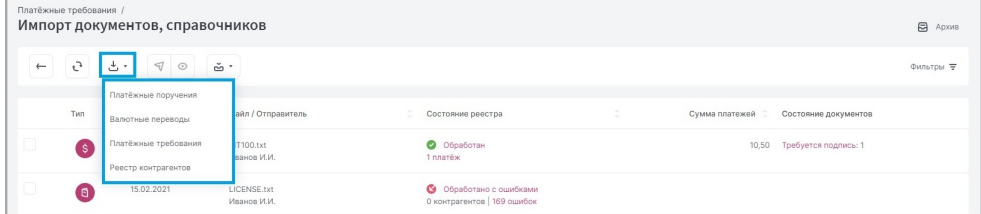

1. Откроется страница импорта реестра. Нажмите «Перетащите сюда или выберите файл» или перетащите файл в выделенную область.

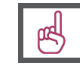

**Максимальный размер загружаемого файла до 50 МБ. Чтобы загрузить несколько документов, поместите их в архив.**

- 2. В зависимости от типа реестра вы также можете указать параметры импорта:
	- Не создавать дублирующие документы.
	- Автоматически подставлять зарегистрированное в системе наименование плательщика/перевододателя/получателя.
	- Контролировать ошибки в наименовании плательщика/перевододателя/получателя, указанного в реестре.
	- Счёт списания комиссии.
- 3. Нажмите кнопку «Загрузить».
- 4. Реестр будет загружен и отображен в списке. Тип импортированного реестра обозначен соответствующим значком.

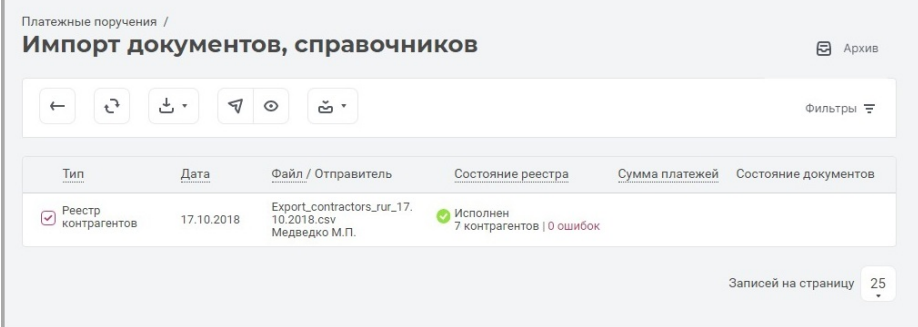

Импортированные реестры могут иметь следующие состояния, которые отображаются в столбце «Состояние реестра»:

- **Отправлен** реестр загружен и подготовлен к обработке
- **В обработке** реестр находится в обработке
- **Обработан** реестр успешно обработан и все документы по нему созданы без ошибок
- **Обработано с ошибками** реестр обработан, но при формировании документов возникли ошибки

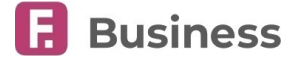

#### • **Сбойный** – реестр не удалось обработать

Под состоянием реестра находится информация об обработанных записях и, при наличии, о количестве ошибок при обработке (нажав на количество, вы можете просмотреть ошибки импорта).

В столбце «Сумма платежей» отображается общая сумма всех обработанных документов в реестре (кроме реестра контрагентов).

В столбце «Состояние документов» отображается общая информация о состояниях документов в обработанном реестре (кроме реестра контрагентов) - «Отправлено», «Требуется подпись» или «Возвращено».

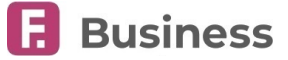

# <span id="page-34-2"></span><span id="page-34-0"></span>**6. Проверка контрагентов**

Сервис Faktura.ru совместно с системой Контур.Фокус предоставляет услуги автоматизированной проверки контрагентов на благонадёжность в интернет-банке.

Проверка контрагента может быть выполнена:

• На форме любого платёжного поручения (кроме переводов между своими счетами или физ. лицу).

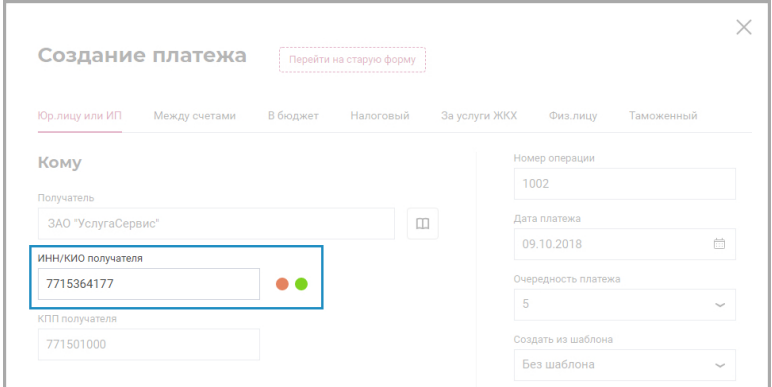

• При добавлении записи в «Справочник контрагентов».

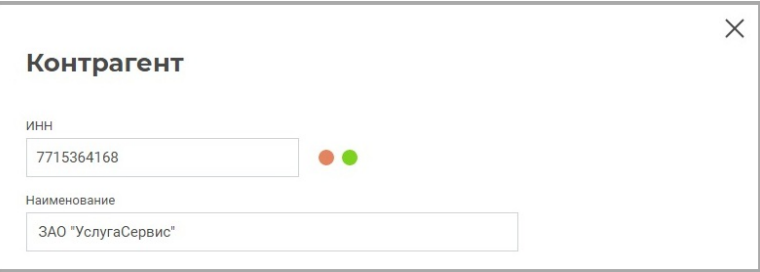

• Нажав кнопку «Проверить контрагента» на быстрой панели на любой странице интернет-банка.

По результатам проверки формируется экспресс-отчёт («светофор»), который может помочь вам в принятии решения о дальнейшем взаимодействии с организацией. Факты о степени надёжности проверенного контрагента обозначаются [категориями](#page-34-1). С расширенной информацией о контрагенте можно ознакомиться в подробном отчёте.

### <span id="page-34-1"></span>**6.1. Категории проверки контрагентов**

Факты и сведения о степени надёжности контрагента обозначаются категориями, окрашенными в соответствующие цвета. По результатам проверки организации может быть присвоена одна или несколько категорий.

Красная категория. Указывает на то, что компания уже прекратила свою деятельность, либо в скором времени может её прекратить.

Жёлтая категория. Организации следует уделить внимание. Например, в организации недавно произошла смена руководителя, она фигурирует в исполнительных производствах по заработной плате, т.п.

Зелёная категория. Свидетельствует о положительной динамике развития компании. Например, за последние 12 месяцев компания выигрывала госконтракты, получала лицензии и т.п.

Серая категория. В данную категорию попадают организации, существенных фактов о деятельности которых не найдено, организация не найдена или при поиске произошла ошибка. Подробный отчёт по этой категории не доступен.

Faktura.ru

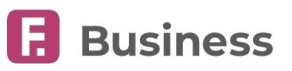

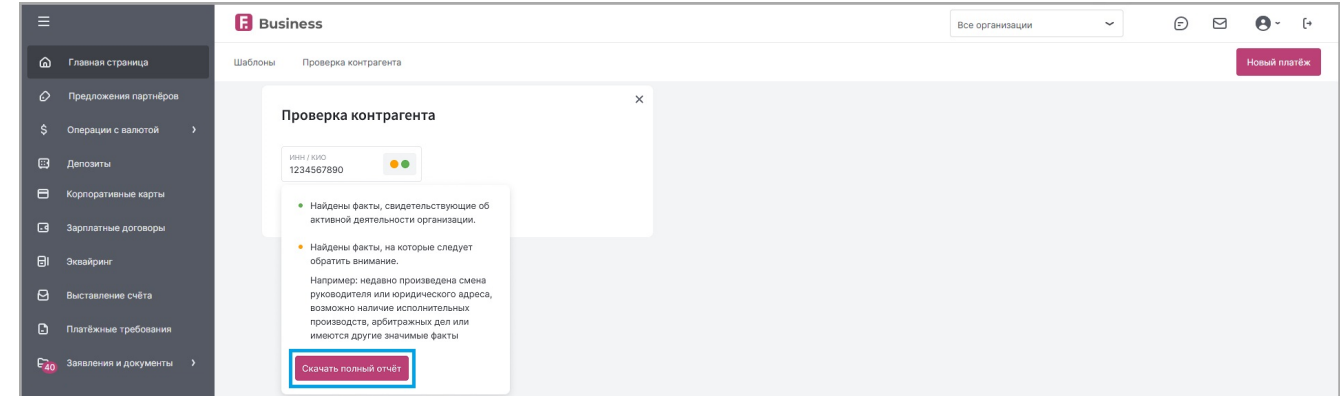

Нажмите «**Скачать полный отчёт**», чтобы скачать подробный отчёт в формате PDF.

Подробный отчёт содержит информацию о проверяемой организации: её полное юридическое название, настоящий статус организации, сфера деятельности, номера ИНН, КПП, ОГРН, дата и адрес регистрации компании, руководящее лицо или лица, а также иные значимые факты из других категорий.
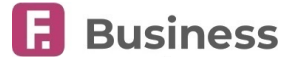

## **7. Продукты и услуги**

В данном разделе вы можете ознакомиться с продуктами и услугами банка или Сервиса Faktura.ru, а также отправить заявления на подключение или открытие некоторых продуктов и услуг.

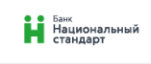

Шаблоны Проверка контрагента

### Продукты и услуги

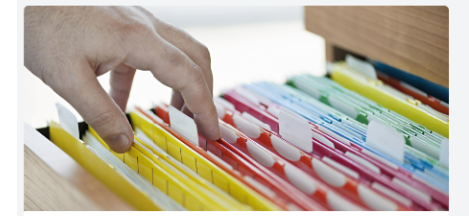

#### Заказ справок

В разделе можно заказать справки:

- об открытии счета
- об открытых счетах и остатках по счетам
- об остатках и оборотах по счету
- об отсутствии картотеки по счету
- по кредитным продуктам
- 
- о кредитной истории
- Корпоративные карты
- Удобный платежный инструмент для вашего бизнеса
- Эффективное управление и контроль над расходами организации

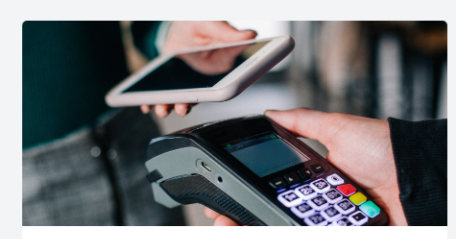

#### Торговый эквайринг

В разделе можно подать заявку на подключение Торгового эквайринга.

- Бесплатная доставка, подключение и настройка оборудования
- Гарантия безопасных платежей

Узнать больше

• Возможность самостоятельного мониторинга операций по терминалам

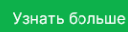

#### Оплата по QR-коду с использованием СБП

#### Узнать больше

В разделе можно подать заявку на подключение оплаты по QR-коду

- платежи проходят в режиме онлайн в любое время суток
- средства за товары и услуги поступают на счет до 15 секунд
- $\bullet$  комиссия от 0 до 0.7%

Подключить

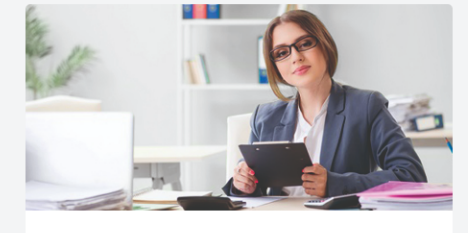

#### Зарплатные проекты

Узнать больше

#### Узнать больше

Преимущества зарплатного проекта в АО Банк "Национальный стандарт":

- Бесплатное подключение;
- Интеграция с 1С;

Подключить

- Оперативное зачисление денежных средств;
- Бесплатный выпуск банковских карт сотрудникам.

Нажмите на карточку, узнать больше о продукте/услуге или категории продуктов/услуг.

Ниже вы можете ознакомиться с некоторыми услугами Сервиса Faktura.ru.

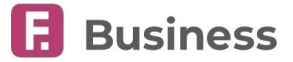

## <span id="page-37-0"></span>**7.1. Интеграция с 1С**

Интернет-банк может быть интегрирован с программой 1С:Предприятие 8 с использованием технологии DirectBank и модуля 1C Faktura.ru.

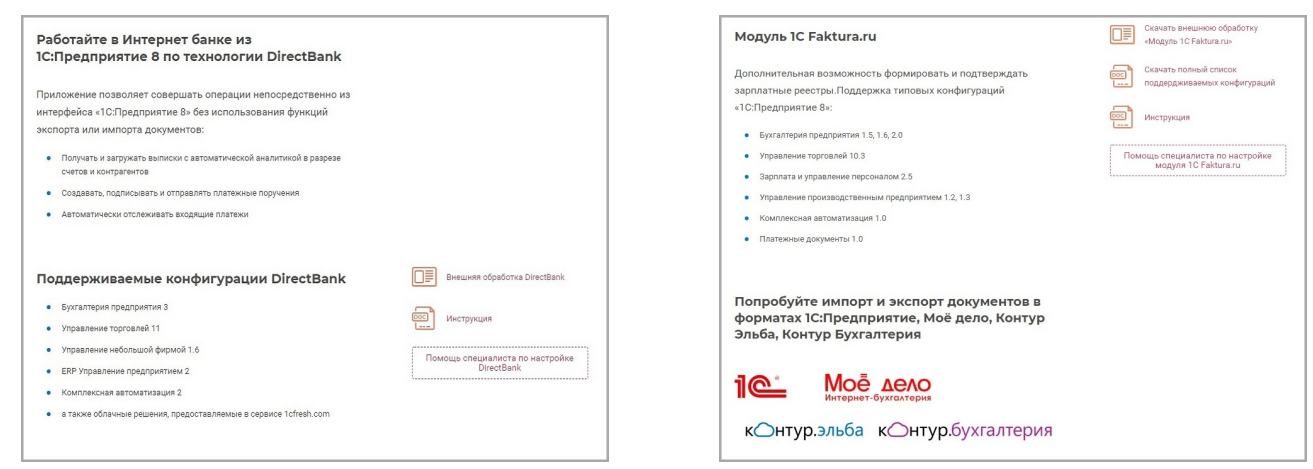

На странице с описанием услуги вы можете ознакомиться со списками поддерживаемых конфигураций, возможностями подключения, скачать соответствующее ПО и инструкции по его установке и настройке.

Для получения помощи по настройке нажмите кнопку «Помощь специалиста по настройке DirectBank» или «Помощь специалиста по настройке модуля 1С Faktura.ru». В открывшейся форме укажите название и версию конфигурации 1С, ваш e-mail, контактный номер телефона, а также время (по часовому поясу МСК), в которое вам будет удобно получить консультацию от службы технической поддержки. Консультант службы поддержки свяжется с вами в указанное время.

## **7.2. Заказ справок**

Выберите одну из справок. Откроется страница с формой заявления на выдачу соответствующей справки Конкретные поля на форме зависят от выбранного типа справки.

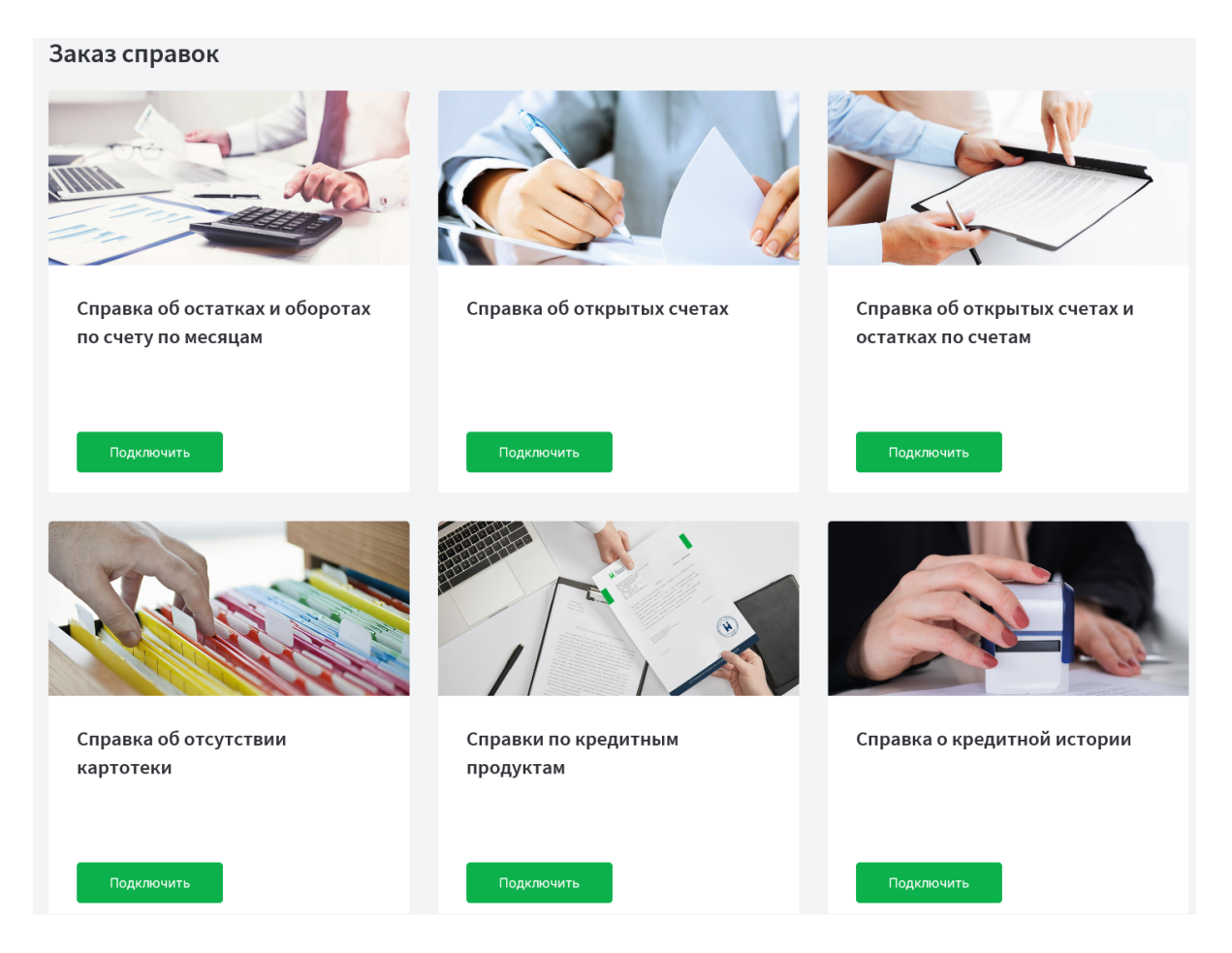

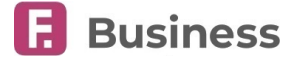

## **8. Платежи в рублях**

В данном разделе находятся все платёжные поручения, созданные как в интернет-банке, так и в мобильном приложении. С помощью инструментов раздела вы можете:

- Просмотреть состояния платёжных поручений ([подробнее о состояниях документов](#page-22-0))
- [Создать новые платёжные поручения](#page-39-0)
- Создать платёжные поручения на основе шаблонов ([подробнее о создании документов на основе шаблонов](#page-25-0))
- Выполнить стандартные операции с документами ([подробнее об операциях с документами](#page-23-0))
- Просмотреть архив платёжных поручений ([подробнее об архивации документов](#page-30-0))
- Импортировать реестр платёжных поручений ([подробнее об импорте документов](#page-32-0))
- [Перейти на страницу контроля планового остатка](#page-20-0)
- [Узнать больше об интеграции с](#page-37-0) 1C

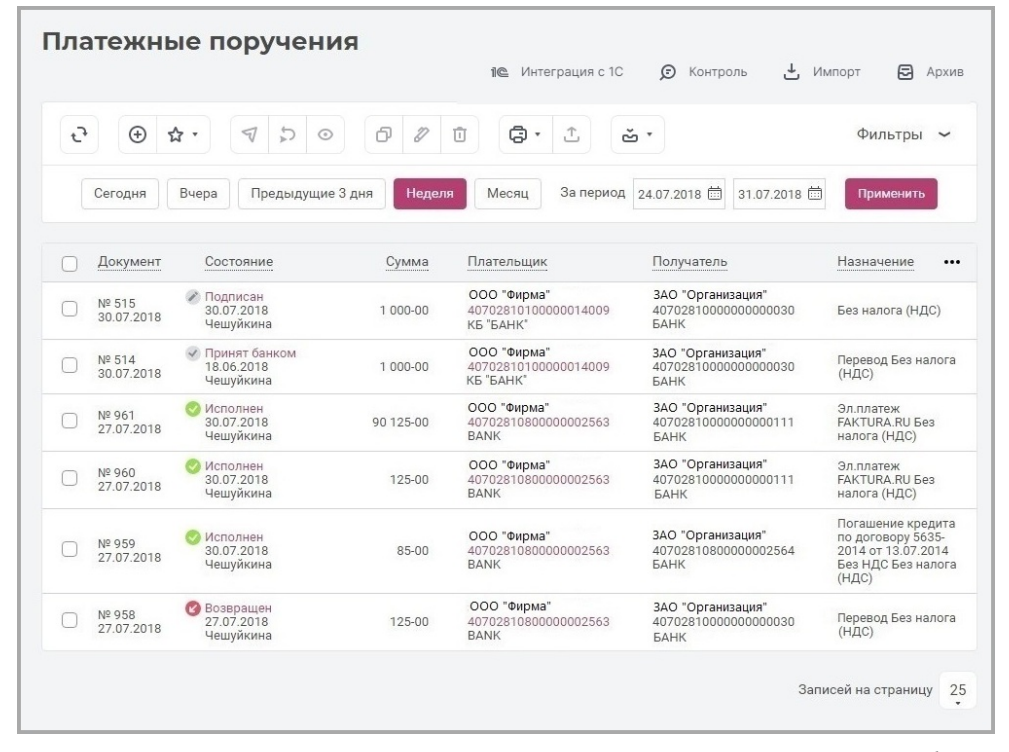

Также при выборе документов в разделе вам доступна нижняя панель инструментов. На ней отображается количество и сумма выбранных документов, а также применимые к ним операции ([подробнее об операциях с документами](#page-22-1)).

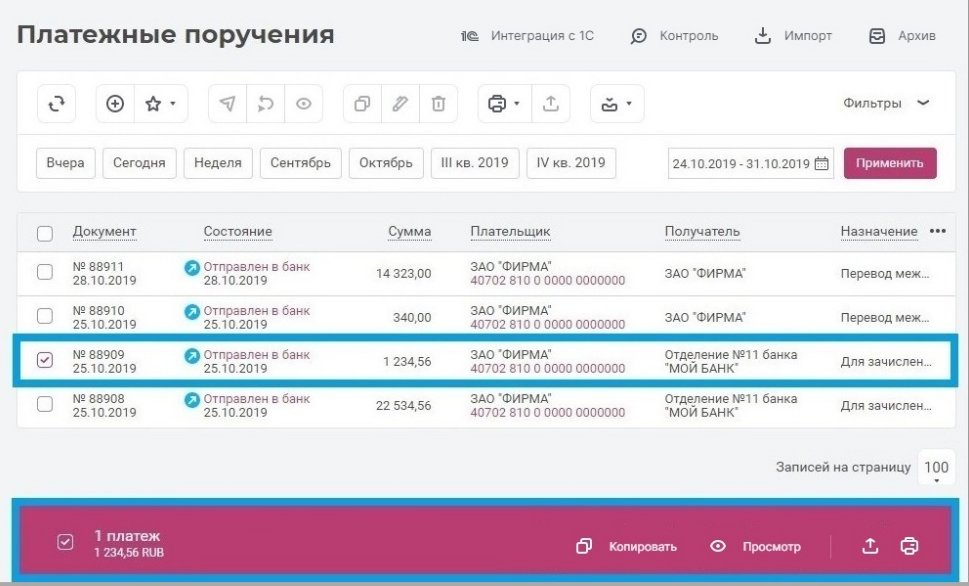

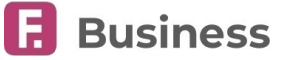

В разделе вы можете переключатся между двумя режимами отображения информации – «Подробно» и «Кратко», щёлкнув значок … над списком документов. Особенности режимов:

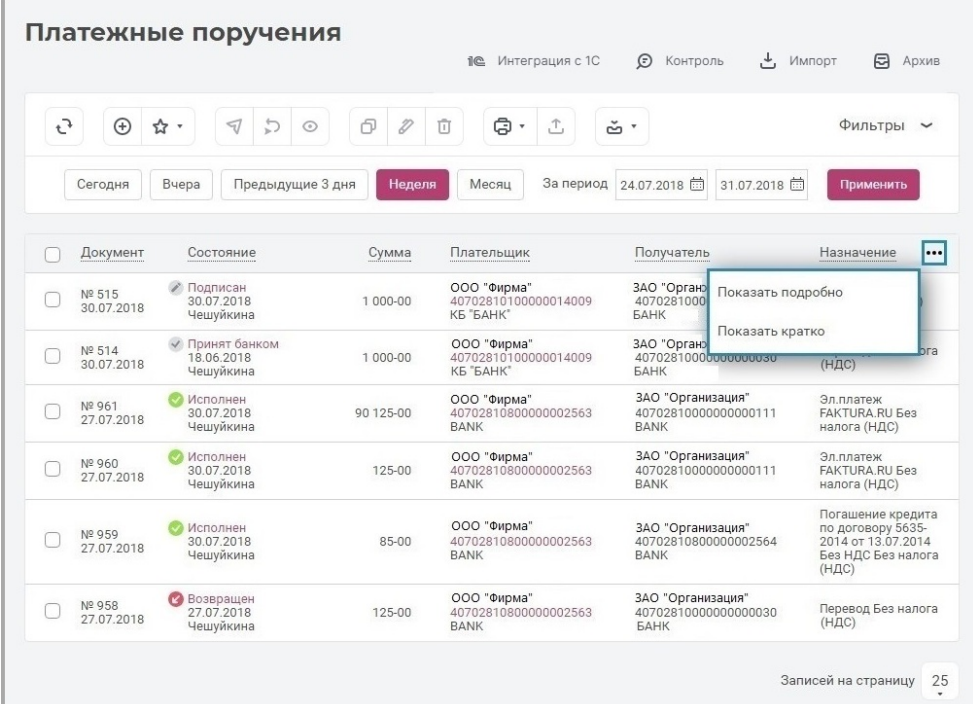

- Режим «Подробно» (по умолчанию): в таблице в столбце «Плательщик» отображаются номер счёта, наименования организации и банка плательщика, а в столбце «Получатель» указаны номер счёта, наименование организации и банка получателя.
- Режим «Кратко»: данные о банке плательщика, а также о счёте и банке получателя в таблице не отображаются, а полное назначение платежа отображается сокращённо.

### <span id="page-39-0"></span>**8.1. Создание нового платёжного поручения**

Для создания нового платёжного поручения нажмите кнопку «Создать»  $\bigoplus$  на панели инструментов.

**Вы также можете нажать кнопку «Из шаблона» для создания платёжного поручения на основе шаблона.**

На форме создания платёжного поручения вы можете переключиться между следующими вкладками, в зависимости от типа и получателя платежа:

- Юр. [лицу или ИП](#page-41-0)
- [Между счетами](#page-42-0)
- [В бюджет](#page-42-1)
- [Налоговый](#page-43-0)
- [За услуги ЖКХ](#page-45-0)
- Физ.[лицу](#page-46-0)
- [Таможенный](#page-47-0)

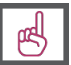

**[Подробнее о порядке создания документов](#page-24-0).**

### <span id="page-39-1"></span>**8.1.1. Общие поля платёжных поручений**

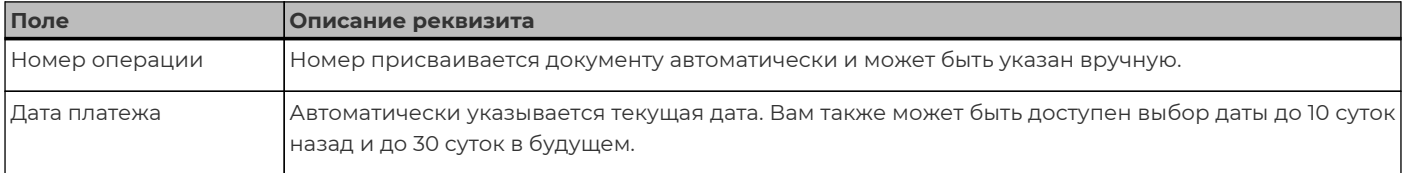

digi+al bank:ng<br>ecosyst=m

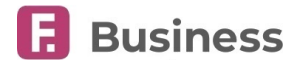

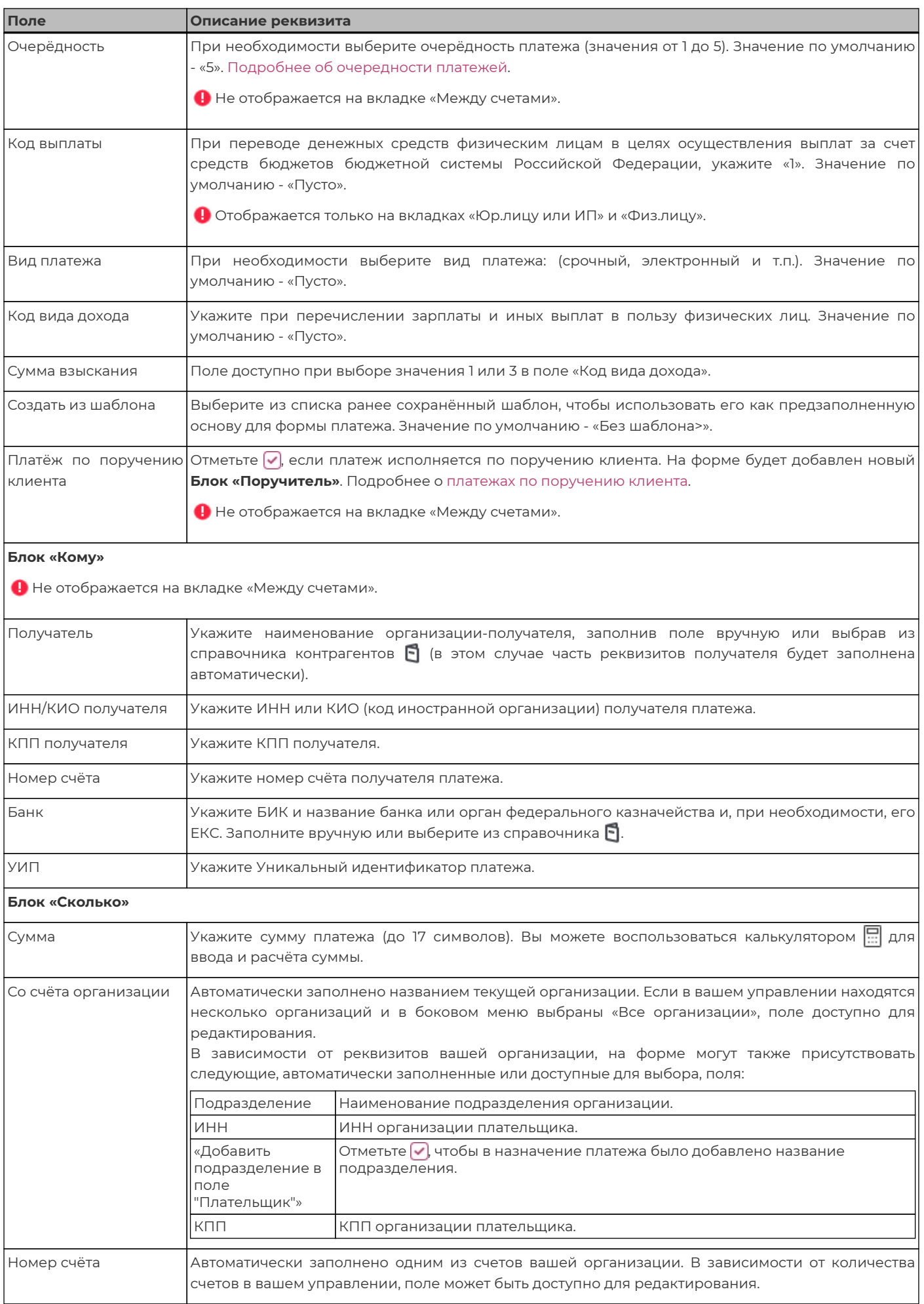

digi+al bank:ng ecosyst=m

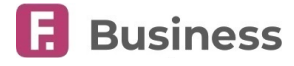

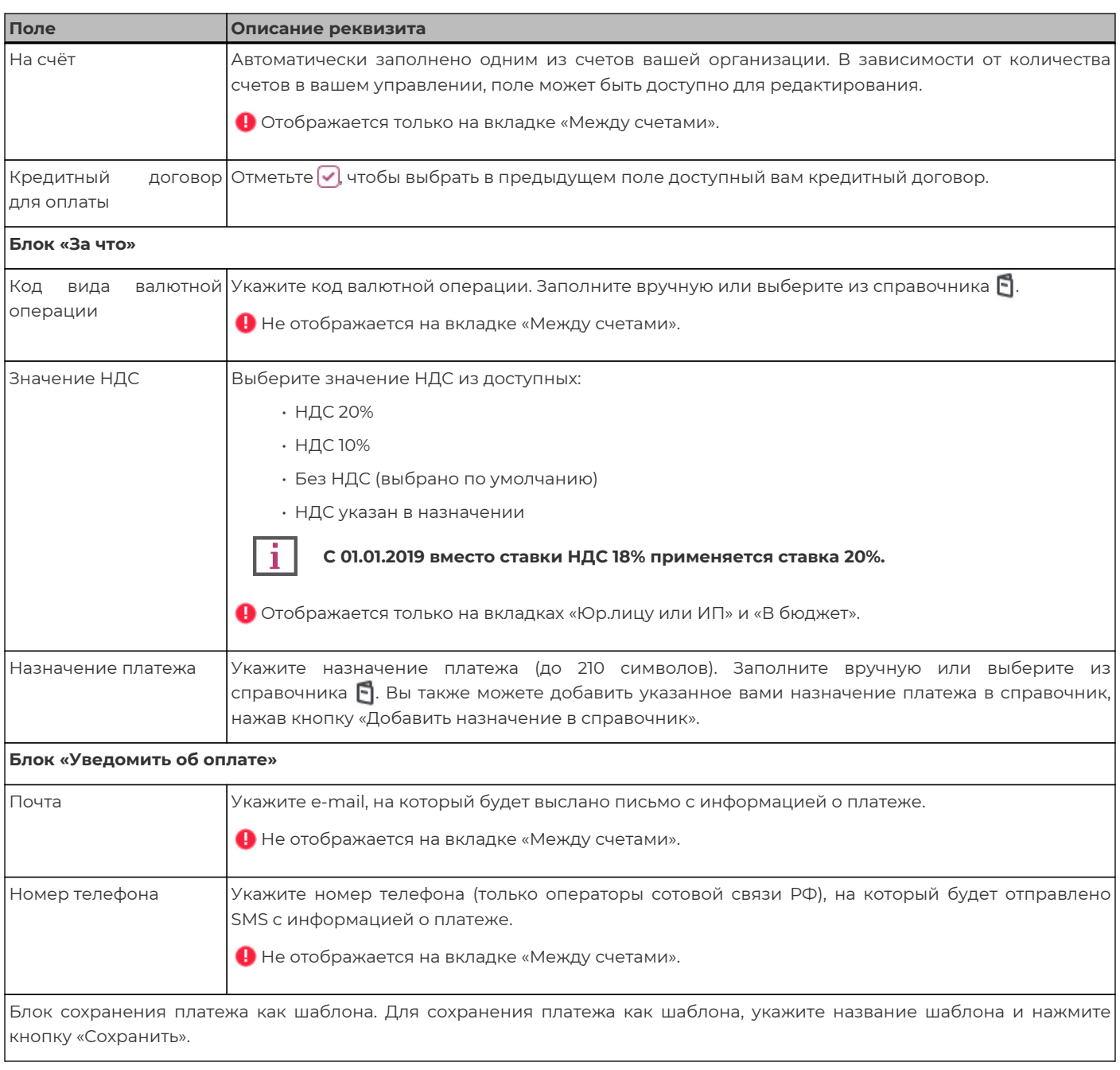

### <span id="page-41-1"></span>**8.1.2. Создание платежа юр. лицу или ИП**

<span id="page-41-0"></span>Данная вкладка выбрана по умолчанию при открытии формы платёжного поручения. Некоторые поля заполняются автоматически и могут быть недоступны для редактирования. Для удобства заполнения некоторых полей вы можете выбрать значения реквизитов из соответствующих справочников . Поля на вкладке «Юр. лицу или ИП» описаны в разделе «Общие поля платёжных поручений».

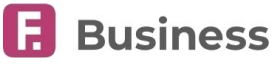

ម

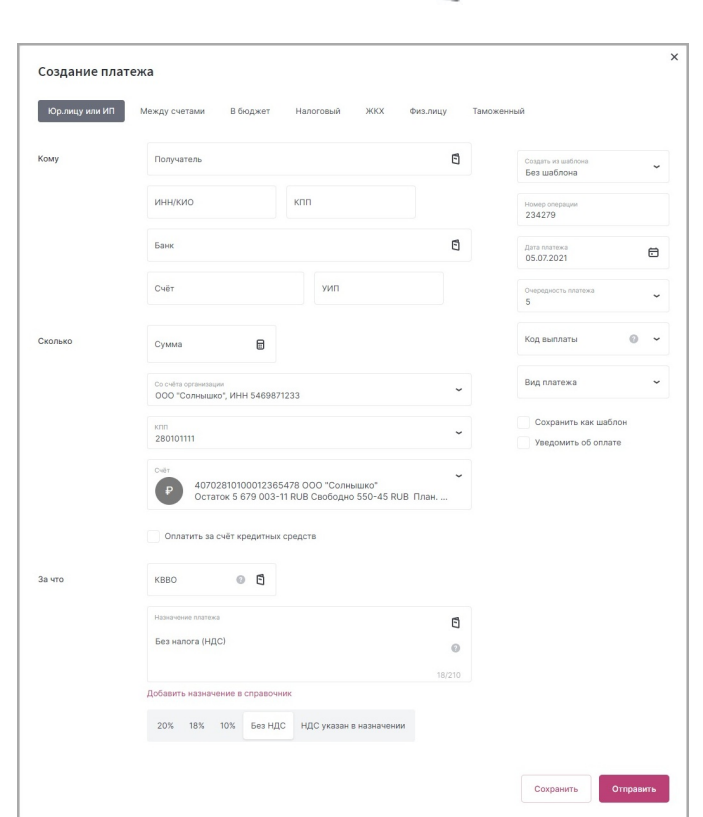

### <span id="page-42-0"></span>**8.1.3. Создание платежа между счетами**

Для создания данного платежа перейдите на соответствующую вкладку на форме платёжного поручения. Некоторые поля заполняются автоматически и могут быть недоступны для редактирования. Для удобства заполнения некоторых полей вы можете выбрать значения реквизитов из соответствующих справочников **[4]**. Поля на вкладке «Между счетами» описаны в разделе «[Общие поля платёжных поручений](#page-39-1)».

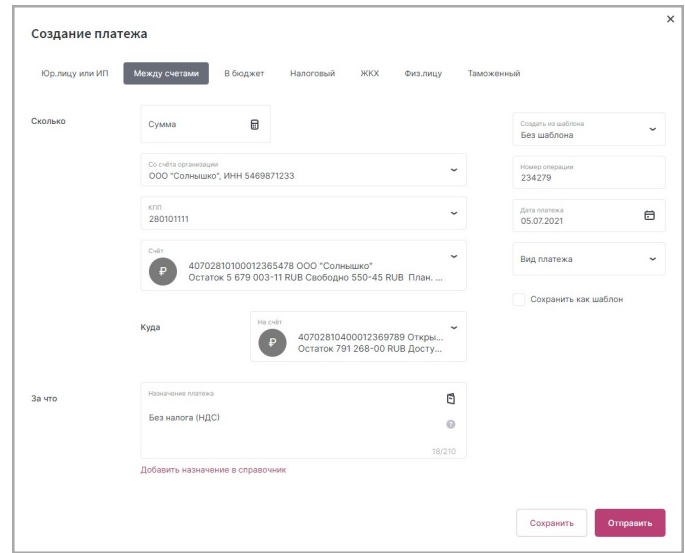

### <span id="page-42-1"></span>**8.1.4. Создание платежа в бюджет**

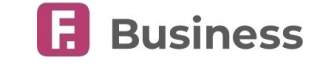

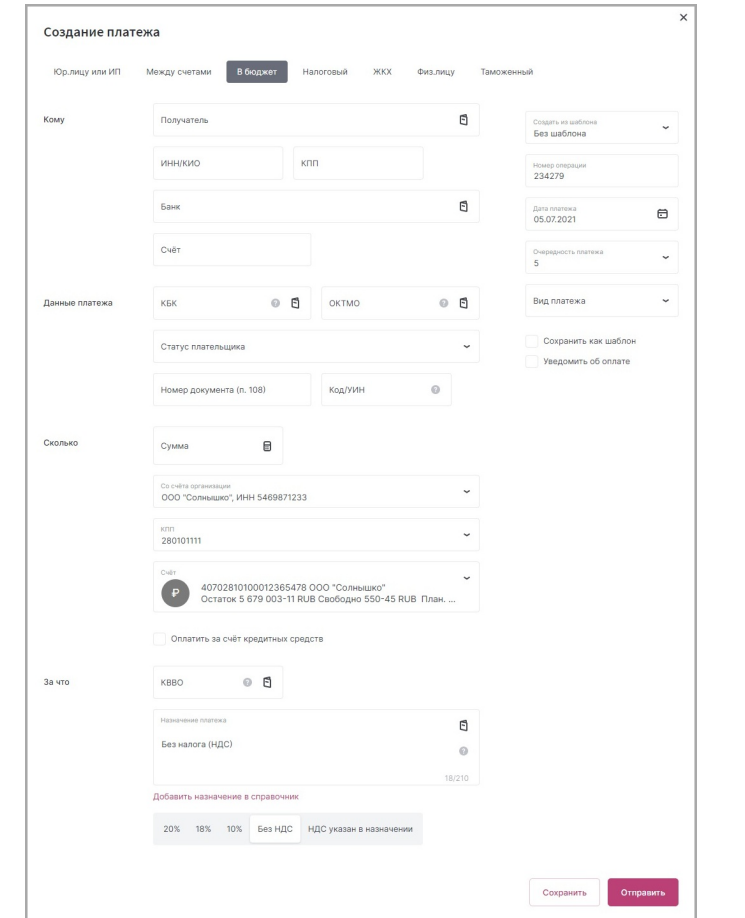

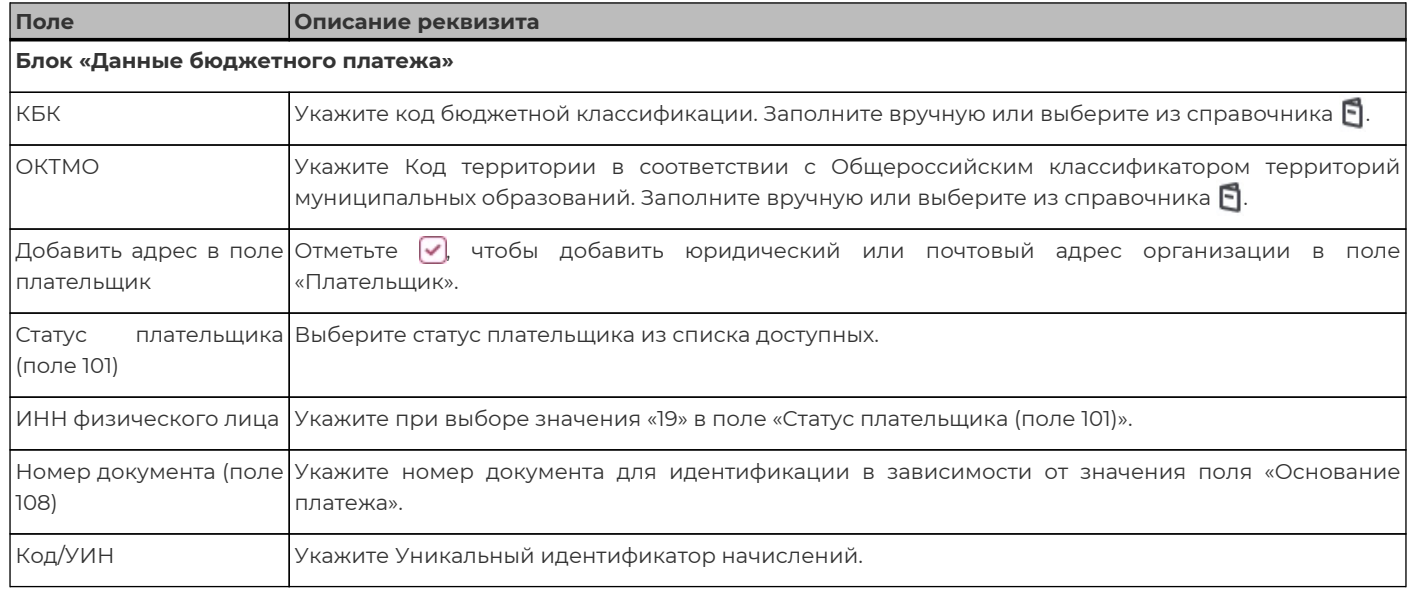

### <span id="page-43-0"></span>**8.1.5. Создание налогового платежа**

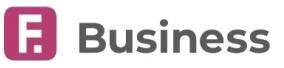

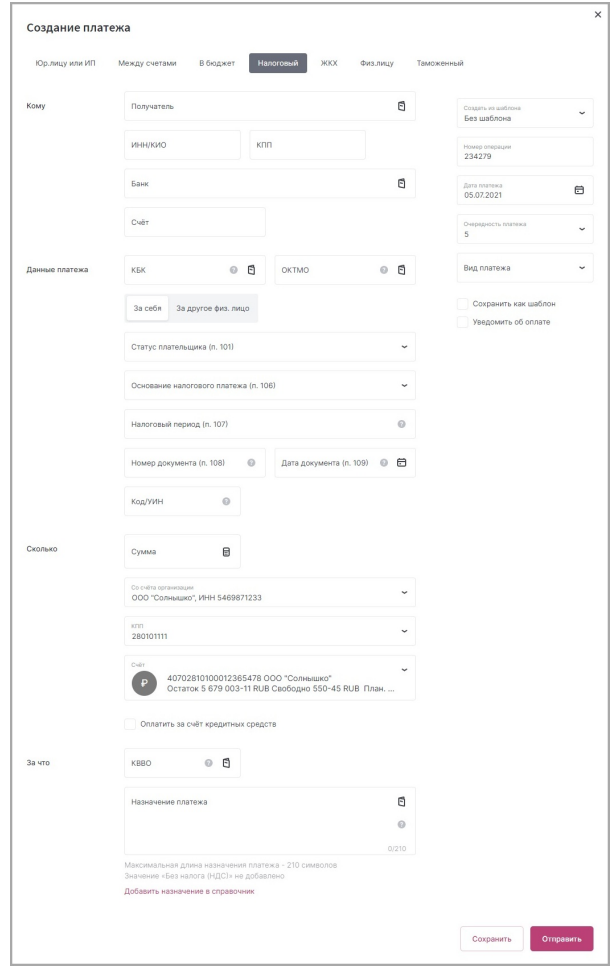

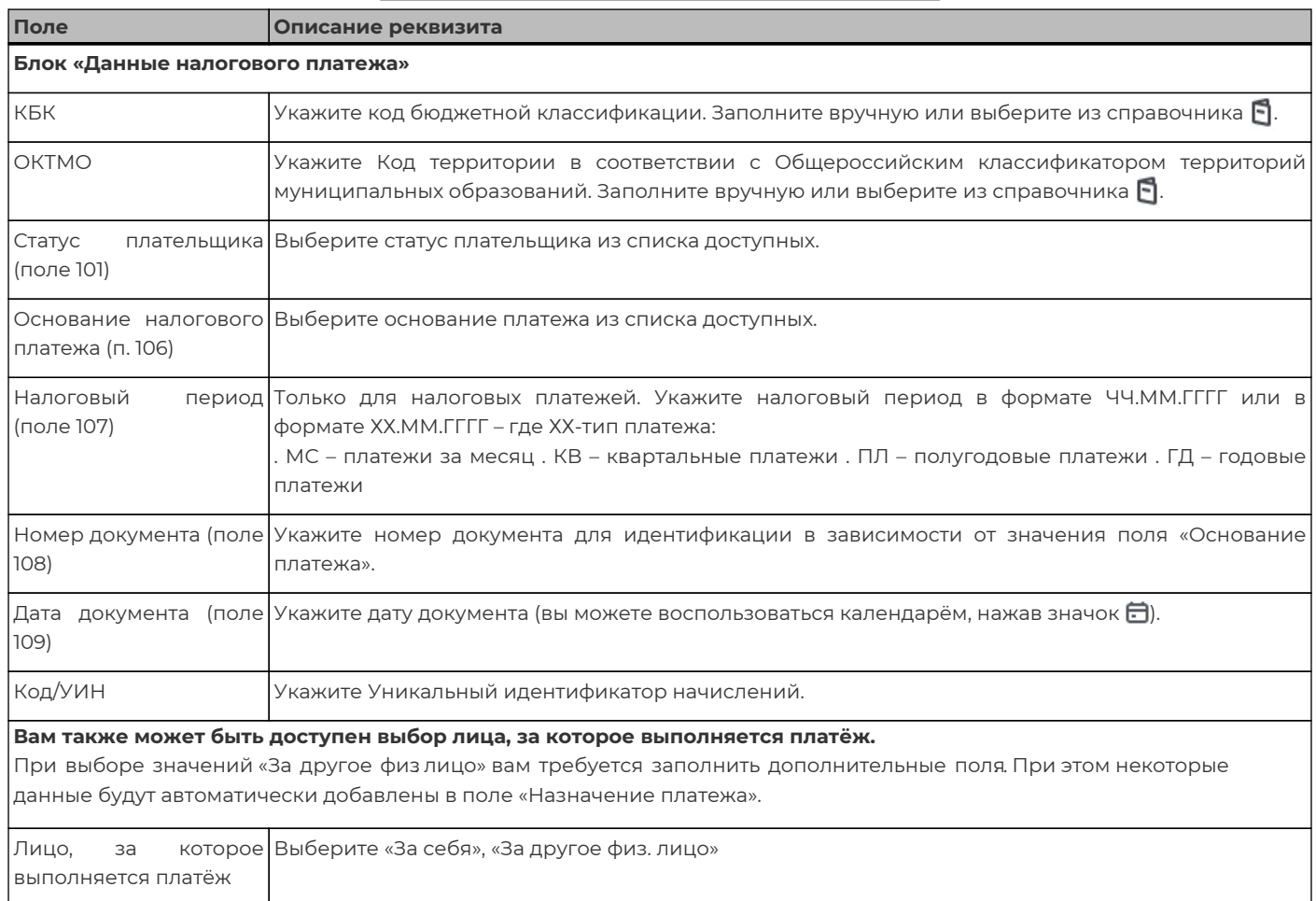

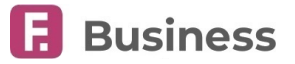

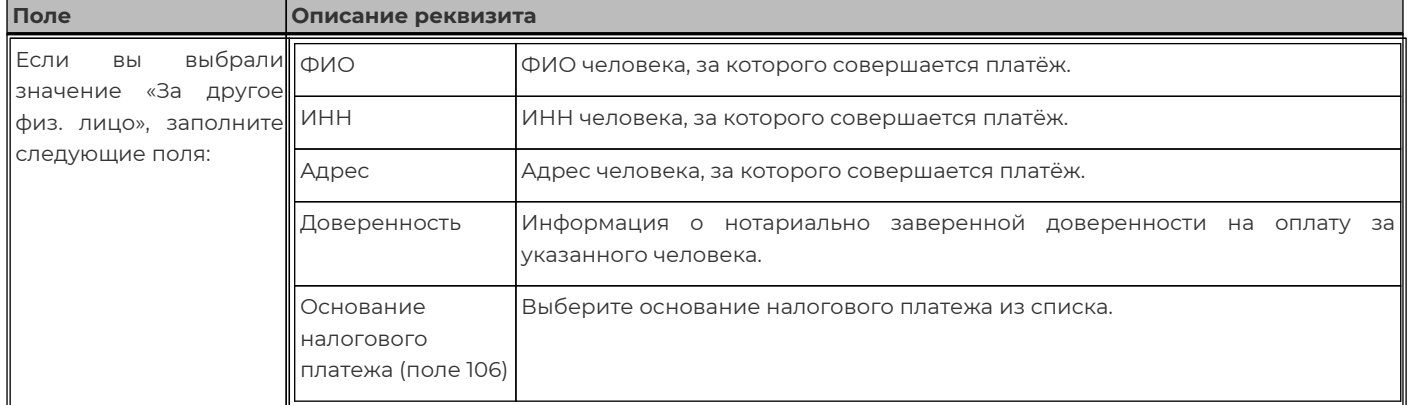

### <span id="page-45-0"></span>**8.1.6. Создание платежа за услуги ЖКХ**

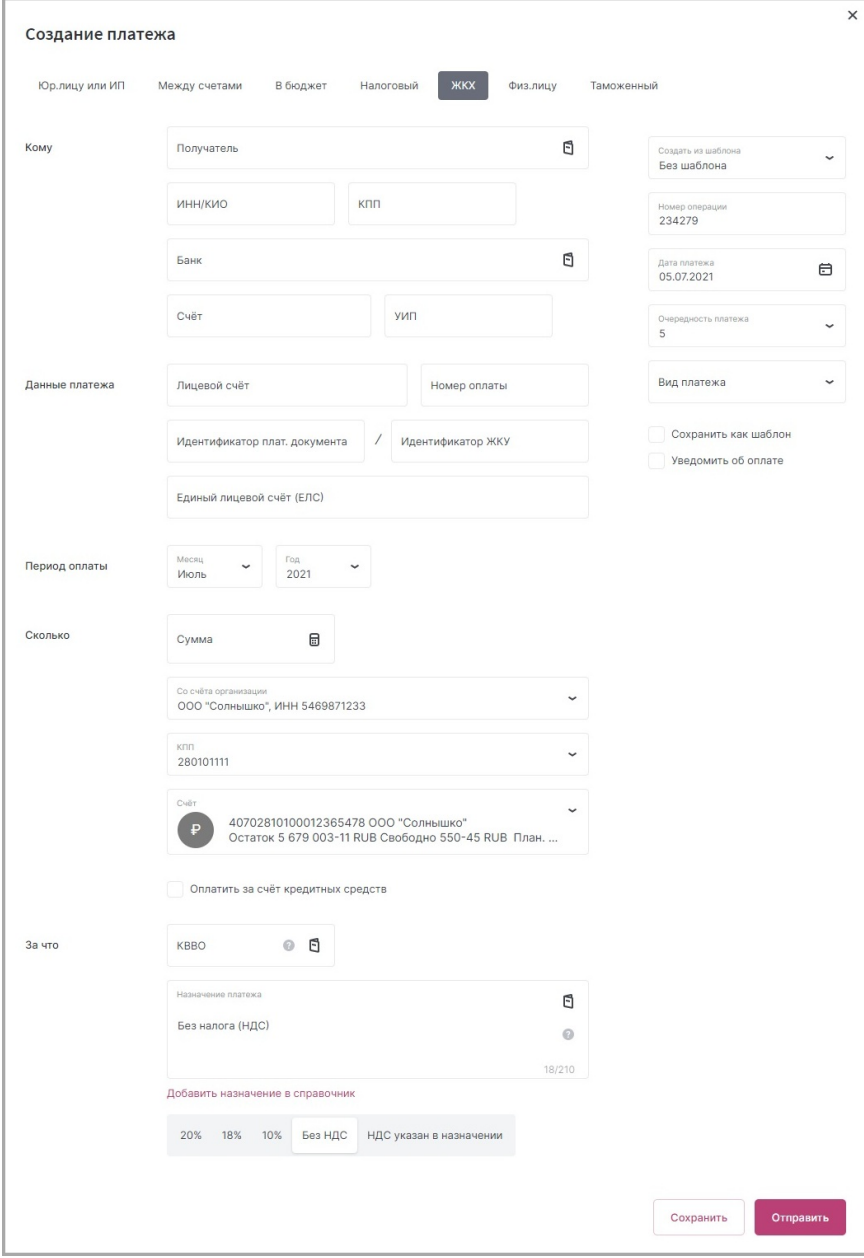

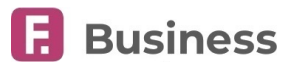

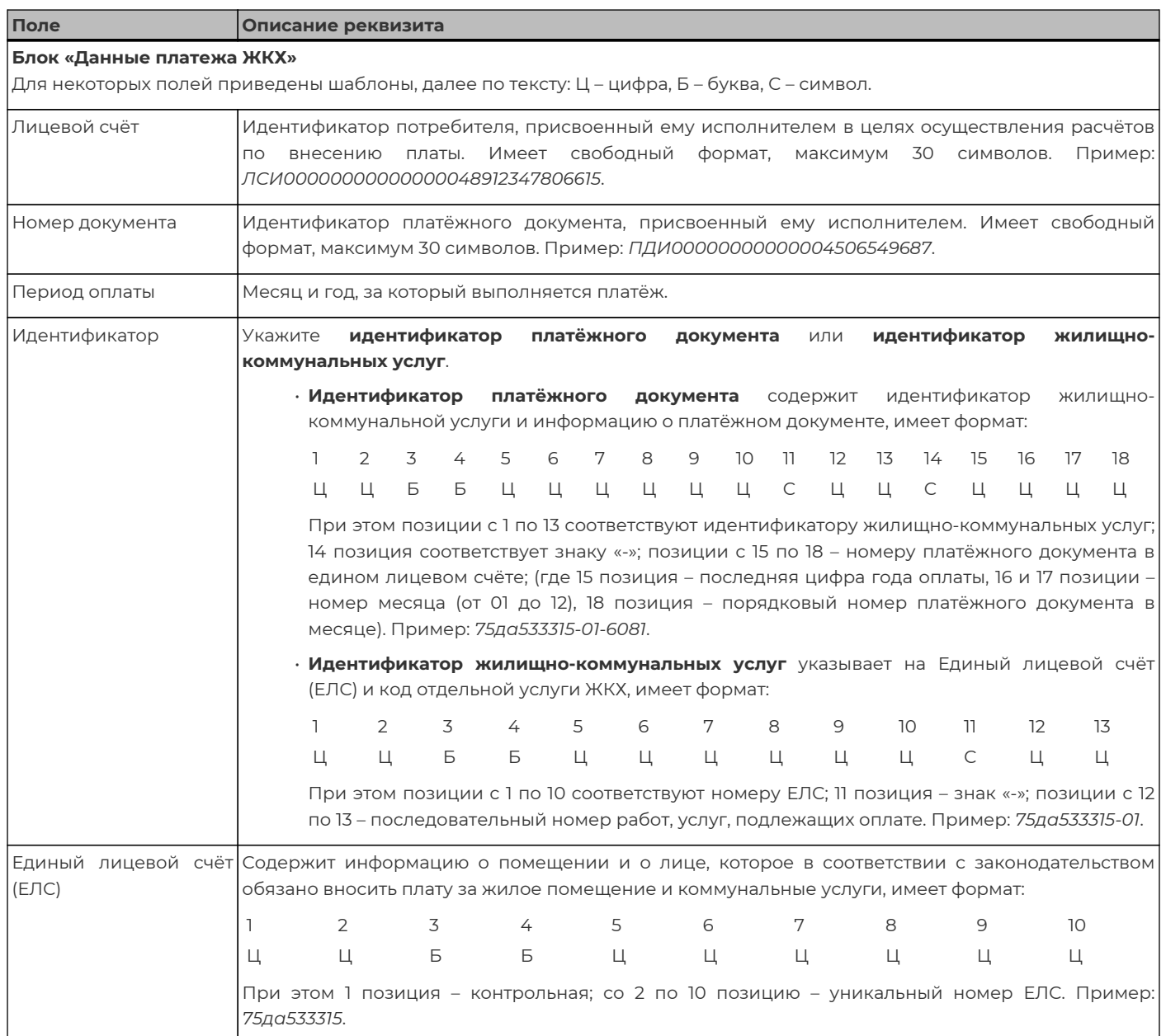

### <span id="page-46-0"></span>**8.1.7. Создание платежа физ. лицу**

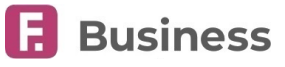

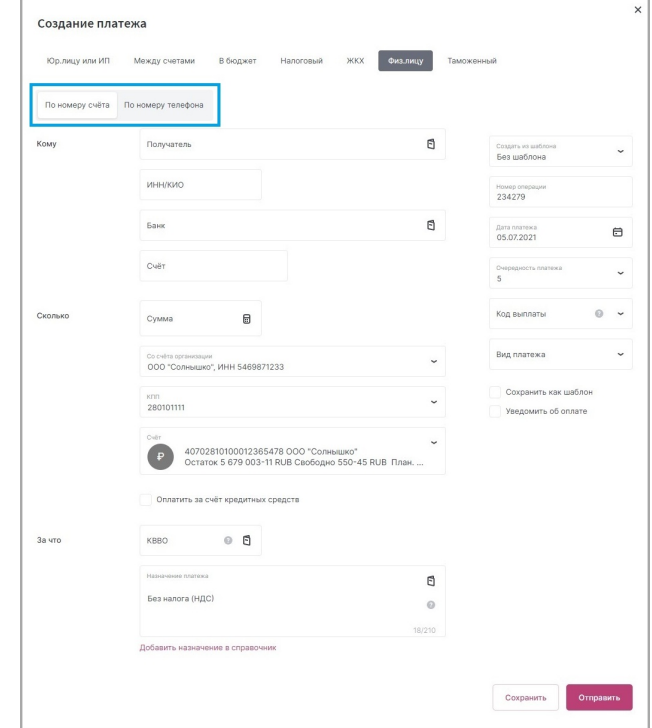

### <span id="page-47-0"></span>**8.1.8. Создание таможенного платежа**

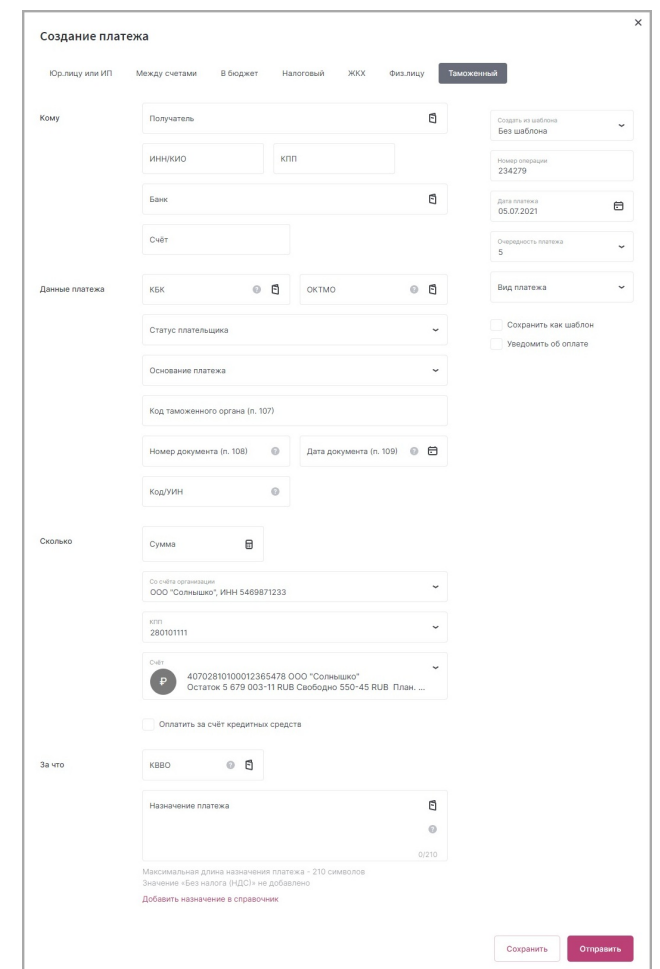

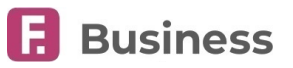

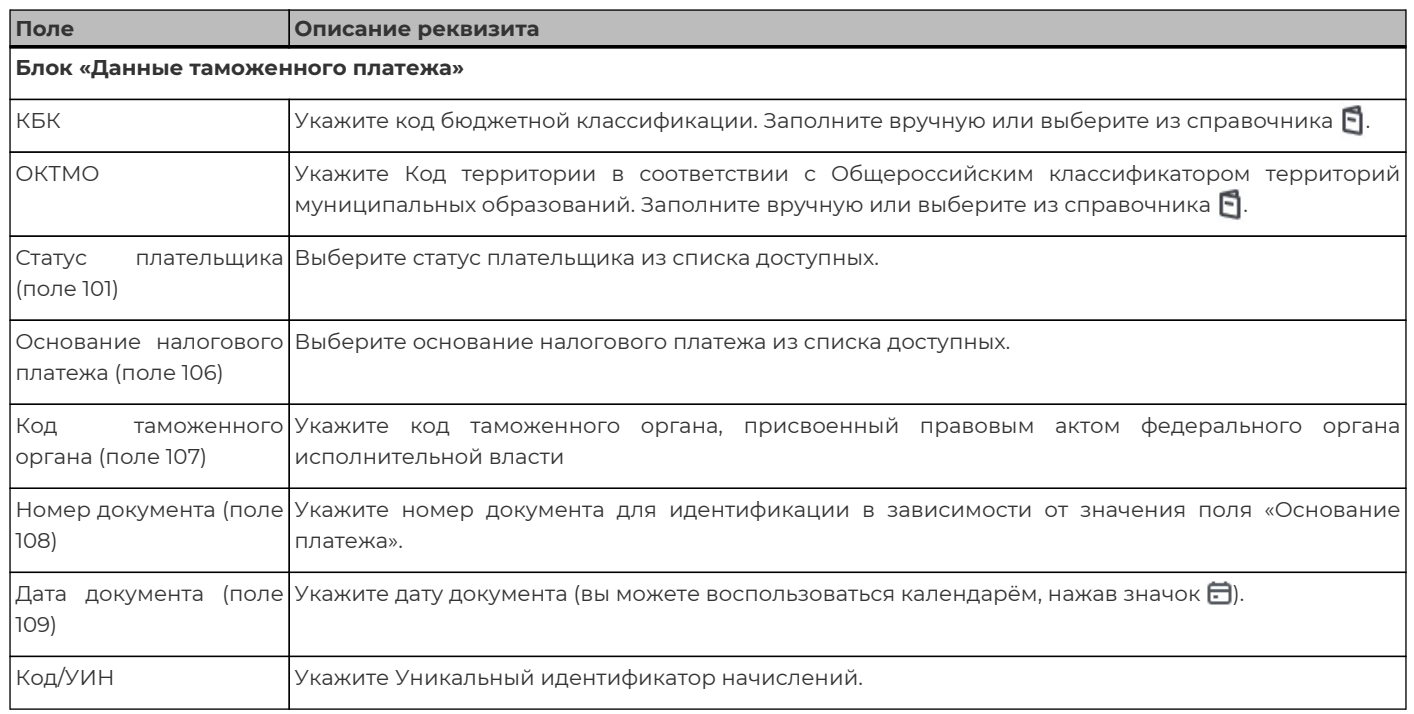

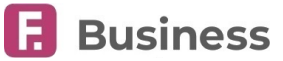

## **9. Операции с валютой**

Раздел «Операции с валютой» включает следующие блоки и разделы:

- [Валютный контроль](#page-49-0)
	- [Валютные контракты](#page-49-1)
	- [Документы валютного контроля](#page-57-0)
	- [Уведомления о зачислении валюты](#page-63-0)
	- [Списание с транзитного счёта](#page-65-0)
- [Валютные операции](#page-66-0)
	- [Курсы валют](#page-66-1)
	- Платежи, [переводы в валюте](#page-66-2)
	- Покупка, продажа, [конвертация валюты](#page-70-0)

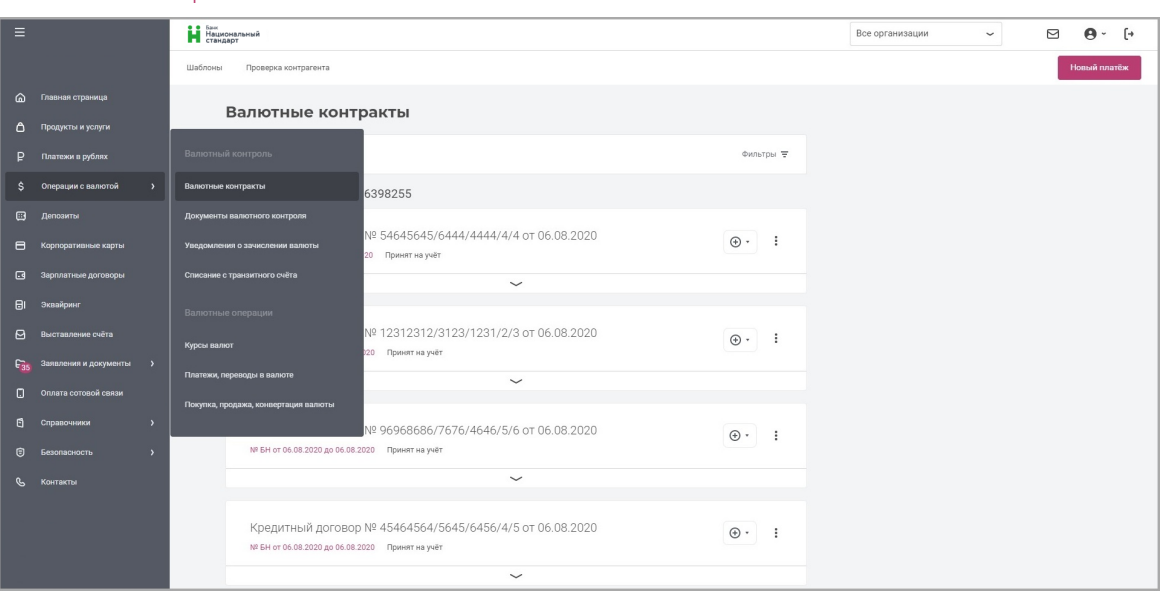

## <span id="page-49-0"></span>**9.1. Валютный контроль**

Разделы блока «**Валютный контроль**» позволяют вам отправлять обосновывающие, подтверждающие и иные документы, связанные с проведением валютных операций и осуществлением внешнеэкономической деятельности организации, в целях учёта валютных операций по контракту или кредитному договору, и осуществления контроля их проведения.

Полный список доступных для создания документов валютного контроля включает:

- [Заявление о постановке на учёт контракта или кредитного договора](#page-51-0)
- [Сведения о валютных операциях](#page-57-1)
- [Справка о подтверждающих документах](#page-59-0)
- [Заявление о снятии с учёта контракта](#page-61-0) (кредитного договора)
- [Заявление о внесении изменений в раздел](#page-62-0) I ВБК
- [Распоряжение на списание средств в иностранной валюте с транзитного счёта](#page-65-0)

### <span id="page-49-1"></span>**9.1.1. Валютные контракты**

В разделе «**Валютные контракты**» вы можете просмотреть поставленные на учёт в банке валютные контракты и кредитные договоры, включая связанные с ними документы валютного контроля, а также создать и отправить заявления.

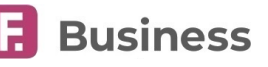

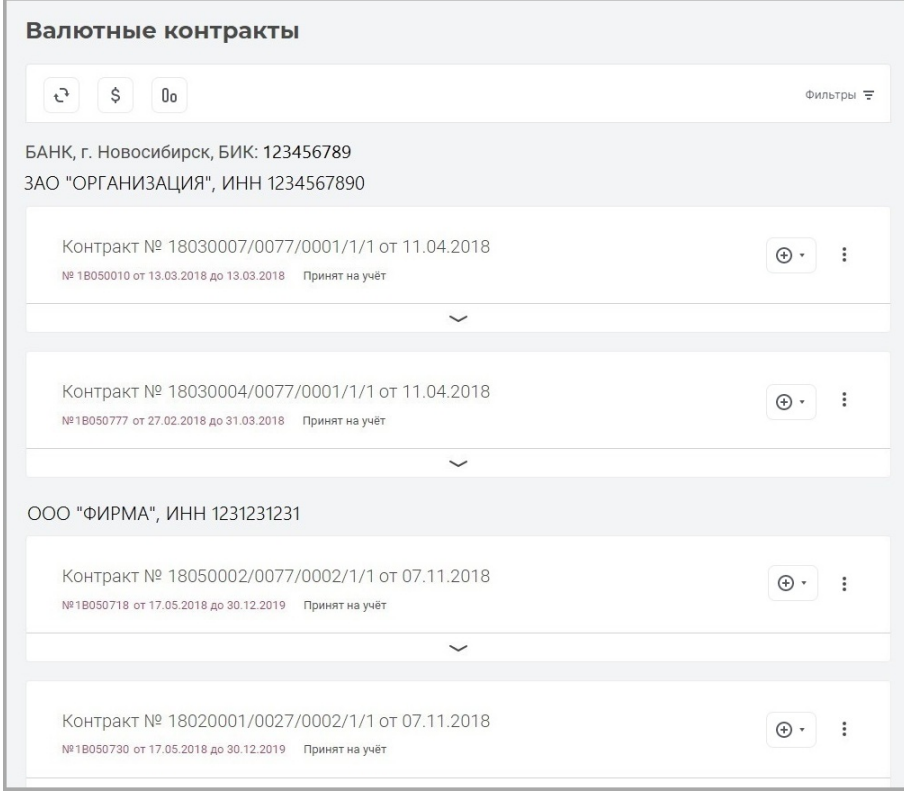

Список контрактов и кредитных договоров разделён на банки и организации. В списке вы можете просмотреть следующую информацию:

- Уникальный номер (имеющий формат 8цифр/4цифры/4цифры/1цифра/1цифра, например, 11111111/2222/3333/4/5)
- Дата постановки на учёт
- Указанный вами при создании номер
- Дата начала и окончания действия
- Состояние («Принят на учёт» или «Снят с учёта»)

Для каждого контракта и кредитного договора доступны следующие действия:

- $\cdot$  [Просмотр печатной формы](#page-24-1), а также её [печать или экспорт в](#page-30-1) HTML или PDF в контекстном меню  $\ddot{\ddot{\bm{i}}}$ .
- [Просмотреть связанные документы валютного контроля](#page-55-0) по нажатию значка
- $\cdot$  [Создать связанные документы валютного контроля](#page-55-0) по нажатию значка  $\overline{\Theta}$   $\overline{\cdot}$

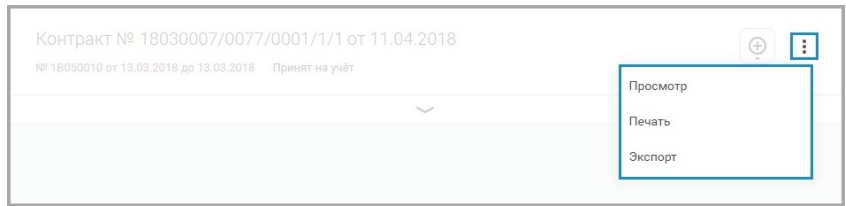

**Форма просмотра валютного контракта/кредитного договора соответствует форме первого раздела Ведомости банковского контроля.**

На панели инструментов вы можете:

- Обновить информацию в разделе
- Создать заявление о постановке на учёт кредитного договора
- [Создать заявление о постановке на учёт контракта](#page-51-0)
- [Отфильтровать](#page-31-0) документы

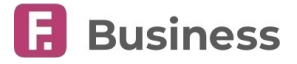

### <span id="page-51-0"></span>**9.1.1.1. Создание заявления о постановке на учёт контракта или кредитного договора**

Для создания заявления:

- 1. Нажмите кнопку «Контракт» \$ или «Кредитный договор» 0 на панели инструментов.
- 2. Заполните открывшуюся форму.

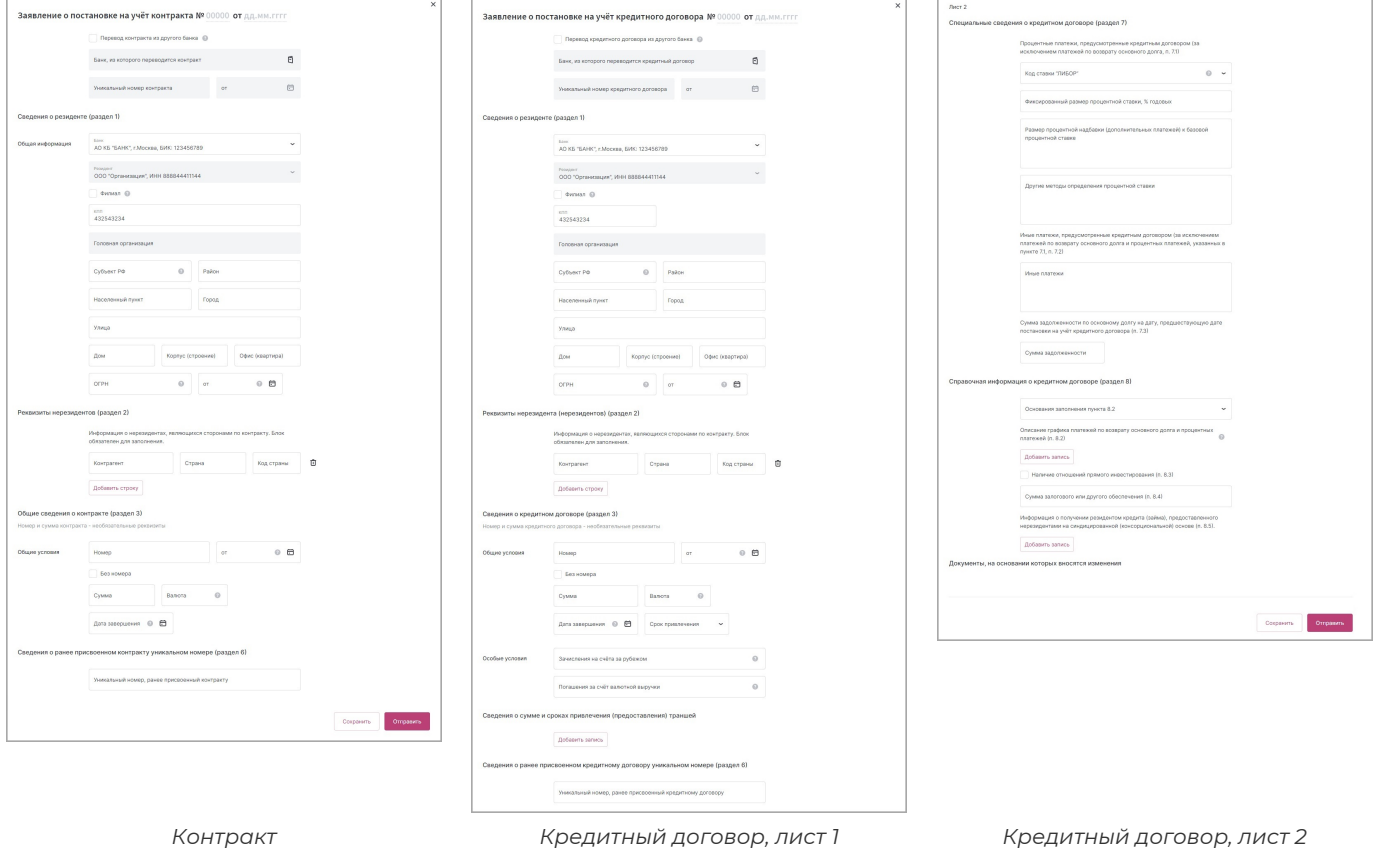

**[Подробнее о порядке создания документов](#page-24-0).**

#### **Общие поля**

الم

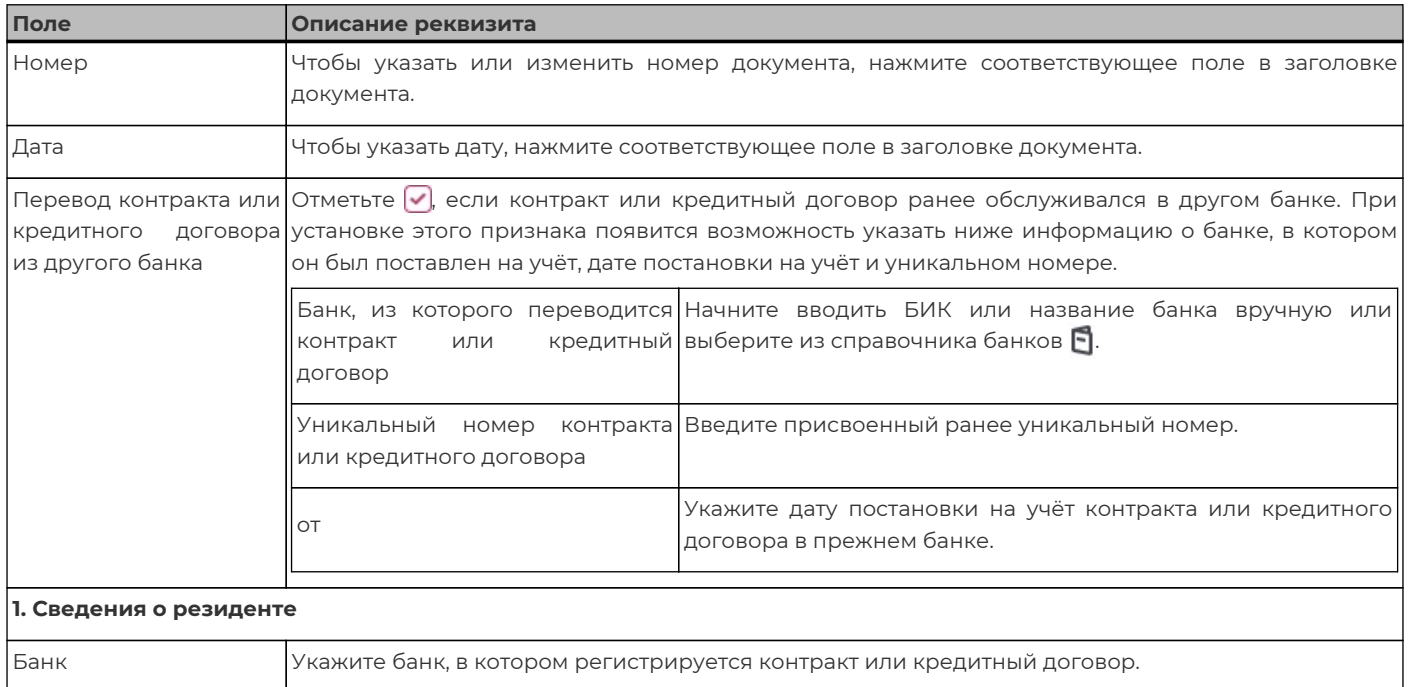

digi+al bank:ng<br>ecosyst=m

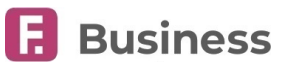

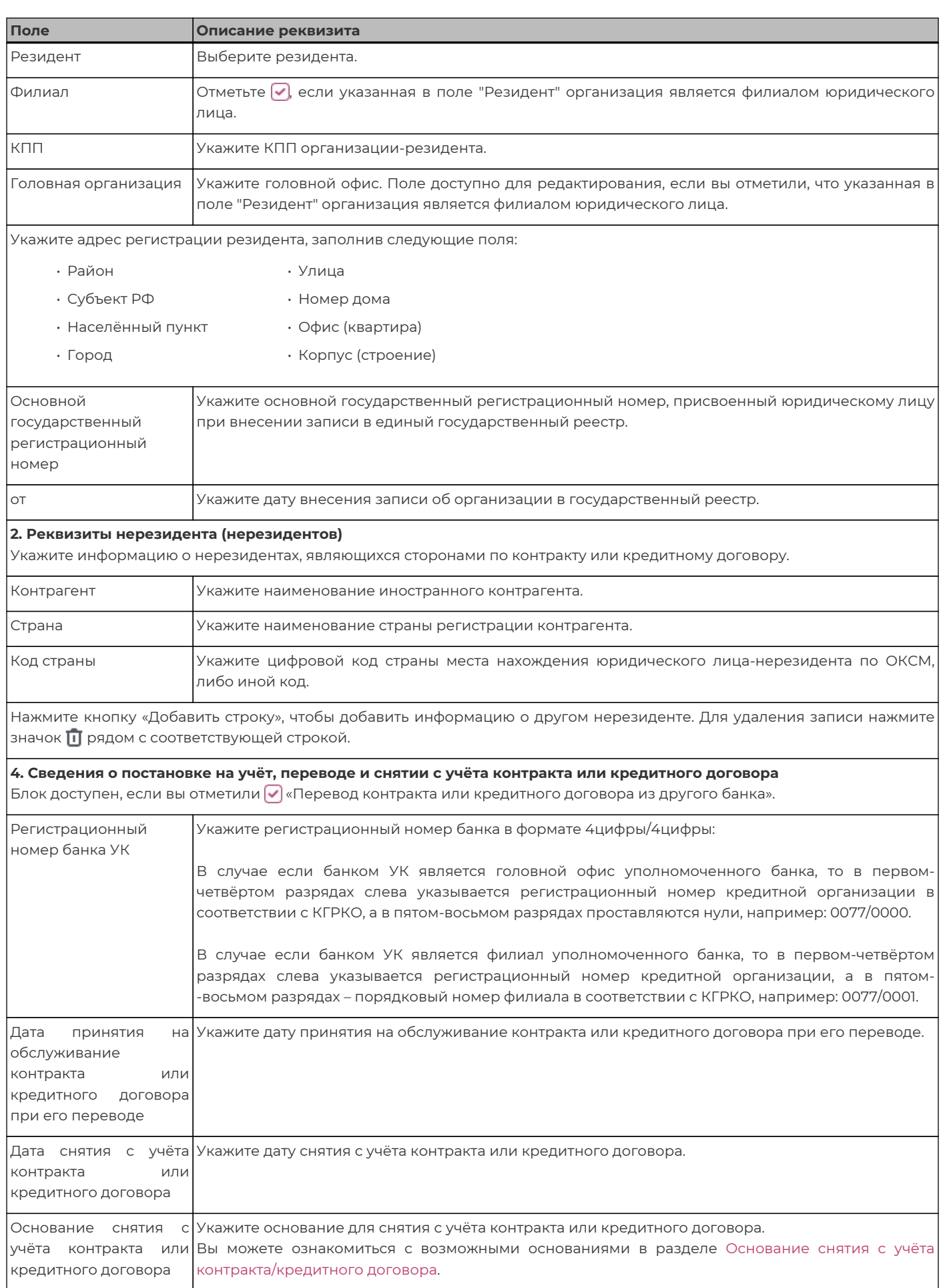

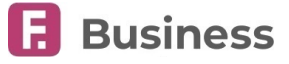

#### **Поле Описание реквизита**

Нажмите кнопку «Добавить в таблицу», чтобы добавить дополнительные сведения. Если вы внесли изменения в данные, нажмите «Сохранить». Для удаления записи нажмите «Удалить».

### **5. Сведения о внесении изменений в раздел I «Учётная информация»** Блок доступен, если вы отметили «Перевод контракта или кредитного договора из другого банка». Дата внесения Укажите дату внесения изменения в формате ДД.ММ.ГГГГ. изменения Номер документа, на Укажите номер соответствующего документа. основании которого внесены изменения Дата документа, основании которого внесены изменения Укажите соответствующую дату. Нажмите кнопку «Добавить запись», чтобы добавить дополнительные сведения. Для удаления записи нажмите значок рядом с соответствующей строкой.

#### **6. Сведения о ранее присвоенном контракту или кредитному договору уникальном номере** Уникальный номер, ранее присвоенный контракту или кредитному договору Укажите уникальный номер, ранее присвоенный контракту или кредитному договору, формат 8цифр/4цифры/4цифры/1цифра/1цифра. Необязательный реквизит.

#### **Заявление о постановке на учёт контракта**

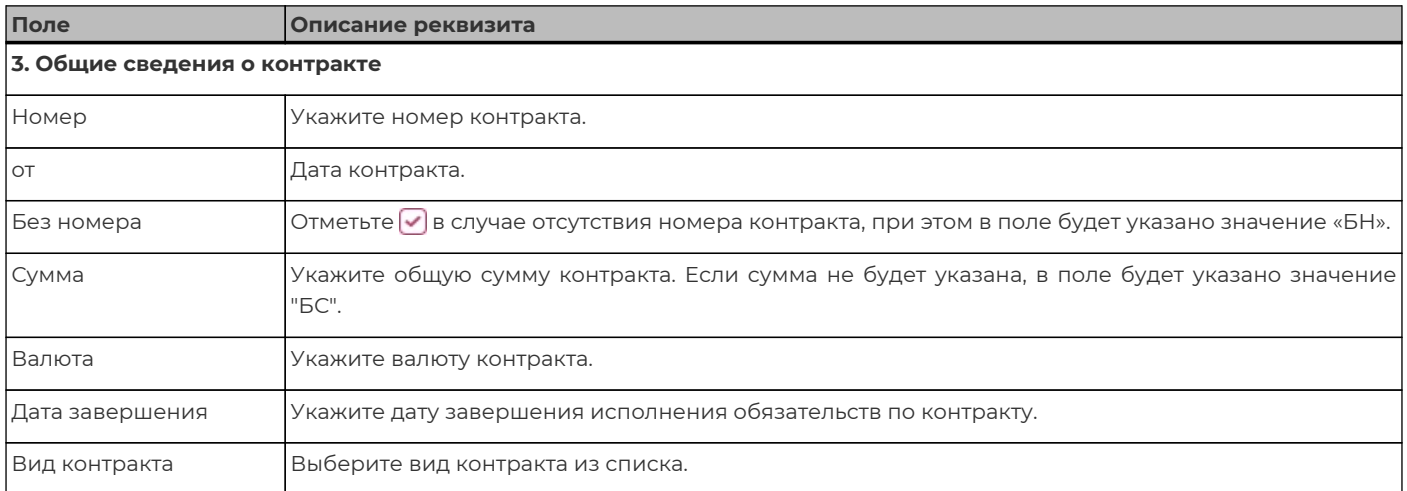

#### **Заявление о постановке на учёт кредитного договора**

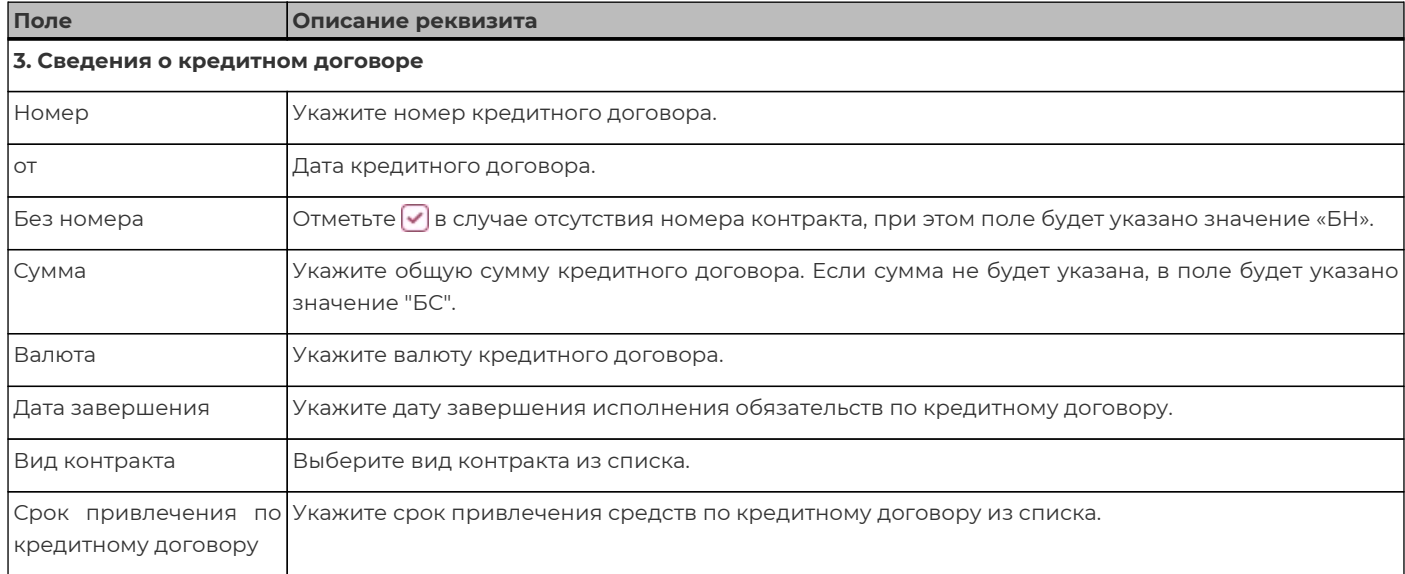

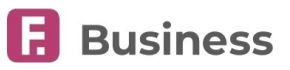

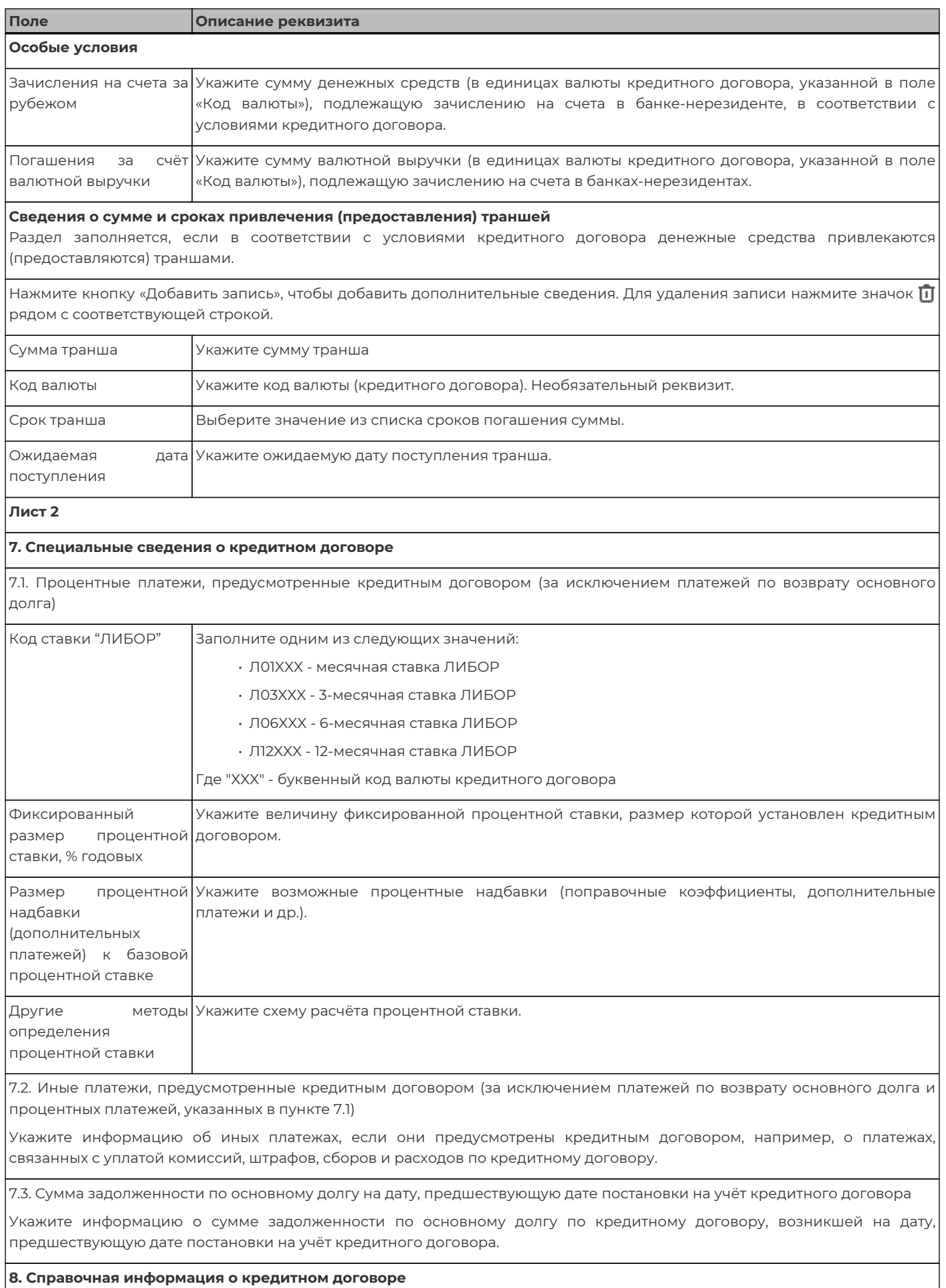

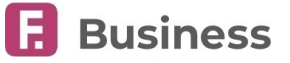

#### **Поле Описание реквизита**

8.1. Основания заполнения пункта 8.2

Выберите «Сведения из кредитного договора», «Оценочные данные» или «Сведения из кредитного договора и оценочные данные» в зависимости от того, на основании каких данных заполняется блок 8.2.

#### **8.2. Описание графика платежей по возврату основного долга и процентных платежей**

Содержит описание графика возврата заёмных денежных средств (основного долга), который указан в контракте или рассчитывается резидентом самостоятельно на основании информации, содержащейся в контракте и выплаты процентных платежей за пользование денежными средствами.

Если контракт не содержит указанного графика платежей, а также необходимой информации для расчёта этого графика, соответствующие поля блока заполняются на основании собственной оценки резидента ожидаемых платежей, в том числе осуществляемых в виде единовременных выплат не позднее даты завершения исполнения обязательств.

Нажмите кнопку «Добавить запись, чтобы добавить дополнительные сведения. Для удаления записи нажмите значок  $\bar{\Pi}$ рядом с соответствующей строкой.

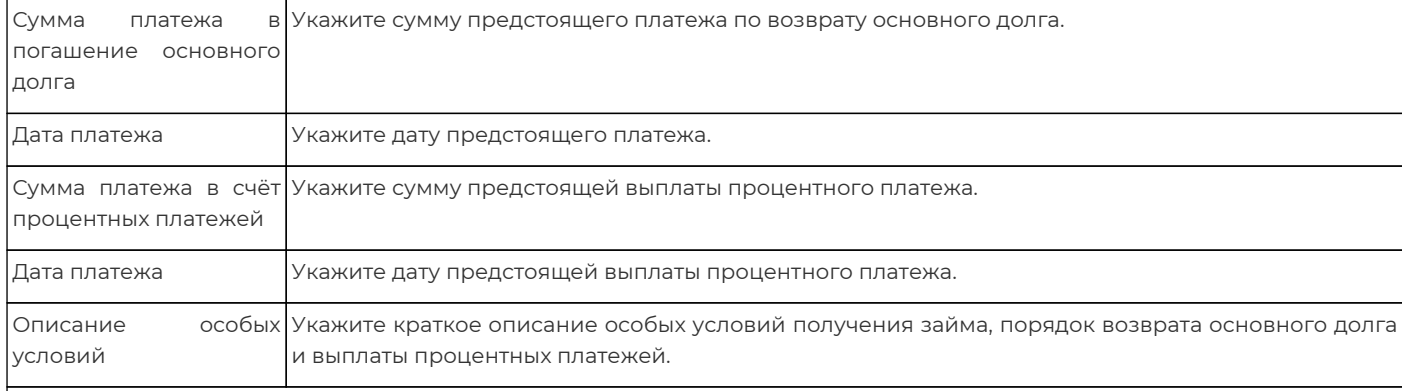

8.3 Наличие отношений прямого инвестирования

Отметьте признак «Да», если имело место прямое инвестирование.

8.4. Сумма залогового или другого обеспечения

Укажите информацию о сумме залогового или другого обеспечения по контракту, возникшей на дату, предшествующую дате оформления документа.

#### **8.5 Информация о привлечении резидентом кредита (займа)**

Нажмите кнопку «Добавить запись», чтобы добавить дополнительные сведения. Для удаления записи нажмите значок рядом с соответствующей строкой.

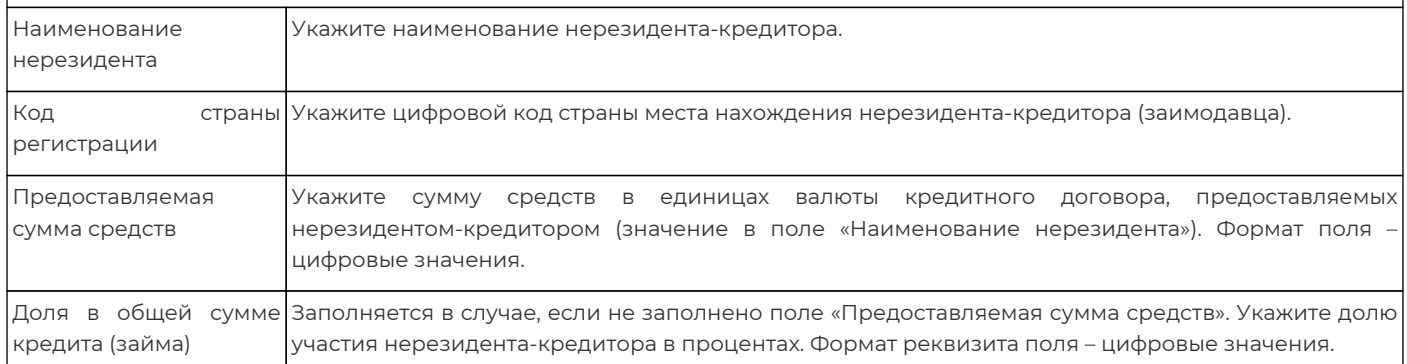

### <span id="page-55-0"></span>**9.1.1.2. Связанные документы валютного контроля**

После того, как контракт или кредитный договор будет обработан в банке, он появится в списке в разделе «**Валютные контракты**», а заявление к нему будет расположено в списке связанных документов.

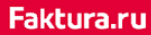

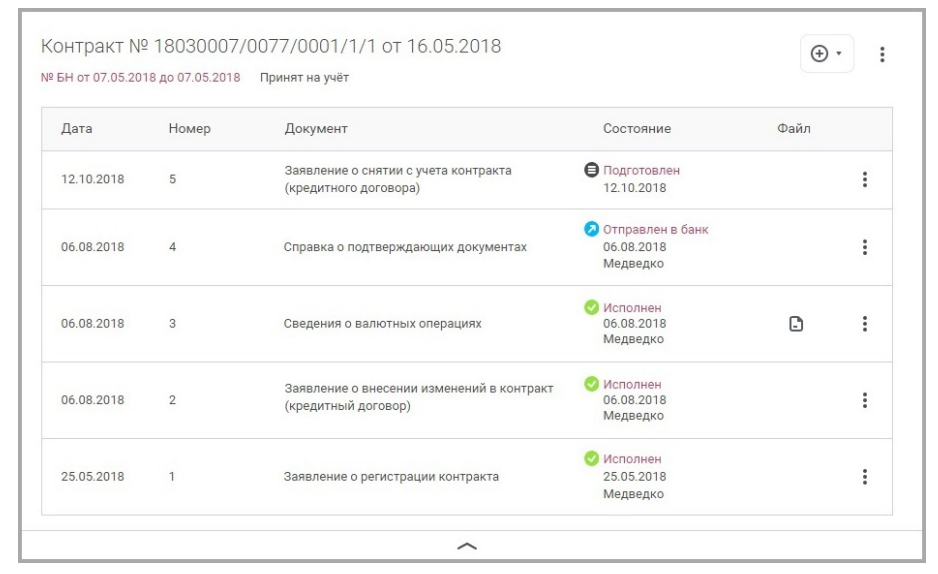

Для просмотра заявления и других связанных документов валютного контроля нажмите значок . В списке для каждого документа указаны дата создания, номер, состояние обработки и прикреплённый файл (в случае его наличия). Также вы можете просмотреть или копировать документ, выбрав соответствующий пункт в контекстном меню .

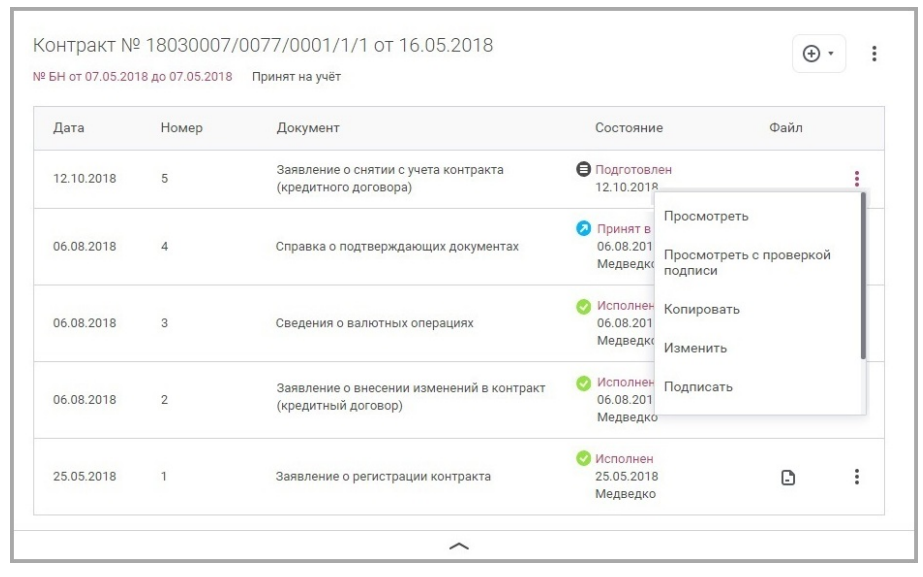

Для создания новых связанных документов нажмите значок ® . Вы можете создать следующие типы связанных документов:

- [Сведения о валютных операциях](#page-57-1)
- [Справка о подтверждающих документах](#page-59-0)
- [Заявления о внесении изменений в контракт](#page-62-0)/кредитный договор
- [Заявления о снятии с учёта контракта](#page-61-0)/кредитного договора

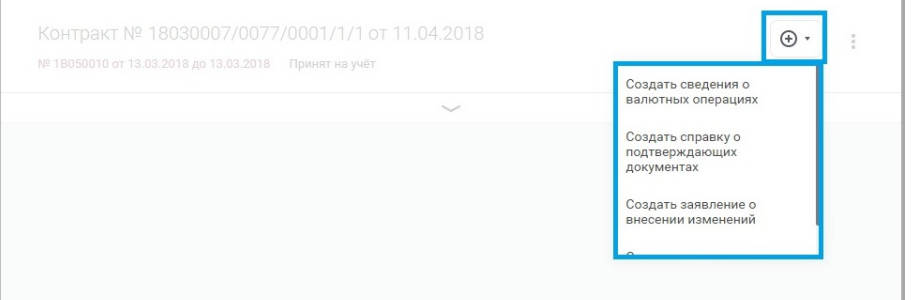

При создании связанных документов валютного контроля в разделе «**Валютные контракты**», соответствующие поля на форме заполняются автоматически следующей информаций из контракта или кредитного договора:

- Банк
- Резидент

**Business** 

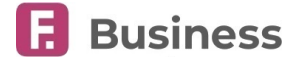

- Уникальный номер контракта
- Дата постановки на учёт
- Номер контракта/кредитного договора
- Даты начала и окончания действия контракта или кредитного договора

Создание документов валютного контроля (включая заявления о постановке на учёт контракта или кредитного договора) также доступно в разделе «**[Документы валютного контроля](#page-57-0)**». Они будут автоматически добавлены в список связанных документов к определённому контракту или кредитному договору при совпадении уникального номера.

### <span id="page-57-0"></span>**9.1.2. Документы валютного контроля**

В разделе «**Документы валютного контроля**» вы можете просмотреть и создать следующие типы документов:

- [Сведения о валютных операциях](#page-57-1)
- [Справки о подтверждающих документах](#page-59-0)
- [Заявление о постановке на учёт контракта или кредитного договора](#page-51-0)
- [Заявления о внесении изменений в контракт или кредитный договор](#page-62-0)
- [Заявления о снятии с учёта контракта](#page-61-0)

С помощью инструментов раздела вы также можете:

- Просмотреть состояния документов валютного контроля ([подробнее о состояниях документов](#page-22-0))
- Выполнить отзыв документов валютного контроля ([подробнее об отзыве документов](#page-29-0))
- Выполнить стандартные операции с документами ([подробнее об операциях с документами](#page-23-0))
- Просмотреть архив документов валютного контроля ([подробнее об архивации документов](#page-30-0))
- Обмениваться с банком неплатёжными документами
- Найти требуемый документ воспользовавшись быстрым поиском по уникальному номеру контракта или кредитного договора

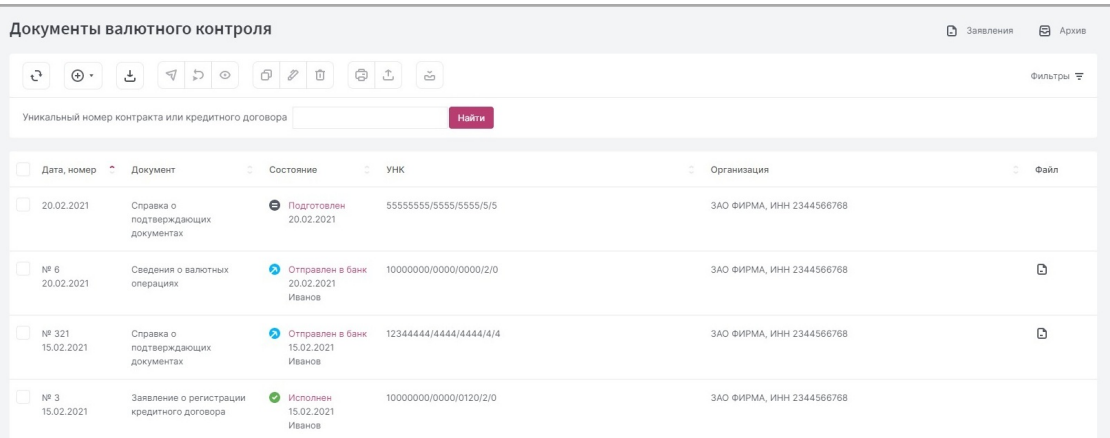

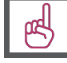

**[Подробнее о порядке создания документов](#page-24-0).**

### <span id="page-57-1"></span>**9.1.2.1. Сведения о валютных операциях**

Сведения о валютных операциях предоставляются в банк при идентификации средств в иностранной валюте, поступивших на транзитный валютный счёт, а также при проведении различных валютных операций. С 01.03.2018 сведения о валютных операциях заменили справки о валютных операциях в соответствии с Инструкцией 181-И Банка России. Вам также доступен просмотр сведений о валютных операциях, отправленных вам банком.

# digi+al bank:ng<br>ecosyst=m

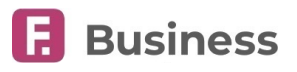

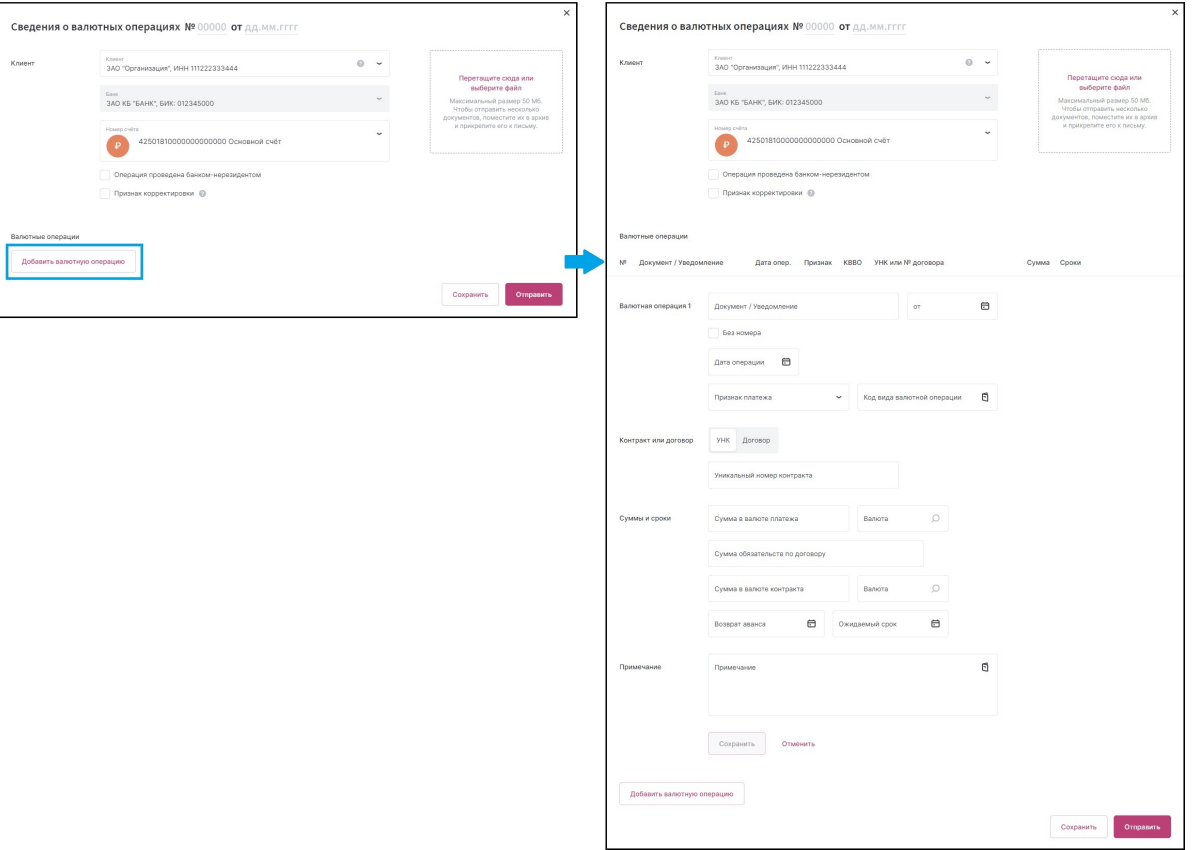

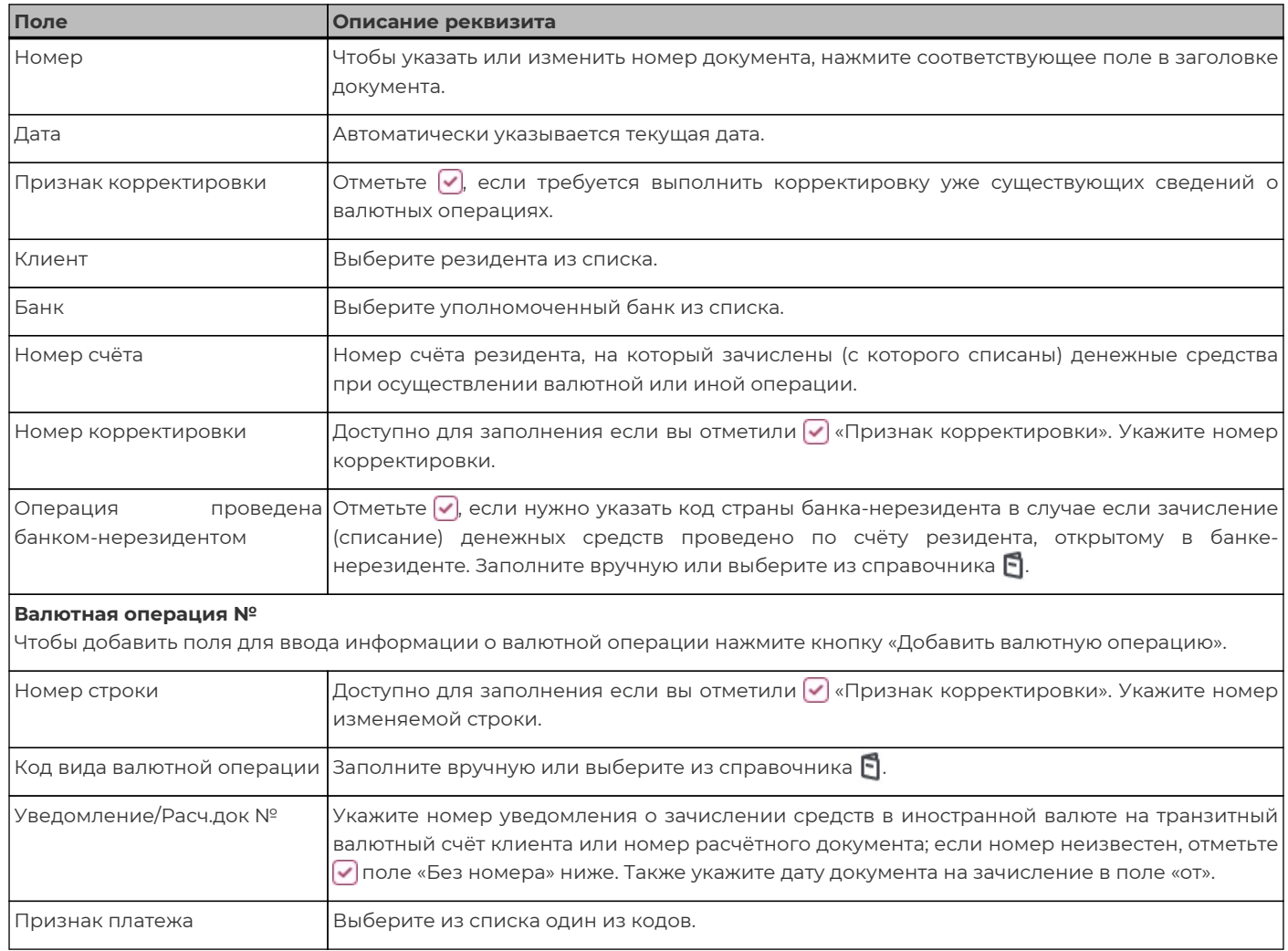

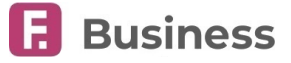

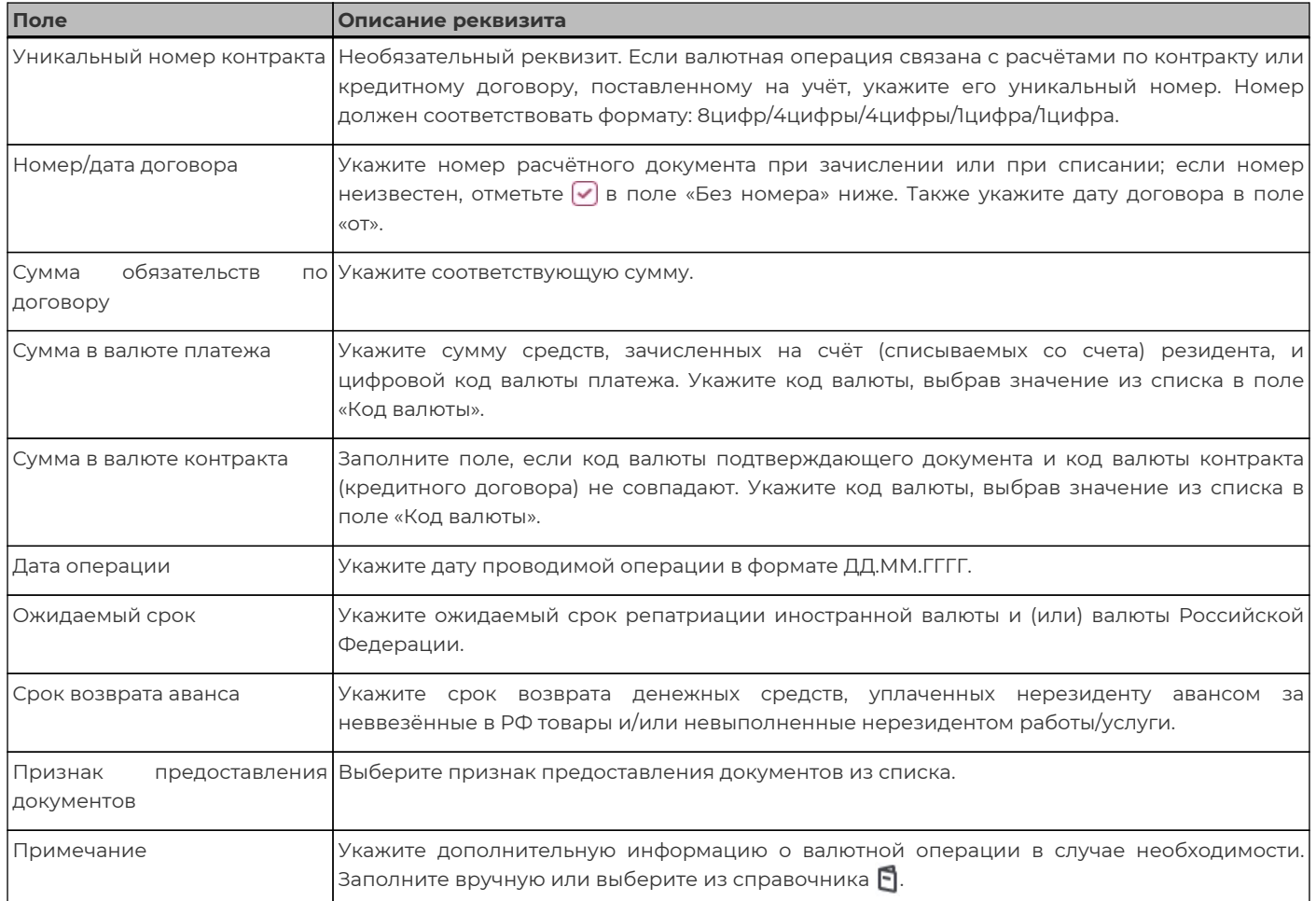

После заполнения блока «**Валютная операция №**» нажмите кнопку «Сохранить». Для добавления новой операции снова нажмите кнопку «Добавить валютную операцию». Добавленные операции также могут быть отредактированы, скопированы или удалены по нажатию соответствующих значков.

### <span id="page-59-0"></span>**9.1.2.2. Справка о подтверждающих документах**

Справка о подтверждающих документах предоставляется в банк в срок, не превышающий 15 календарных дней, следующих за месяцем, в течение которого были осуществлены валютные операции по контракту или кредитному договору. Вам также доступен просмотр справок о подтверждающих документах, отправленных вам банком.

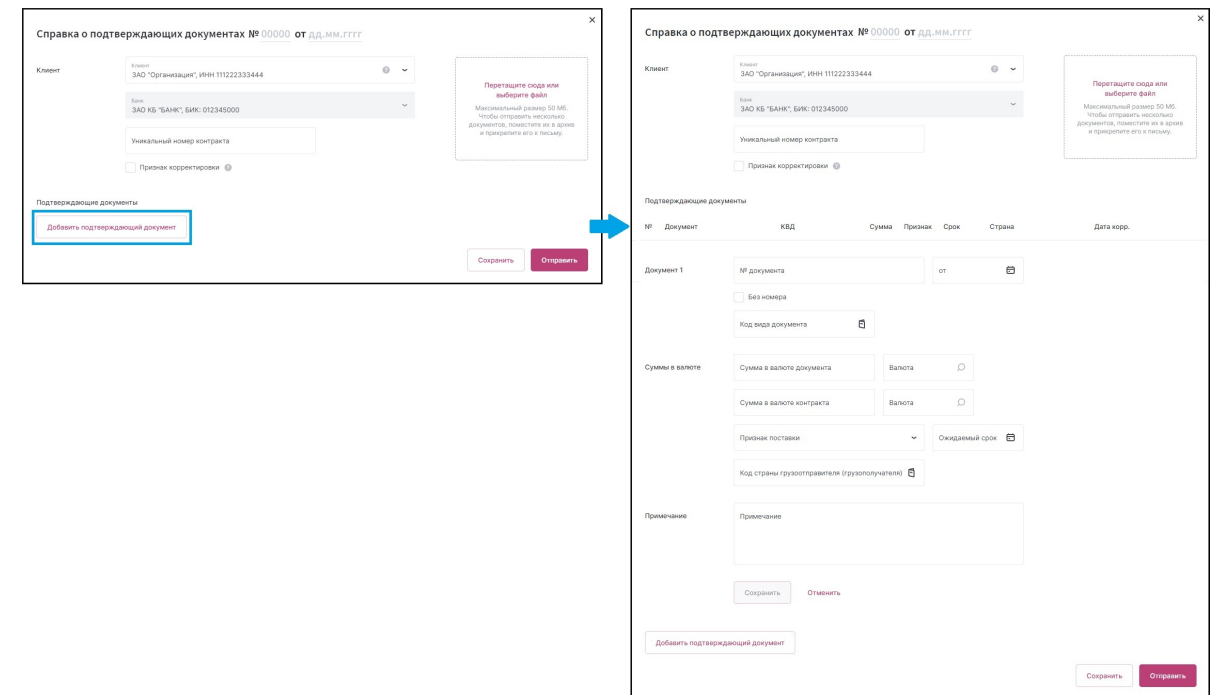

digi+al bank:ng ecosyst=m

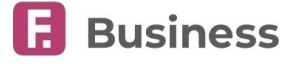

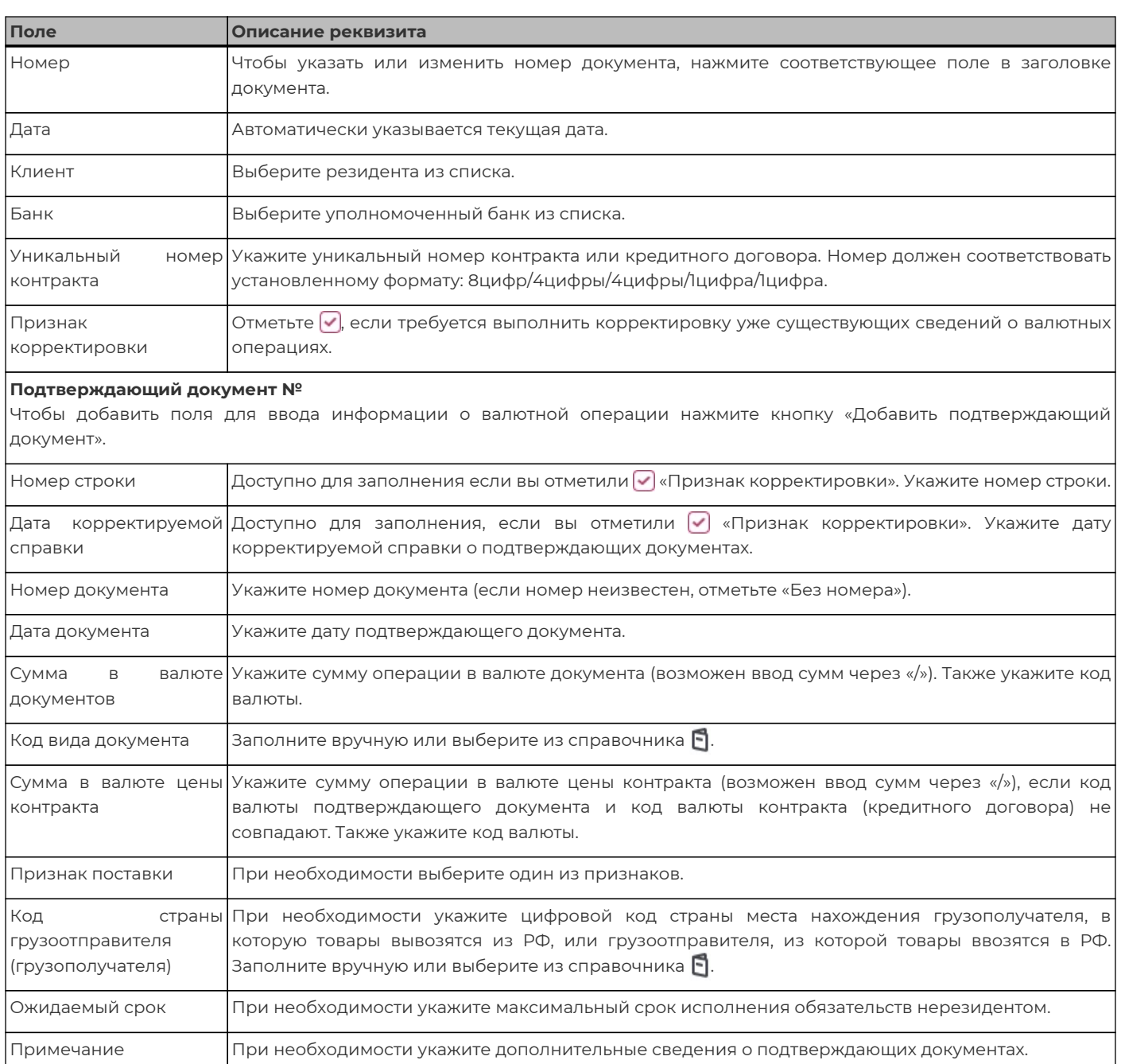

После заполнения блока «**Подтверждающий документ №**» нажмите кнопку «Сохранить». Для добавления новой операции снова нажмите кнопку «Добавить подтверждающий документ». Добавленные операции также могут быть отредактированы, скопированы или удалены по нажатию соответствующих значков.

### **9.1.2.3. Импорт справки о подтверждающих документах**

Для импорта справки о подтверждающих документах нажмите значок  $\bigcup$  на панели инструментов.

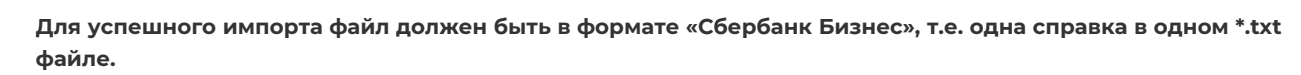

После перехода к форме импорта вам может потребоваться выбрать организацию, добавить один или несколько файлов, затем нажать кнопку «Загрузить».

 $\overline{\mathbb{B}}$ 

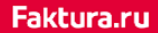

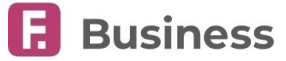

![](_page_61_Picture_53.jpeg)

При успешном импорте вам будет отображено соответствующее сообщение, а импортируемая справка будет добавлена в список документов раздела.

В случае, если в импортируемой справке содержатся ошибки, вам будет отображено соответствующее сообщение с краткой информацией об ошибке.

![](_page_61_Picture_54.jpeg)

### <span id="page-61-0"></span>**9.1.2.4. Заявление о снятии с учёта контракта (кредитного договора)**

![](_page_61_Picture_55.jpeg)

digi+al bank:ng<br>ecosyst=m

![](_page_62_Picture_2.jpeg)

![](_page_62_Picture_203.jpeg)

Когда заявление будет исполнено, соответствующий контракт/кредитный договор в разделе «**[Валютные контракты](#page-49-1)**» будет переведён в состояние «Снят с учёта».

### <span id="page-62-0"></span>**9.1.2.5. Заявление о внесении изменений в раздел I ВБК**

![](_page_62_Picture_204.jpeg)

![](_page_62_Picture_205.jpeg)

digi+al bank:ng ecosyst=m

![](_page_63_Picture_2.jpeg)

![](_page_63_Picture_290.jpeg)

Когда заявление будет исполнено, в соответствующий контракт/кредитный договор в разделе «**[Валютные контракты](#page-49-1)**» будут внесены указанные изменения.

### <span id="page-63-0"></span>**9.1.3. Уведомления о зачислении валюты**

В разделе «**Уведомления о зачислении валюты**» представлен список уведомлений о поступлении экспортной выручки на ваши транзитные счета.

![](_page_63_Picture_291.jpeg)

Информация о сформированных распоряжениях и количестве подготовленных, но не отправленных документов находится в столбце «Распоряжения». Щёлкните текст в этом столбце, чтобы перейти на страницу с распоряжениями на списание валюты с транзитного счёта, которые сформированы по выбранному уведомлению. Для просмотра списка всех распоряжений, созданных в Сервисе, перейдите в раздел «**[Списание с транзитного счёта](#page-65-0)**».

Для просмотра уведомления выберите его в списке и нажмите кнопку «Просмотр» © на панели инструментов. Откроется

![](_page_64_Picture_0.jpeg)

сформированный документ «Уведомление о зачислении валюты».

digi+al bank:ng

ecosyst=m

Для создания распоряжения на списание средств в иностранной валюте с транзитного счёта выберите уведомление в списке и нажмите кнопку «Распоряжение» (Фр панели инструментов.

### <span id="page-64-0"></span>**9.1.3.1. Распоряжение на списание средств в иностранной валюте с транзитного счёта**

Для того чтобы создать распоряжение на основе полученного уведомления:

- В разделе «**[Уведомления о зачислении валюты](#page-63-0)**» выберите уведомление в списке.
- Нажмите кнопку «Распоряжение»  $\bigoplus$  на панели инструментов. Кнопка доступна, если счёт, по которому создано уведомление, действующий.
- В разделе «**[Списание с транзитного счёта](#page-65-0)**» нажмите кнопку «Создать» (+) на панели инструментов.

![](_page_64_Picture_8.jpeg)

Faktura.ru

**[Подробнее о порядке создания документов](#page-24-0).**

![](_page_64_Picture_176.jpeg)

![](_page_64_Picture_177.jpeg)

![](_page_65_Picture_2.jpeg)

![](_page_65_Picture_261.jpeg)

Запись об отправленном документе появится в разделе «**[Списание с транзитного счёта](#page-65-0)**».

## <span id="page-65-0"></span>**9.1.4. Списание с транзитного счёта**

В разделе «**Распоряжения на списание с транзитного счета**» представлен список распоряжений на списание средств с транзитного счёта.

![](_page_66_Picture_2.jpeg)

![](_page_66_Picture_215.jpeg)

Здесь вы можете создать и отправить в банк:

- [Распоряжение на списание средств в иностранной валюте с транзитного счёта](#page-64-0)
- [Сведения о валютных операциях](#page-57-1) для выбранного распоряжения

## <span id="page-66-0"></span>**9.2. Валютные операции**

Разделы блока «**Валютные операции**» позволяют совершать операции с иностранной валютой, получать по ним подтверждающие документы, а также просматривать курсы валют и настраивать их отображение на главной странице.

### <span id="page-66-1"></span>**9.2.1. Курсы валют**

В разделе «**Курсы валют**» вы можете просмотреть курсы валют ЦБ и банков, в которых у вас открыты счета.

![](_page_66_Picture_216.jpeg)

Для выбора валют, которые будут отображаться в разделе и на главной странице:

- $\cdot$  Нажмите кнопку «Добавить валюту»  $\odot$   $\cdot$  и выберите валюту.
- Чтобы удалить валюту для отображения, щёлкните значок × на кнопке с этой валютой на панели управления.
- Вы можете переключиться между вкладками «Безналичный расчёт» и «Наличный расчёт» в зависимости от того, какие данные вам нужны.

Указанная информация будет автоматически обновлена и отображена на [главной странице](#page-11-0).

### <span id="page-66-2"></span>**9.2.2. Платежи, переводы в валюте**

В разделе «**Платежи, переводы в валюте**» вы можете создать и отправить поручения на перевод средств в иностранной валюте.

С помощью инструментов раздела вы можете:

- Просмотреть состояния документов в разделе ([подробнее о состояниях документов](#page-22-0))
- [Создать новые поручения на перевод средств в иностранной валюте](#page-67-0)
- Создать поручения на перевод средств в иностранной валюте на основе шаблонов ([подробнее о создании](#page-25-0) [документов на основе шаблонов](#page-25-0))
- Выполнить стандартные операции с документами ([подробнее об операциях с документами](#page-23-0))
- Просмотреть архив поручений на перевод средств в иностранной валюте ([подробнее об архивации документов](#page-30-0))

![](_page_67_Picture_2.jpeg)

![](_page_67_Picture_99.jpeg)

Все реквизиты поручения должны быть заполнены на английском языке или латинскими буквами. Заявления, оформленные кириллицей, можно автоматически транслитерировать на этапе сохранения формы.

![](_page_67_Picture_100.jpeg)

#### **[Подробнее о порядке создания документов](#page-24-0).**

**Обратите внимание, что помимо отслеживания [стандартных состояний документов](#page-22-0), здесь вы также можете отслеживать [состояния](#page-22-2) SWIFT переводов.**

### <span id="page-67-0"></span>**9.2.2.1. Создание нового поручения на перевод средств в иностранной валюте**

Чтобы создать новое поручение на перевод средств в иностранной валюте нажмите кнопку «Создать» ® · на панели инструментов.

**Вы также можете нажать кнопку «Из шаблона» для создания поручения на основе шаблона.**

![](_page_67_Picture_101.jpeg)

![](_page_67_Picture_102.jpeg)

![](_page_68_Picture_2.jpeg)

![](_page_68_Picture_252.jpeg)

![](_page_69_Picture_2.jpeg)

![](_page_69_Picture_338.jpeg)

Укажите дополнительную информацию об операции. Необязательный реквизит

![](_page_70_Picture_2.jpeg)

![](_page_70_Picture_194.jpeg)

удалены по нажатию на соответствующую кнопку.

### <span id="page-70-0"></span>**9.2.3. Покупка, продажа, конвертация валюты**

В разделе «**Покупка, продажа, конвертация валюты**» можно оформить и отправить в банк заявление на покупку/продажу/конвертацию валюты.

С помощью инструментов раздела вы также можете:

- Просмотреть состояния документов ([подробнее о состояниях документов\)](#page-22-0)
- [Создать новые платёжные поручения](#page-39-0)
- Выполнить стандартные операции с документами [\(подробнее об операциях с документами](#page-23-0))
- Просмотреть архив документов по покупке, продаже, конвертации валюты [\(подробнее об архивации документов](#page-30-0))

![](_page_70_Picture_12.jpeg)

#### **[Подробнее о порядке создания документов.](#page-24-0)**

Чтобы создать операцию покупки/продажи или конвертации валюты нажмите кнопку «Создать» (+) на панели инструментов и выберите требуемую форму.

![](_page_70_Picture_195.jpeg)

![](_page_71_Picture_2.jpeg)

![](_page_71_Picture_170.jpeg)

*Пример формы покупки валюты*

![](_page_71_Picture_171.jpeg)
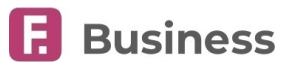

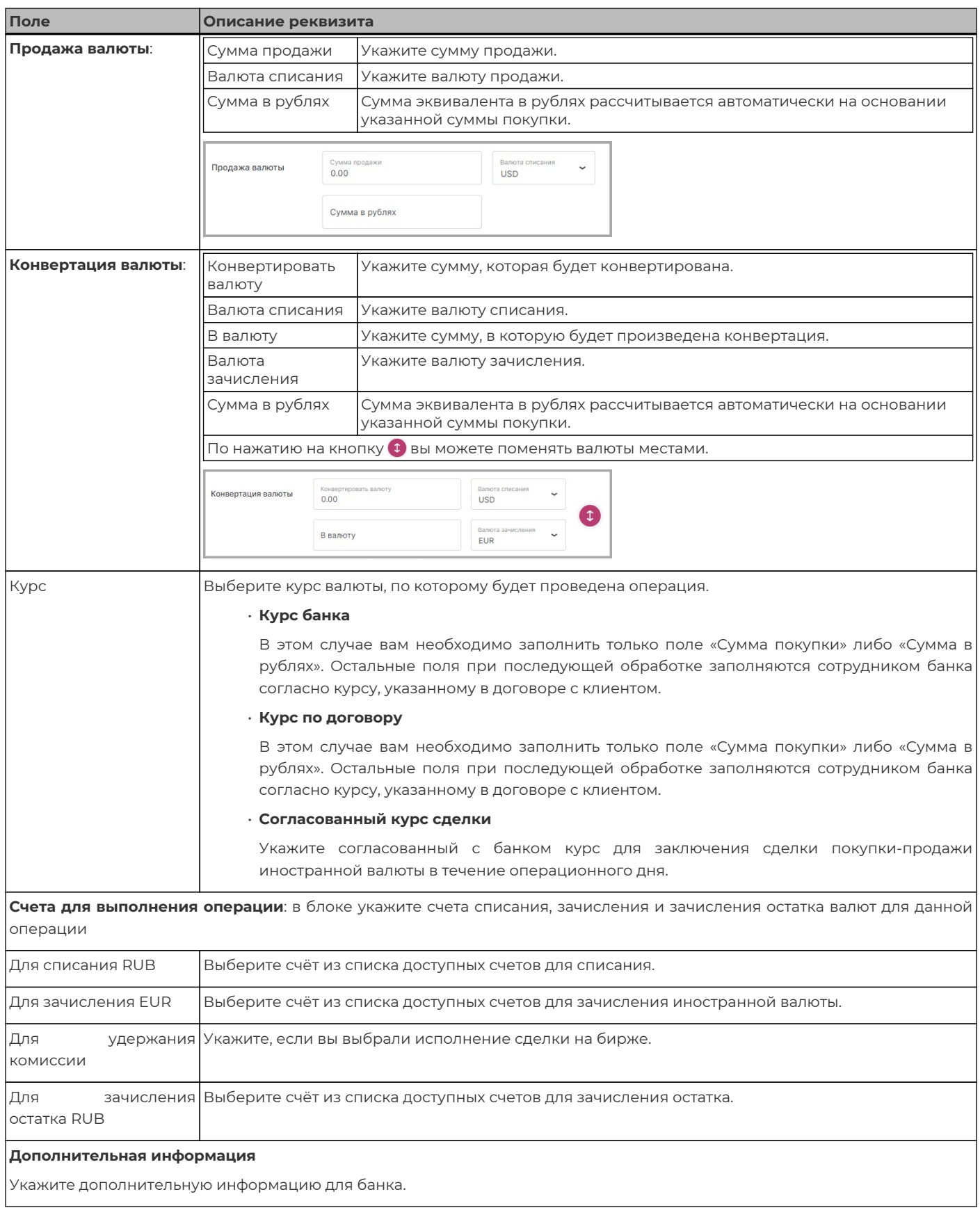

Faktura.ru

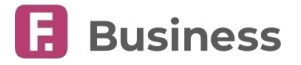

# **10. Депозиты**

В разделе «**Депозиты**» отображается подробная информация по вашим рублёвым, валютным и мультивалютным депозитным продуктам (в том числе закрытым):

- Название депозита
- Номер договора
- Дата окончания
- Сумма депозита, ставка, а также сумма и дата следующей выплаты

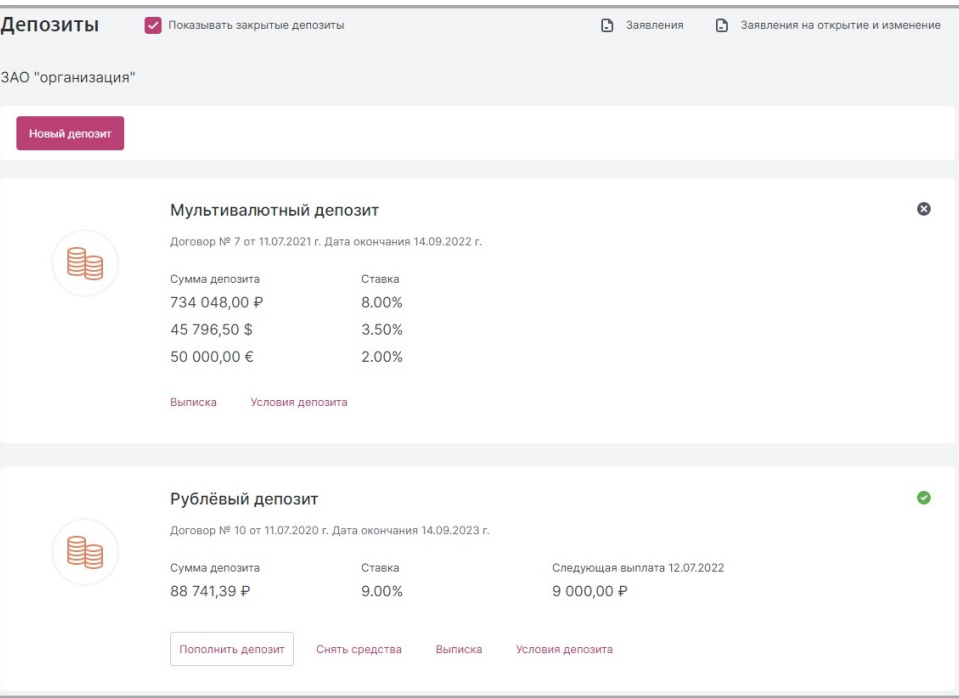

Также в этом разделе вы можете выполнить следующие операции с депозитами:

- [Просмотреть условия депозита](#page-73-0)
- Просмотреть выписку ([подробнее о просмотре выписки](#page-15-0))
- [Снять средства с депозита](#page-74-0)
- [Пополнить депозит](#page-75-0)
- [Отправить заявление на открытие нового депозита](#page-76-0)
- [Просмотреть и создать прочие заявления по депозитам](#page-78-0)

Чтобы просмотреть закрытые депозиты, отметьте «Показывать закрытые депозиты».

### <span id="page-73-0"></span>**10.1. Условия депозита**

Чтобы просмотреть подробную информацию по депозиту нажмите кнопку «Условия депозита» в блоке с депозитом.

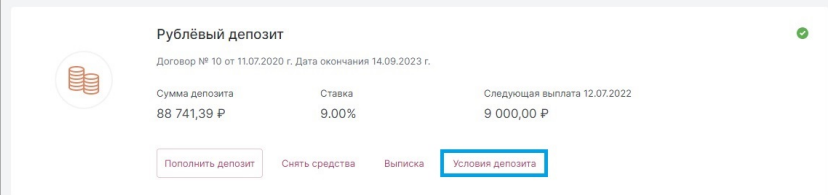

Откроется страница с подробной информацией по депозиту. Здесь вы также можете:

- Переименовать депозит, щёлкнув его название.
- Перейти к пополнению, снятию иди выписке по депозиту.
- Сохранить реквизиты в формате PDF
- Отправить заявление на изменение условий депозита

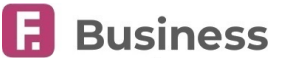

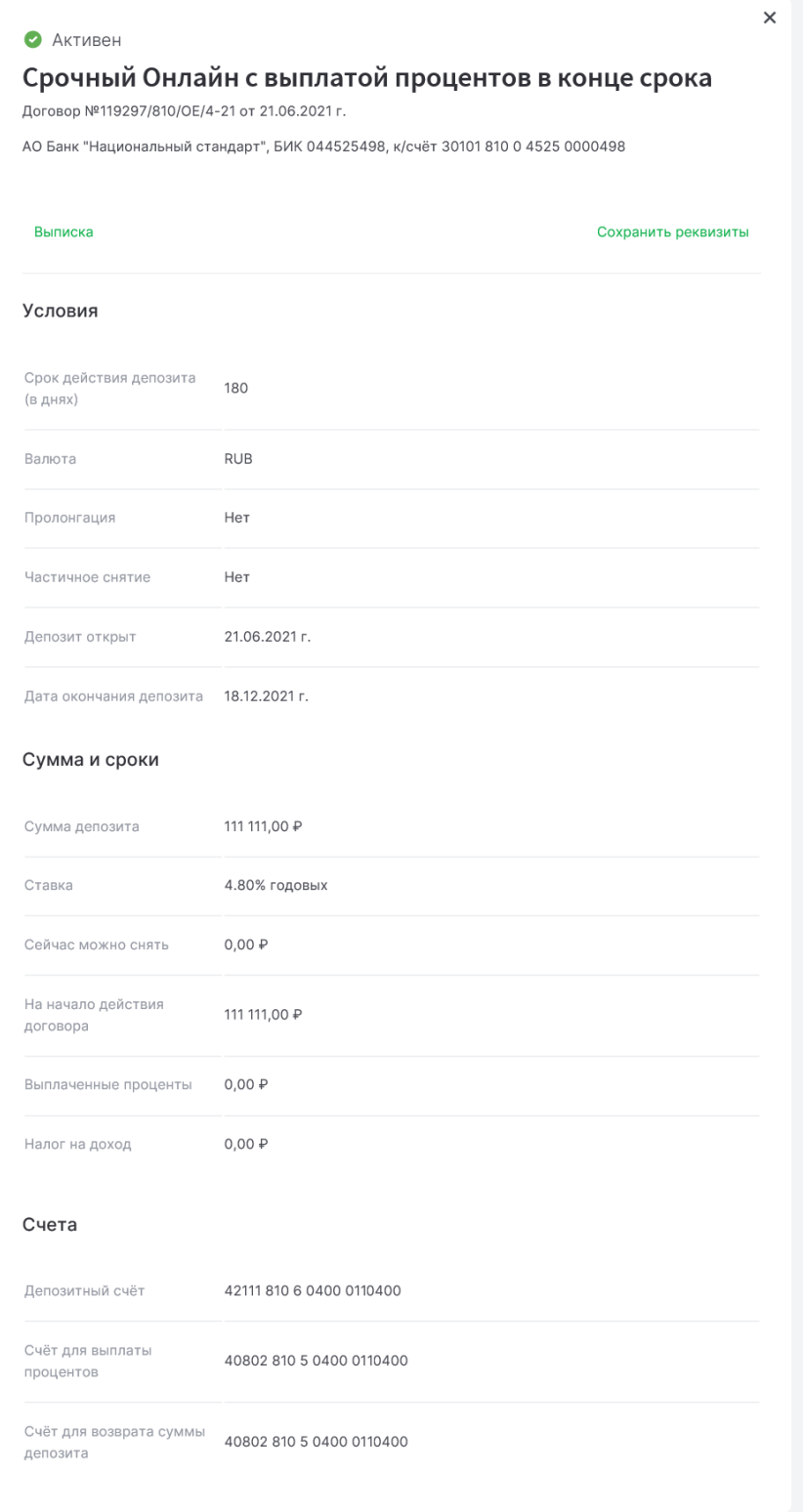

### <span id="page-74-0"></span>**10.2. Снятие средств с депозита**

Перевод средств с депозита на другой счёт доступен, если это предусмотрено условиями депозитного договора. Для того чтобы снять средства с депозита нажмите кнопку «Снять средства» в блоке с депозитом.

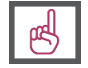

**Обратите внимание, что снятие с депозита доступно только для «открытых» (активных) депозитов и только в течении периода, когда по договору предусмотрена эта возможность.**

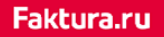

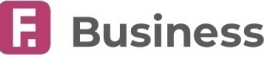

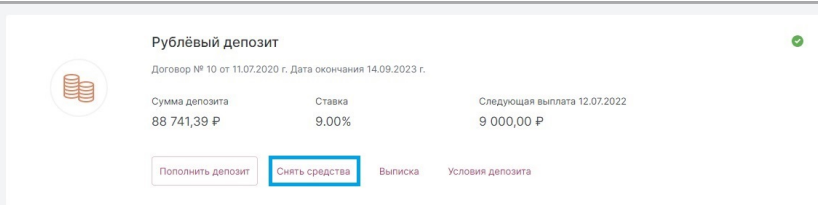

Откроется форма снятия средств с депозита с предзаполненными полями. Вам необходимо только ввести сумму снятия и выбрать счёт, с которого будут списаны средства.

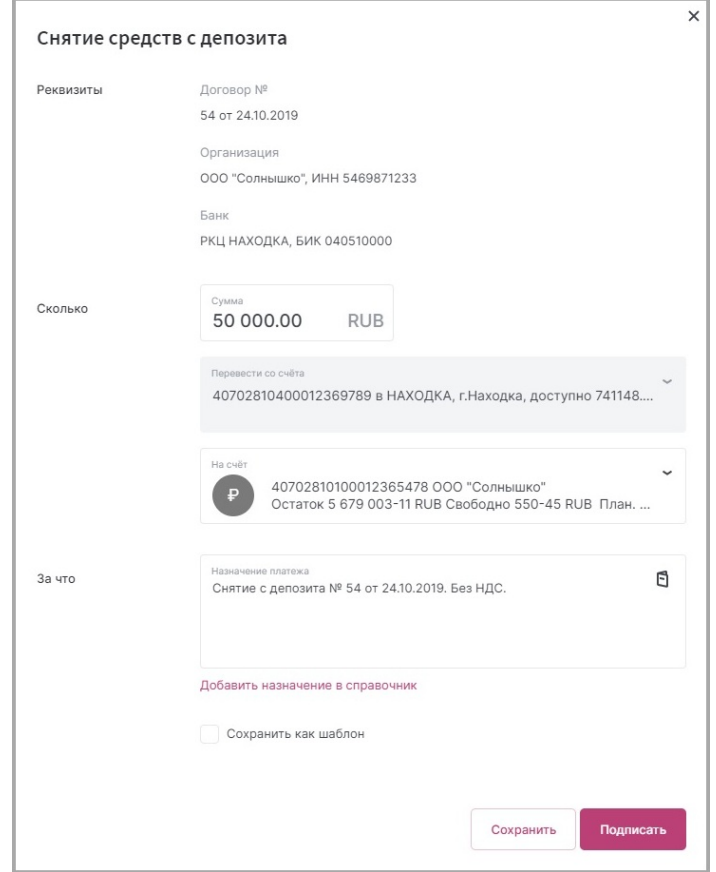

Снятие средств с депозита формируется как платёжное поручение, которое можно просмотреть в разделе «**[Платежи в](#page-38-0) [рублях](#page-38-0)**».

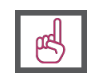

**[Подробнее о порядке создания документов.](#page-24-0)**

### <span id="page-75-0"></span>**10.3. Пополнение депозита**

Пополнение депозита возможно со счёта в любой валюте. Для того чтобы пополнить депозит нажмите кнопку «Пополнить депозит» в блоке с депозитом.

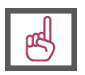

**Обратите внимание, что пополнение депозита доступно только для активных («открытых») депозитов, которые можно пополнять, и только в течении периода, когда по договору предусмотрена эта возможность.**

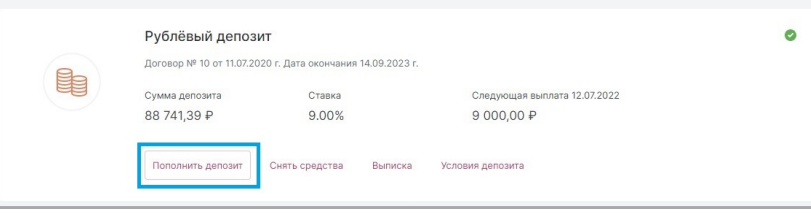

Откроется форма пополнения депозита с предзаполненными полями. Вам необходимо только ввести сумму пополнения и выбрать счёт, с которого будут списаны средства.

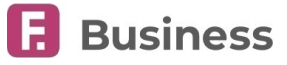

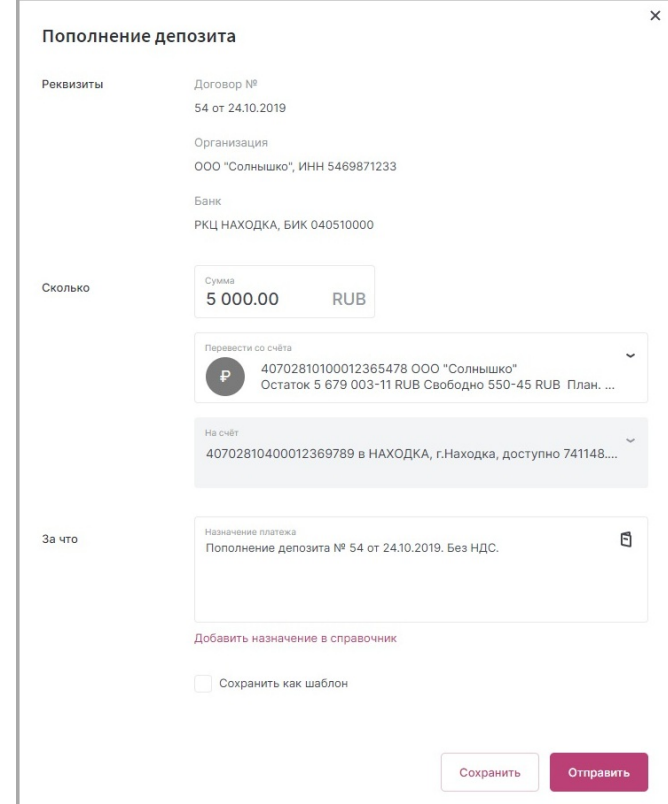

Пополнение депозита формируется как платёжное поручение, которое можно просмотреть в разделе «**[Платежи в](#page-38-0) [рублях](#page-38-0)**».

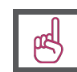

**[Подробнее о порядке создания документов.](#page-24-0)**

## <span id="page-76-0"></span>**10.4. Открытие нового депозита**

Для отправки заявления на новый депозит нажмите кнопку «Новый депозит» в блоке с соответствующей организацией. На открывшейся странице вы можете ознакомиться со списком доступных для открытия депозитных продуктов и воспользоваться депозитным калькулятором для поиска подходящих продуктов.

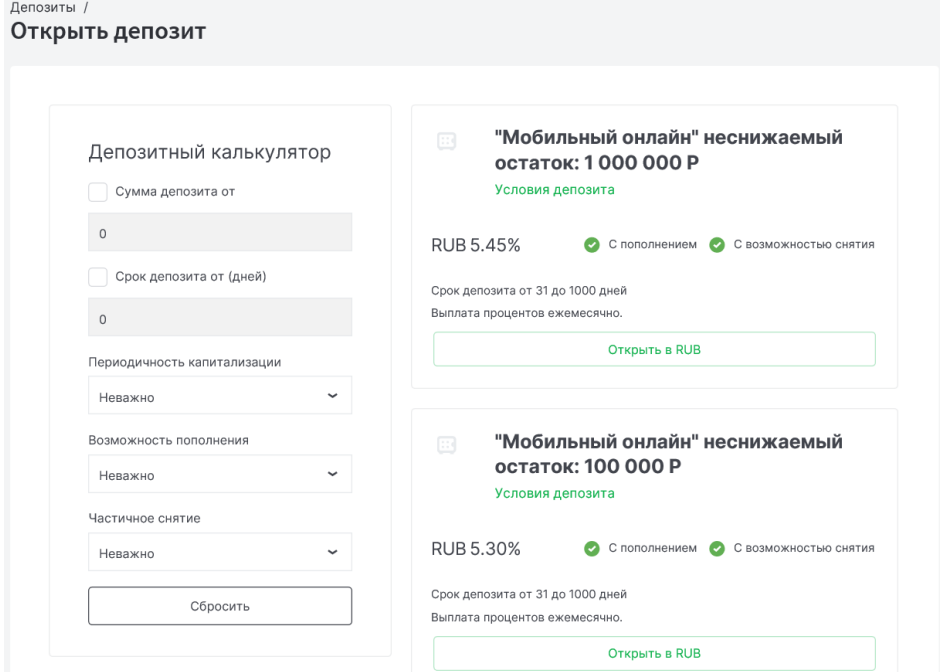

С помощью депозитного калькулятора вы можете отфильтровать депозитные продукты по следующим параметрам:

• Валюта депозита

Faktura.ru

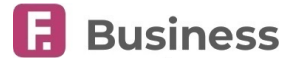

- Диапазон суммы депозита
- Срок депозита
- Периодичность капитализации
- Возможность пополнения
- Частичное снятие

Вы также можете ознакомиться с условиями доступных для открытия депозитов перейдя по ссылке «Условия депозита» под названием депозита.

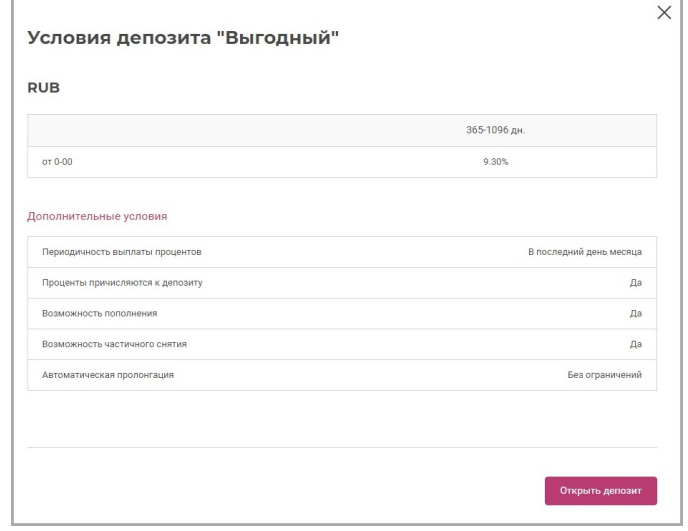

Чтобы открыть депозит, щёлкните кнопку «Открыть в [ВАЛЮТА]» в блоке с депозитом или нажмите кнопку «Открыть депозит» в окне просмотра условий депозита. Затем заполните открывшуюся форму. Обратите внимание, что на форме вам может быть доступна возможность указывать счета в других банках для выплаты процентов и возврата суммы депозита при закрытии.

Отправленное вами заявление на новый депозитный продукт будет отображаться в виде зарезервированного депозита на главой странице раздела.

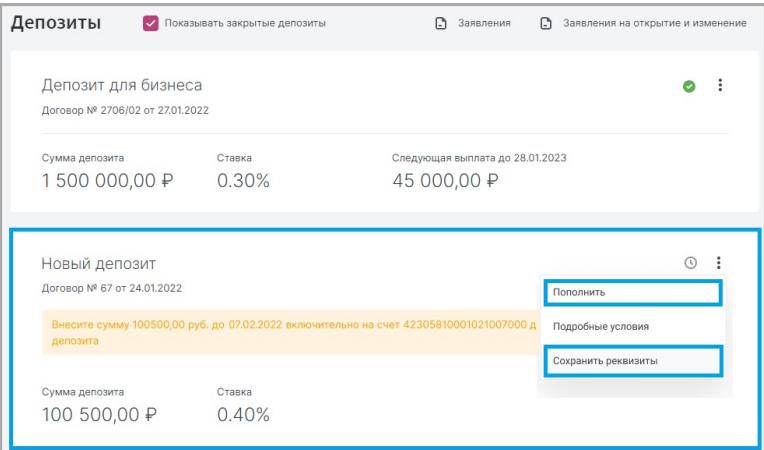

В контекстном меню вы можете внести средства завершения открытия депозита, а также сохранить его реквизиты в формате PDF.

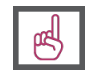

#### **[Подробнее о порядке создания документов](#page-24-0).**

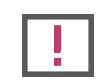

**Обратите внимание, что набор полей на форме создания документа зависит от вида депозитного продукта.**

Вы можете просмотреть ваши заявления на открытие депозитов нажав кнопку «Заявления на открытие депозитов» правом верхнем углу раздела «**Депозиты**».

в

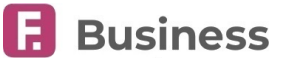

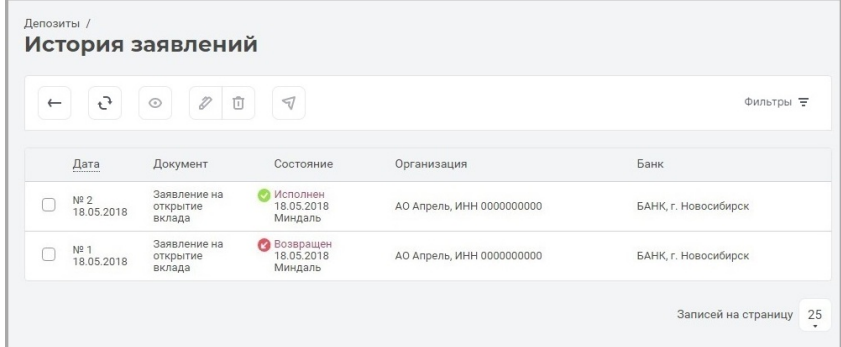

На странице вы можете:

- Просмотреть состояния заявлений ([подробнее о состояниях документов](#page-22-0))
- Выполнить стандартные операции с документами ([подробнее об операциях с документами](#page-23-0))

### <span id="page-78-0"></span>**10.5. Заявления по депозитам**

Вы можете просмотреть и отправить прочие заявления по депозитам, нажав кнопку «Заявления на открытие и изменение» в правом верхнем углу раздела «**Депозиты**».

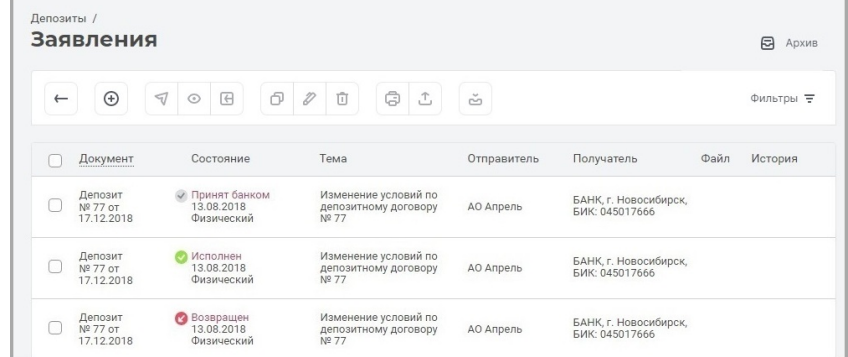

На странице вы можете:

- Просмотреть состояния заявлений ([подробнее о состояниях документов](#page-22-0))
- Создать новые заявления
- Выполнить стандартные операции с документами ([подробнее об операциях с документами](#page-23-0))
- Просмотреть архив заявлений ([подробнее об архивации документов](#page-30-0))

Для создания нового заявления нажмите кнопку «Создать» **(+)** на панели инструментов. Откроется форма заявления.

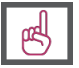

**[Подробнее о порядке создания документов](#page-24-0).**

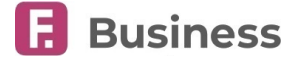

## **11. Корпоративные карты**

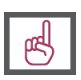

**Корпоративная карта** – это карта, выпускаемая к одному из счетов организации. Держатель карты – сотрудник организации – может использовать карту для оплаты услуг и товаров исключительно для нужд организации.

В разделе «**Корпоративные карты**» вы можете просматривать информацию о корпоративных картах ваших организаций:

- Счёт, к которому привязаны карты
- Остаток на счёте
- Доступные средства на картах без учёта лимитов
- Сведения о карте:
	- Маскированный номер карты
	- Название карточного продукта
	- Имя держателя карты
	- Срок действия карты

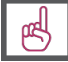

**Баланс корпоративных карт также отображается на вкладке «Дополнительная информация» в [детальной информации по счёту.](#page-12-0)**

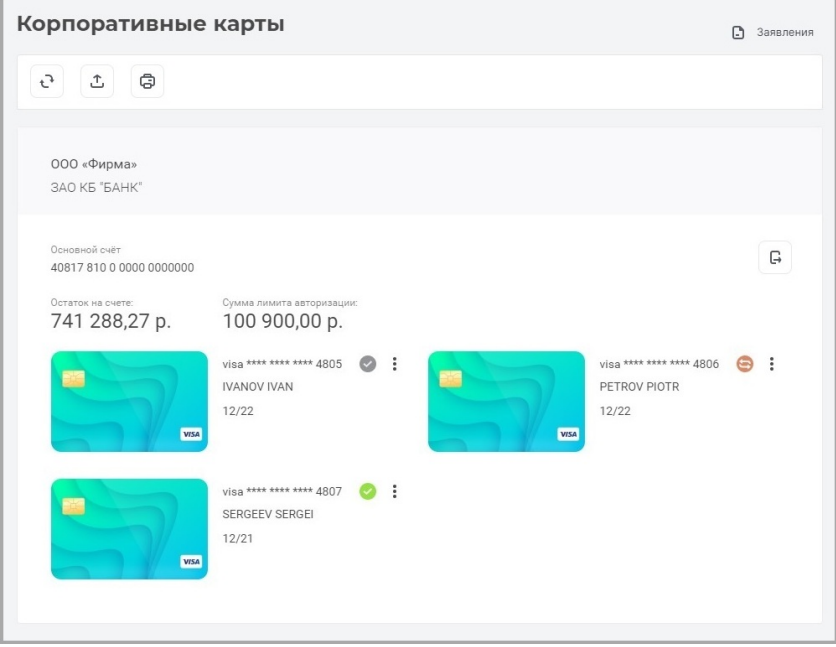

С помощью инструментов раздела вы можете:

- Просмотреть выписку по счёту или карте (подробнее о просмотре выписки)
- Экспортировать или распечатать данные о картах подробнее о печати и экспорте
- Выполнить действия с картами:
	- Блокировка
	- Настройка лимитов
	- Восстановление PIN-кода
	- Перевыпуск
	- Закрытие

Для просмотра выписки по счёту щёлкните значок напротив соответствующего счёта.

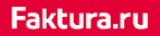

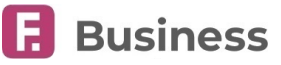

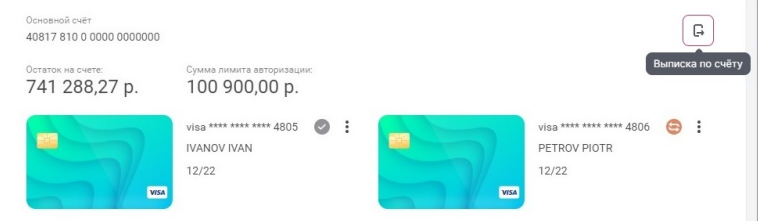

Для просмотра выписки по карте щёлкните по ней.

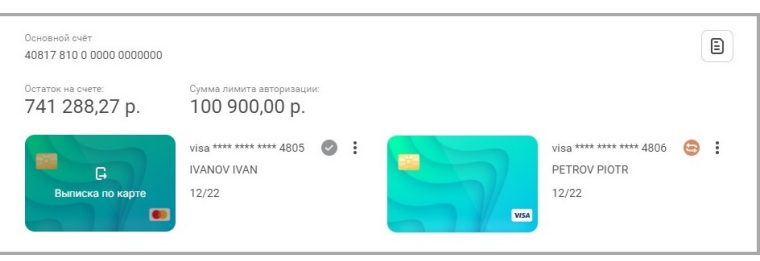

## **11.1. Операции с картами**

Для выполнения действий с картами откройте контекстное меню ! и выберите соответствующую операцию.

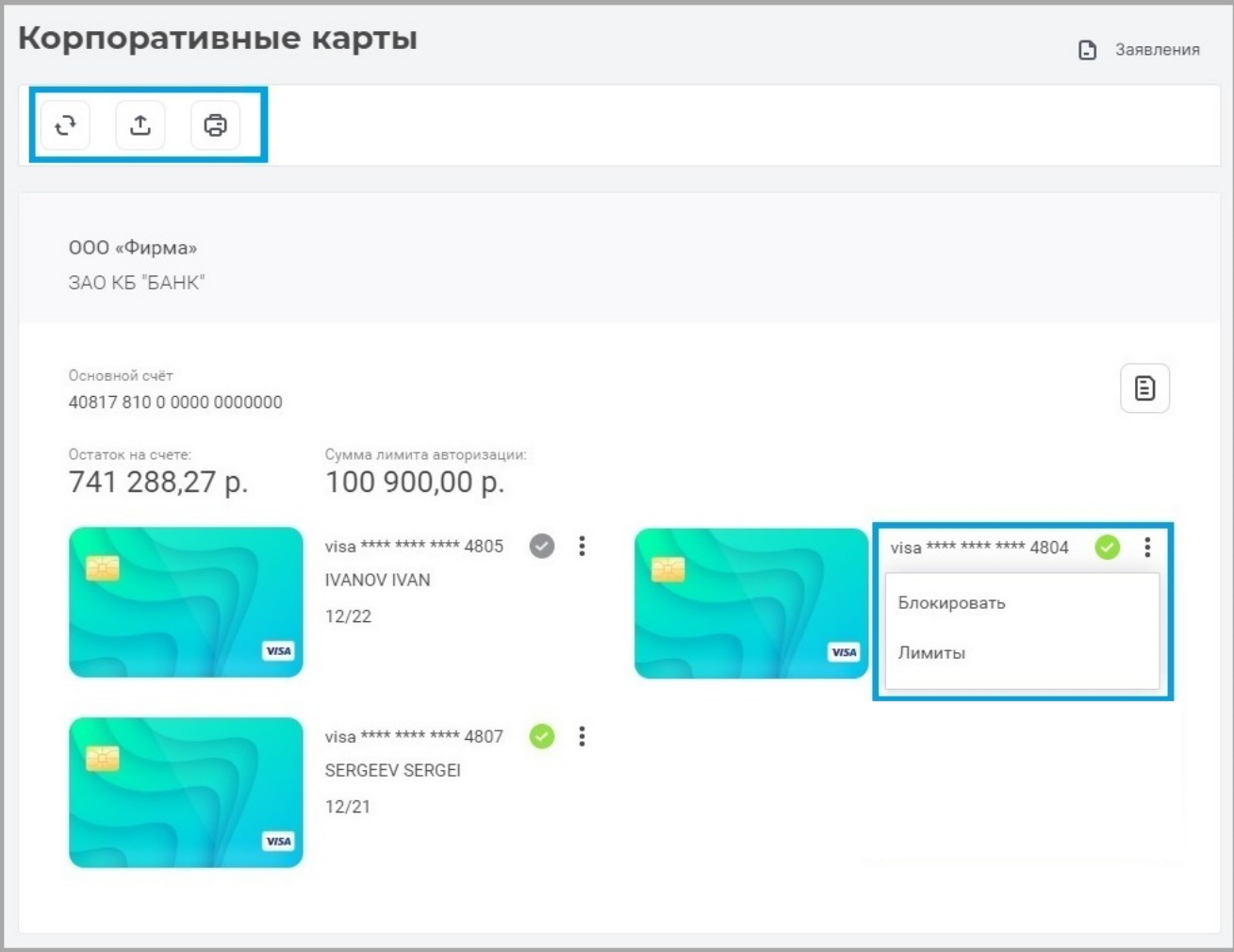

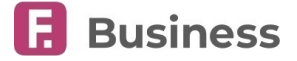

### **11.1.1. Блокировка карты**

Для блокировки карты выберите «Блокировать» в контекстном меню . Укажите причину блокировки и нажмите кнопку «Заблокировать».

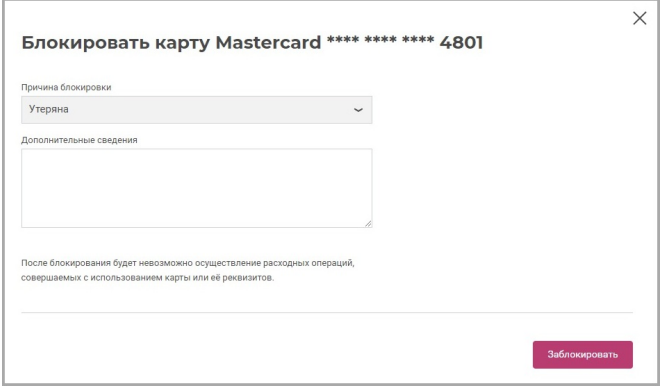

Заблокированные карты могут быть разблокированы. Для этого выберите «Разблокировать» в контекстном меню . Процедура разблокировки карты аналогична процедуре блокировки.

### **11.1.2. Лимиты карты**

Для настройки лимитов карты выберите «Лимиты» в контекстном меню : Измените предоставляемые для настройки лимиты, затем нажмите кнопку «Сохранить».

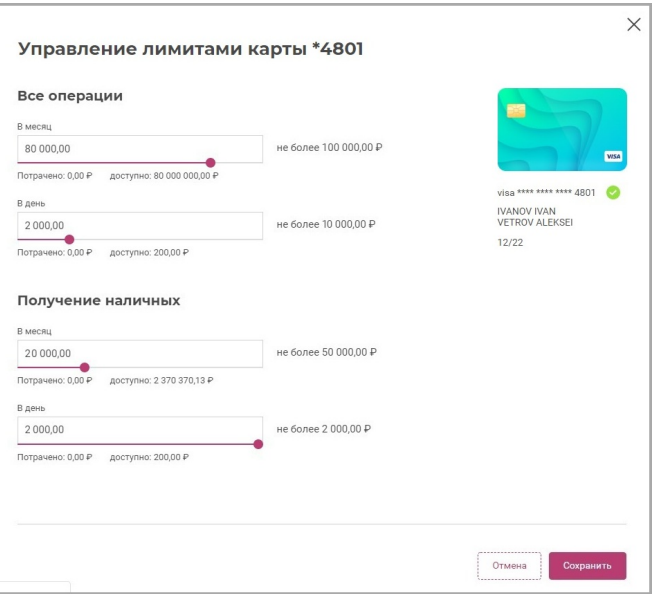

в

### **11.2. Заявления по картам**

Вы можете просмотреть историю отправленных заявлений по корпоративным картам, нажав кнопку «Заявления» правом верхнем углу раздела.

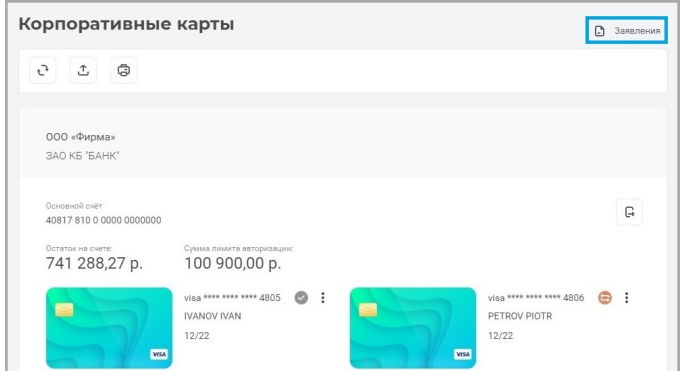

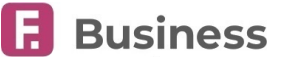

## **12. Зарплатные договоры**

В разделе «**Зарплатные договоры**» вы можете:

- Выполнить действия с [реестрами](#page-82-0):
	- [Добавить реестры](#page-83-0)
	- [Импортировать реестры](#page--1-0)
	- Выполнить стандартные операции с реестрами ([подробнее об операциях с документами](#page-23-0))
- Выполнить действия с [сотрудниками](#page-87-0):
	- Добавить сотрудников, [изменить данные или удалить сотрудников](#page-88-0)
- [Создать и просмотреть заявления на открытие договоров](#page-88-1)
- Просмотреть архив документов раздела ([подробнее об архивации документов](#page-30-0))
- [Узнать больше об интеграции с](#page-37-0) 1C

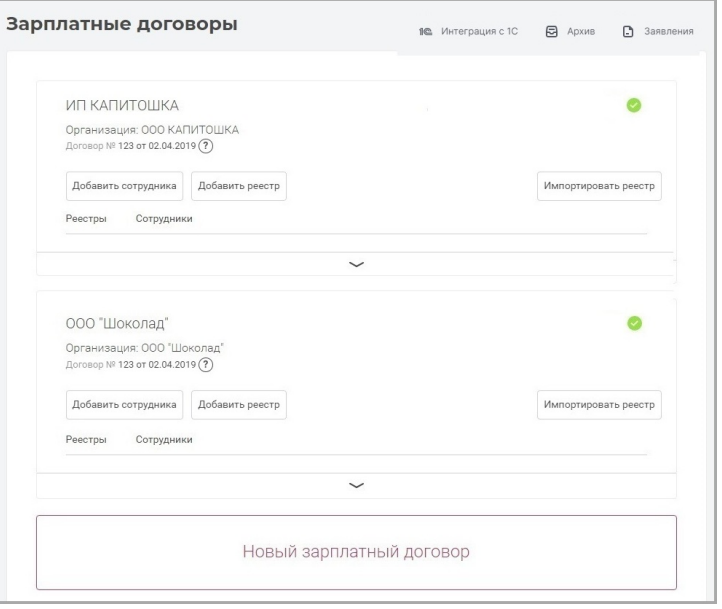

### <span id="page-82-0"></span>**12.1. Реестры в зарплатных договорах**

Для просмотра уже созданных реестров организации, щелкните «Реестры» в блоке с договором.

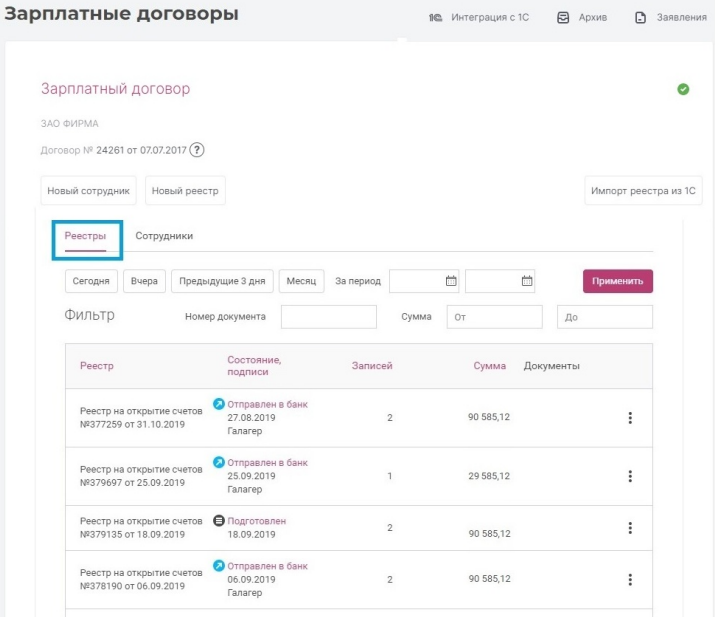

Для каждого реестра указаны:

Faktura.ru

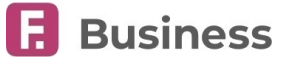

- тип ([подробнее о типах реестров](#page-83-0))
- состояние (подробнее о [состоянии документов](#page-22-0))
- количество записей в реестре
- сумма всех документов (только для реестров на зачисление средств)
- ссылка на протокол проверки и/[или протокол исполнения](#page-86-0)

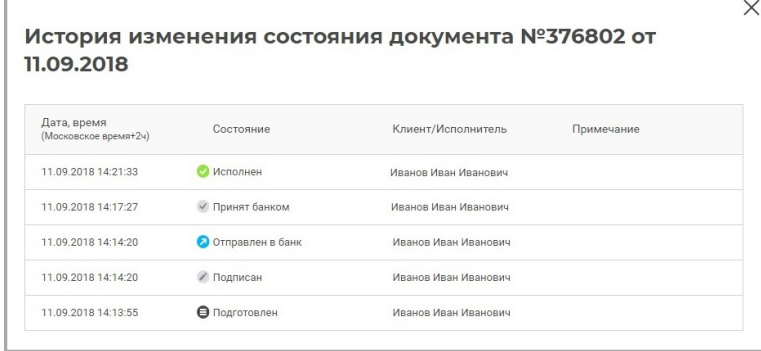

К каждому реестру может быть применён ряд [стандартных операций](#page-22-1) (в зависимости от состояния обработки), доступных в контекстном меню .

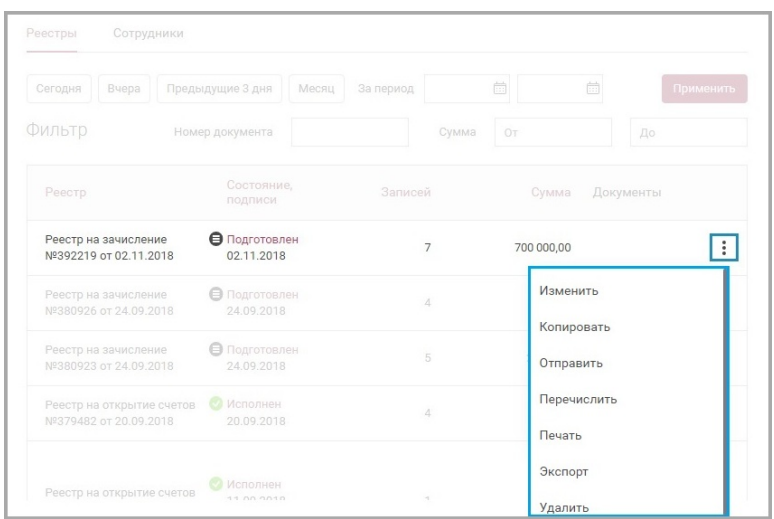

Новые реестры могут быть [созданы вручную](#page-83-0) или [импортированы](#page--1-0).

### <span id="page-83-0"></span>**12.1.1. Создать реестр в зарплатных проектах**

Чтобы создать реестр на открытие счетов или реестр на зачисление средств «с нуля», выберите «Новый реестр».

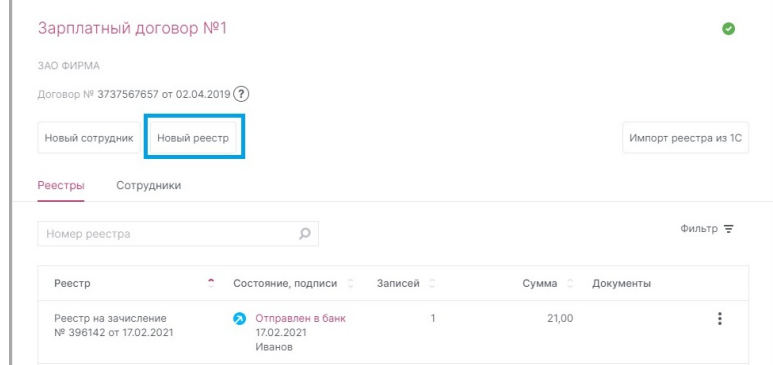

На открывшейся странице вы можете выбрать нужный вам реестр, перейдя на соответствующую вкладку:

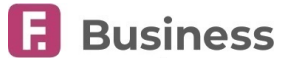

• Реестр на зачисление заработной платы для перевода денежных средств резидентам/нерезидентам РФ. На форме укажите следующую информацию:

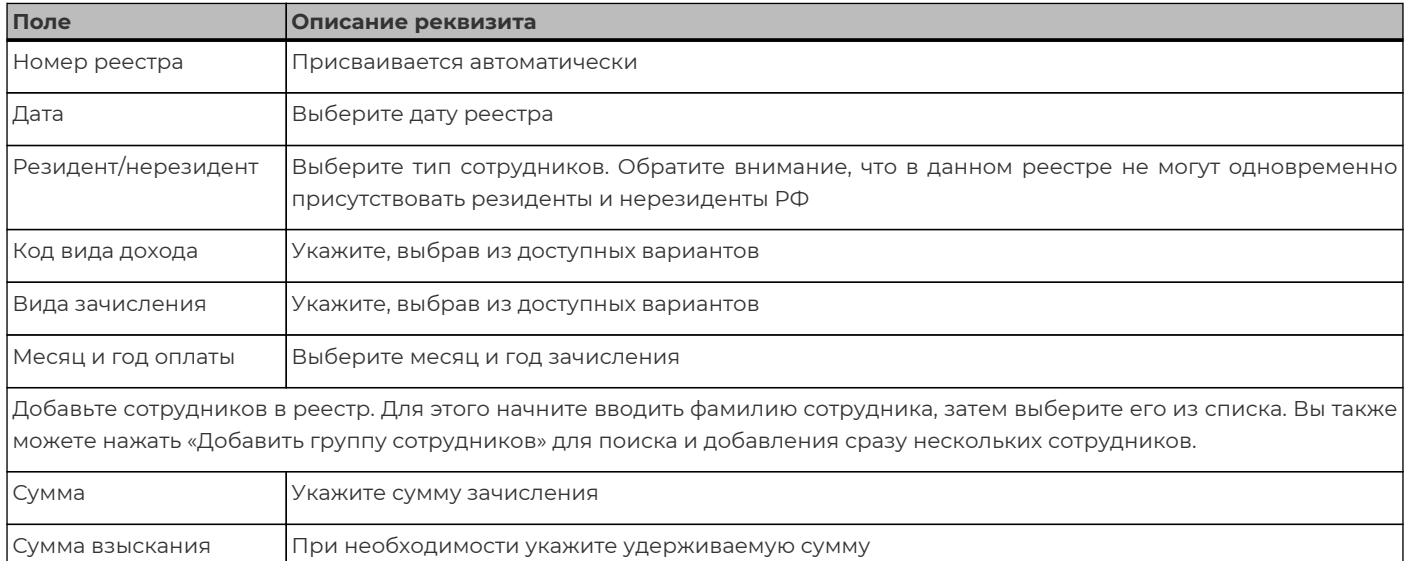

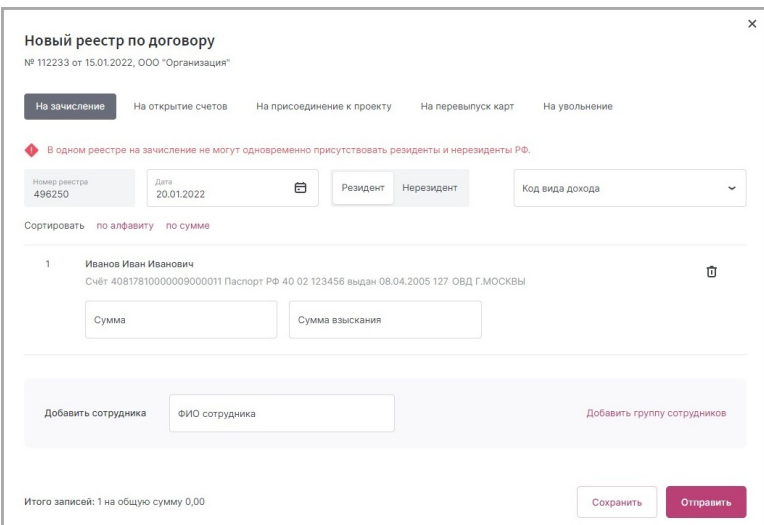

• Реестр на открытие счетов для выбранных сотрудников. На форме укажите следующую информацию:

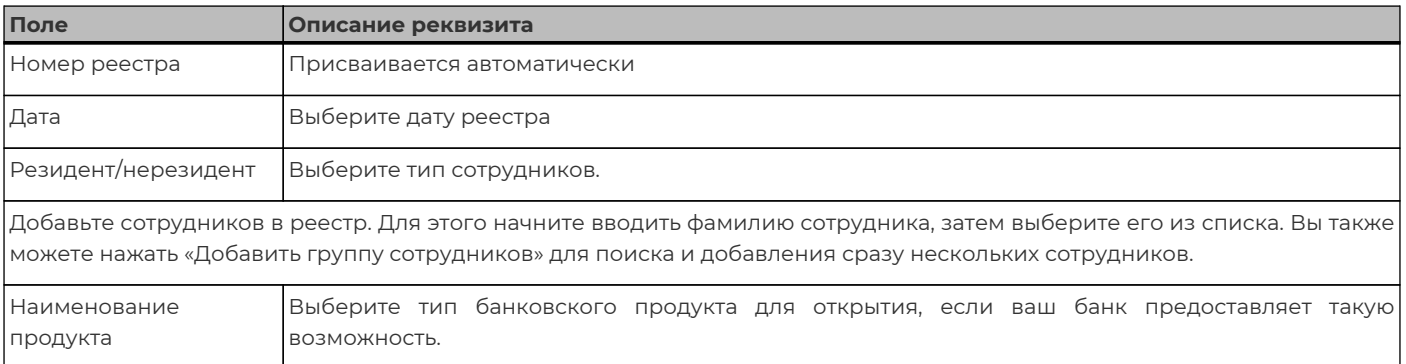

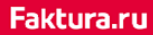

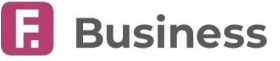

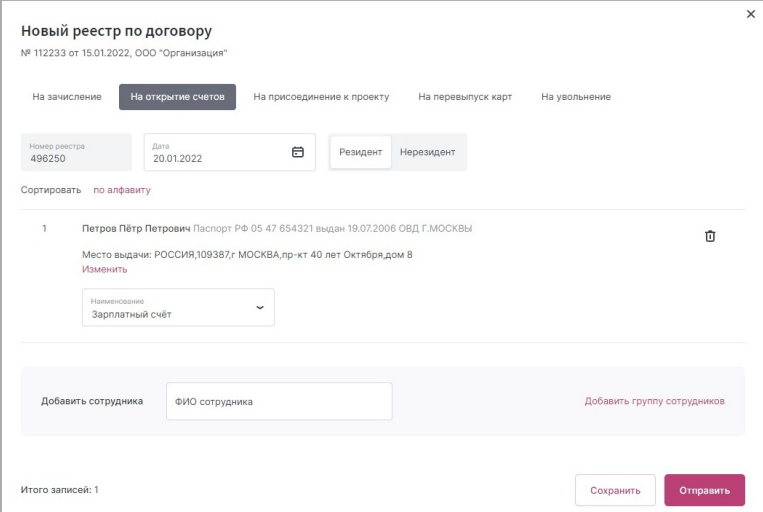

• Реестр на присоединение к зарплатному проекту сотрудников с открытыми в банке счетами. На форме укажите следующую информацию:

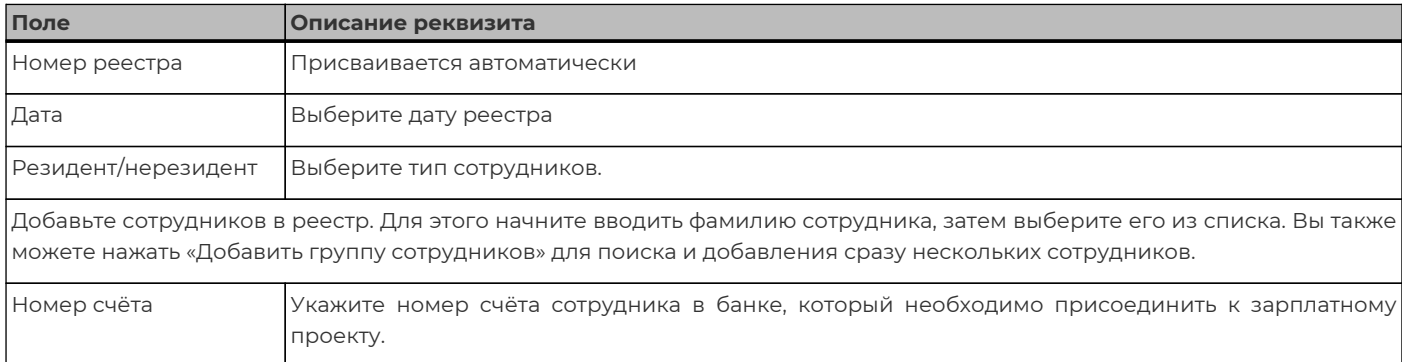

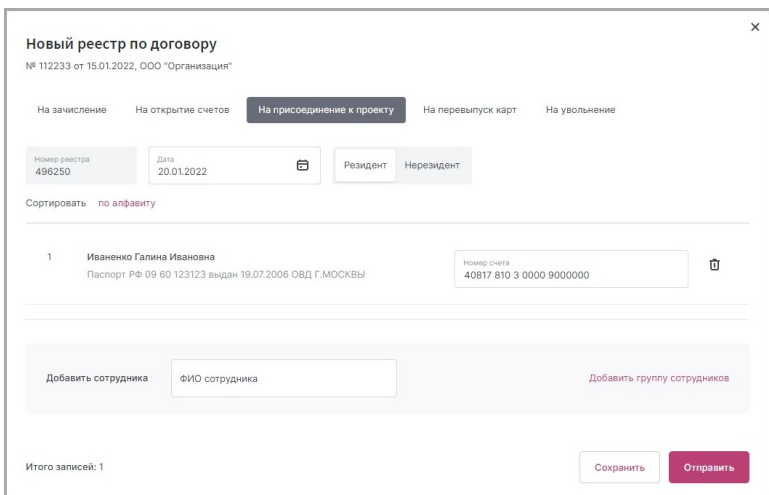

### **12.1.2. Импорт реестров в зарплатных проектах**

Чтобы импортировать реестр на открытие счетов или реестр на зачисление средств «с нуля», выберите «Импортировать реестр из 1C».

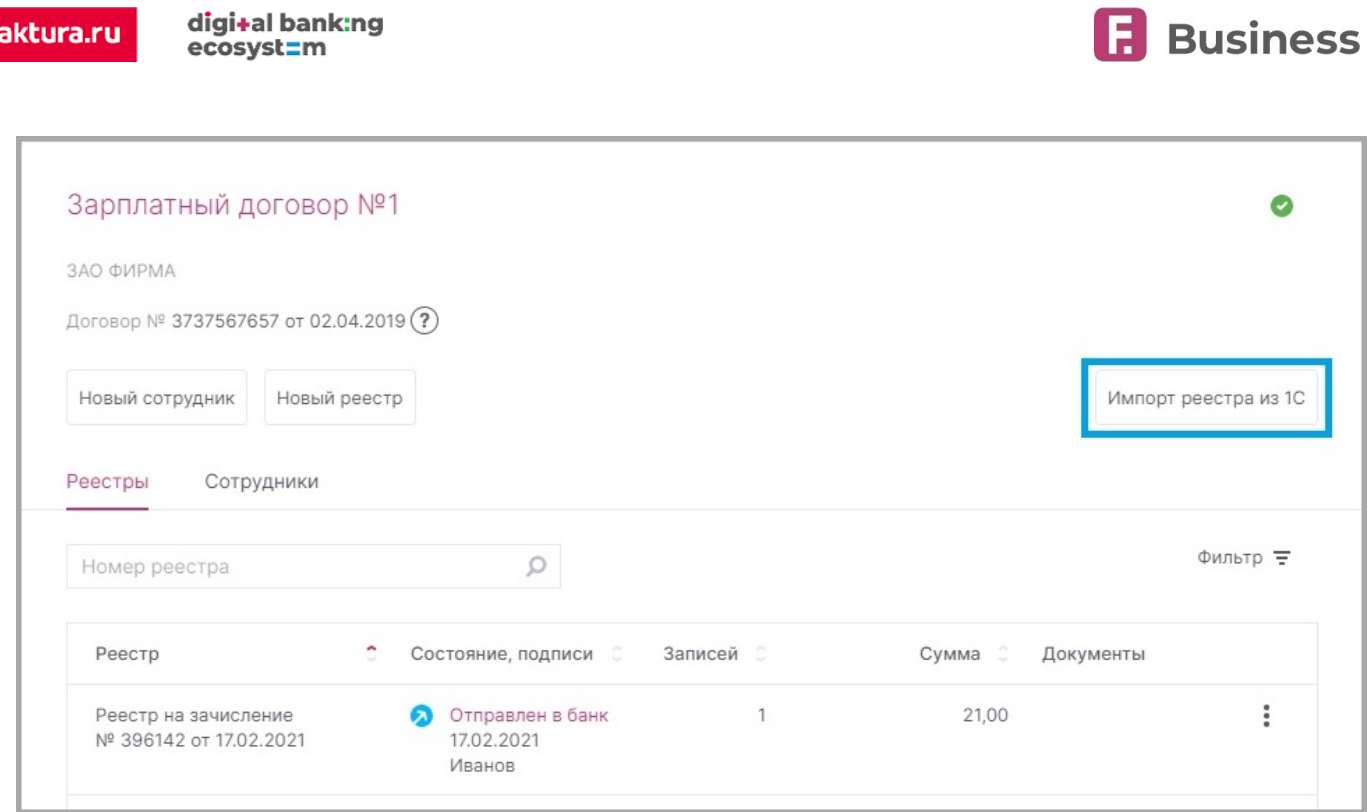

На открывшейся странице вы можете импортировать как реестр на открытие счетов, так и реестр на зачисления средств. Для выбора типа реестра перейдите на соответствующую вкладку.

<span id="page-86-0"></span>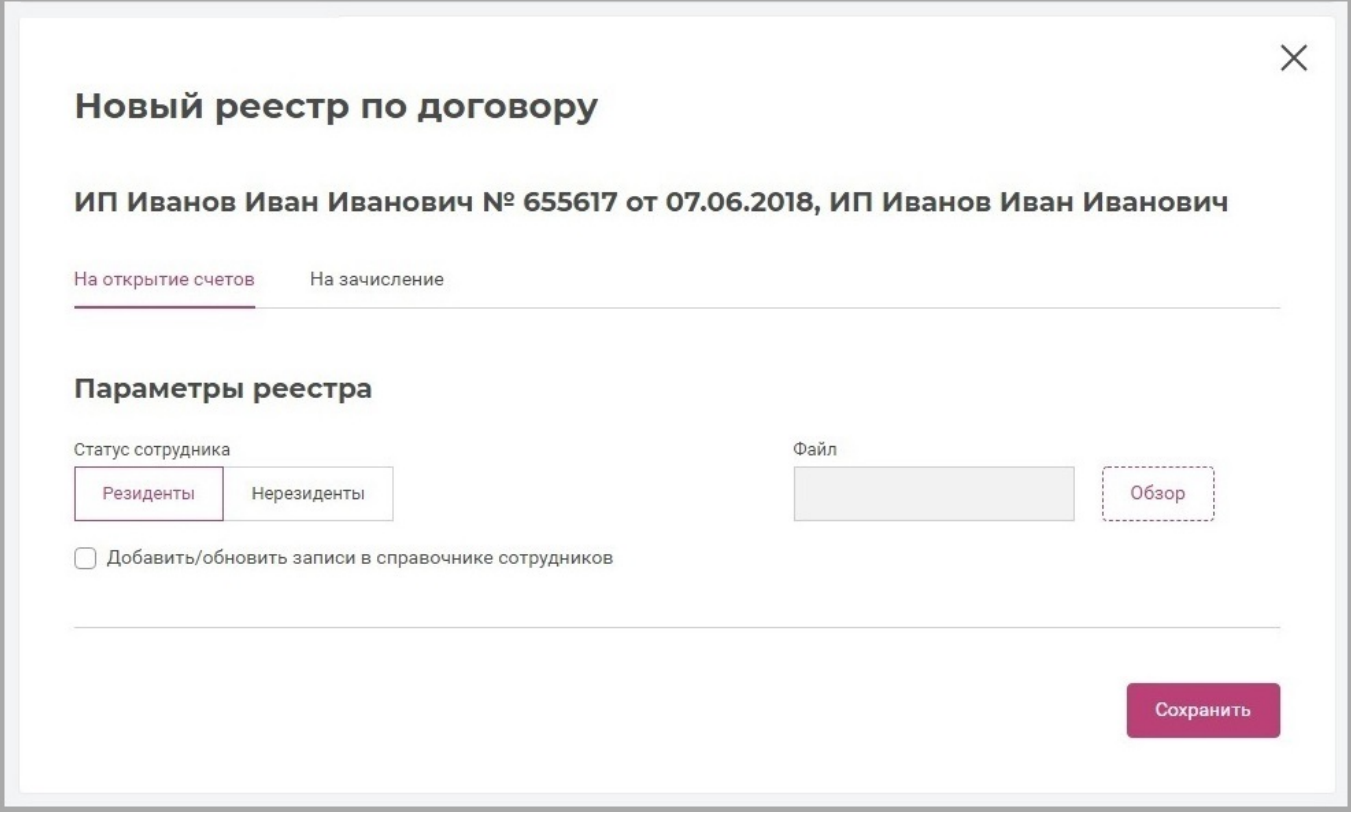

На форме укажите признак «Статус сотрудника» («Резиденты» или «Нерезиденты»). Далее добавьте файл с реестров. Нажмите кнопку «Сохранить». Реестр будет сохранён и доступен для редактирования в общем списке зарплатных реестров. Из корректных записей сформируется реестр, а ошибочные будут отмечены как требующие исправления.

Faktura.ru

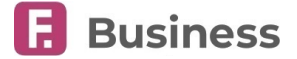

### **12.2. Сотрудники в зарплатных договорах**

Для просмотра уже добавленных сотрудников, щелкните «Сотрудники» в блоке с договором. С помощью контекстного меню вы можете изменить данные сотрудников или удалить их.

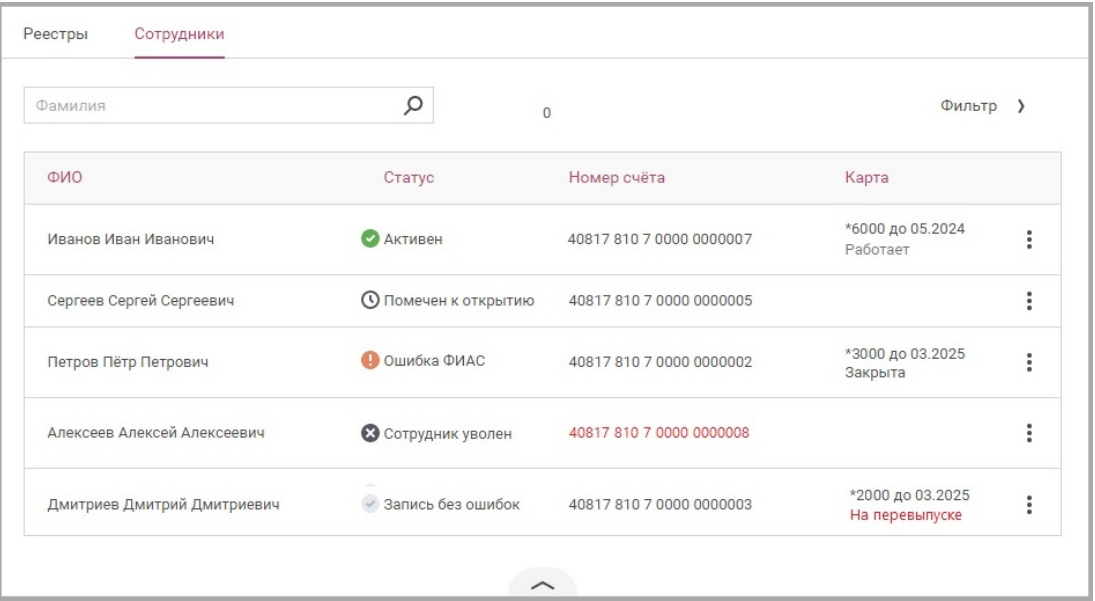

#### Сотрудник

<span id="page-87-0"></span>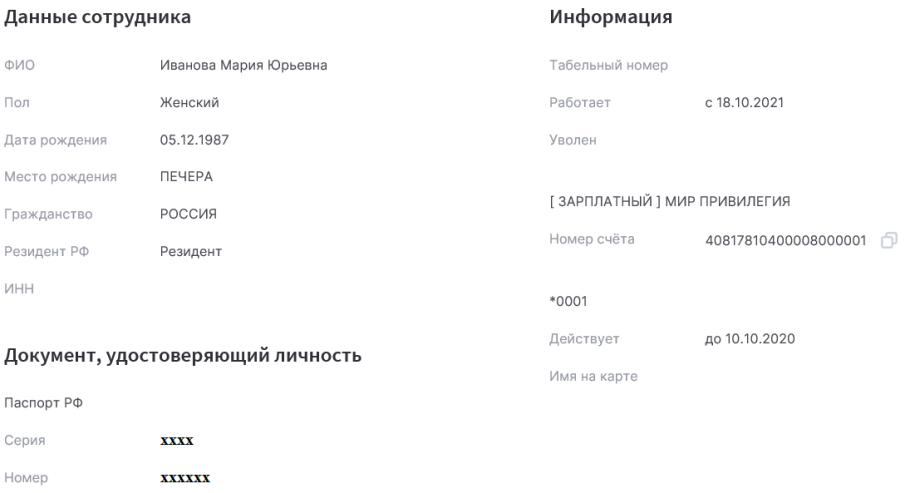

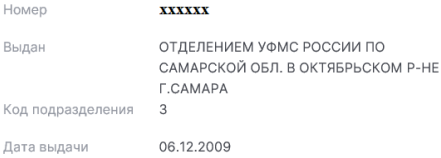

#### Прописка

634059, РОССИЯ, Томск, Ватутина, д.1 Фактический адрес не указан

В списке сотрудников отображается следующая информация:

- «Состояние» информация о статусе счёта, карты и наличии ошибок в карточке сотрудника (например, ошибка записи или ФИАС).
- Для каждого сотрудника отображаются номер счёта и карты в случае их наличия, а также состояние карты.
- Закрытые и находящиеся на перевыпуске карты, а также закрытые счета и счета уволенных сотрудников выделены красным цветом.

digi+al bank:ng<br>ecosyst=m

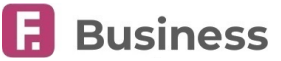

# <span id="page-88-0"></span>**12.3. Добавить сотрудника**

Чтобы добавить сотрудника в зарплатный проект выберите «Новый сотрудник».

<span id="page-88-1"></span>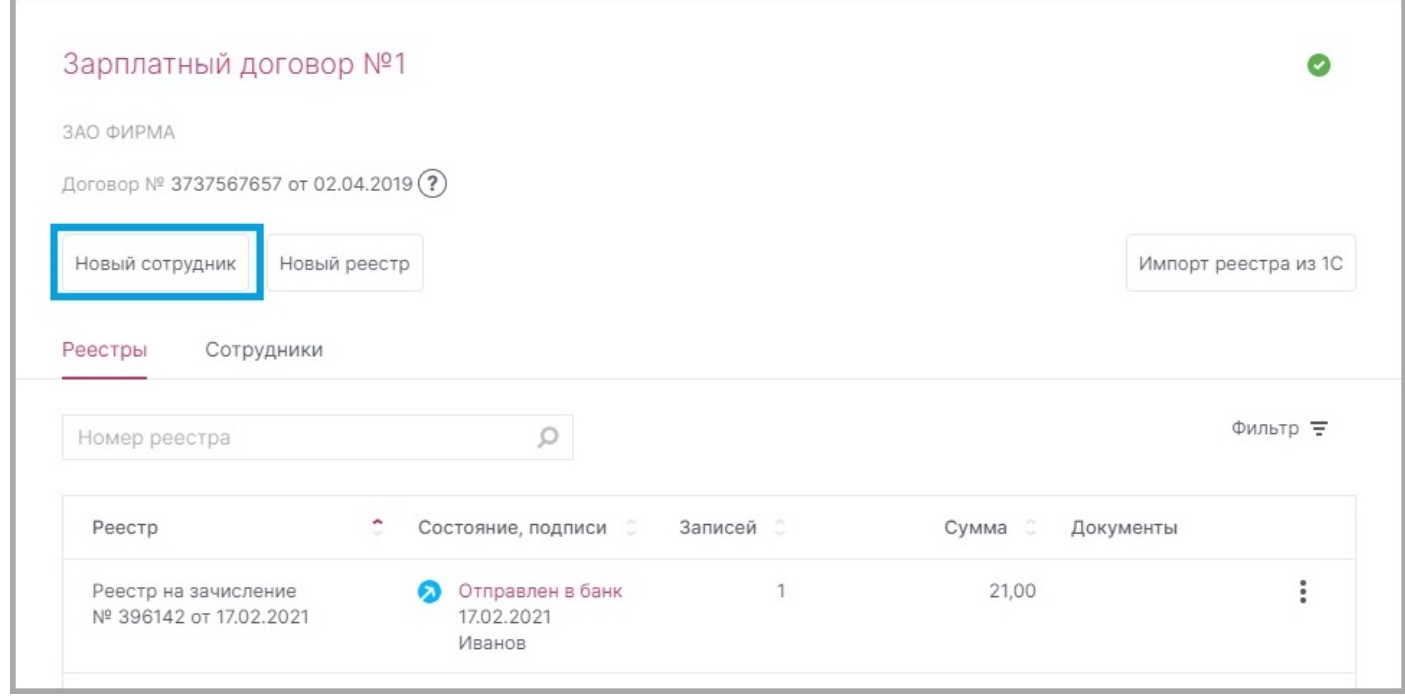

Откроется окно добавления нового сотрудника. Заполните форму личными данными сотрудника.

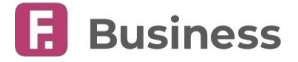

# **13. Эквайринг**

В данном разделе вам доступна подробная информация по подключённым терминалам, включая список операций и статистику.

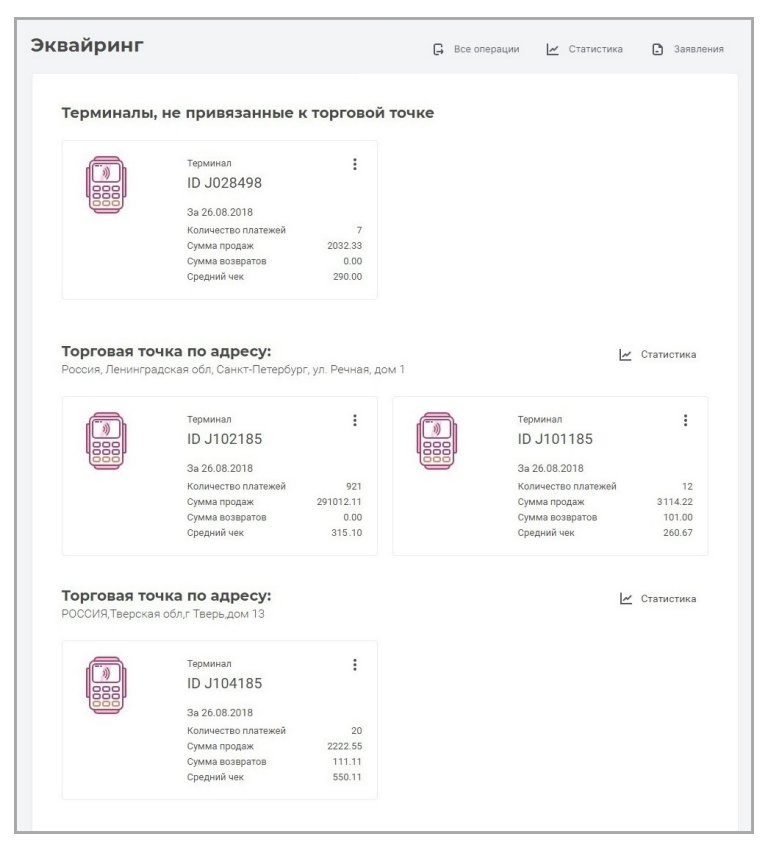

На главной странице раздела отображаются сгруппированные по торговым точкам и не привязанные к адресу терминалы оплаты. Здесь также доступна сводная информация за предыдущий день по каждому из терминалов:

- Количество платежей
- Сумма продаж
- Сумма возвратов
- Средний чек

С помощью инструментов раздела вы можете:

- Просмотреть [операции по терминалам](#page-89-0)
- Ознакомиться со [статистикой по торговым точкам и терминалам](#page-90-0)
- Просмотреть и отправить [заявления](#page-91-0)

### <span id="page-89-0"></span>**13.1. Операции по терминалам**

Чтобы просмотреть операции по всем торговым точкам и терминалам, нажмите «Все операции» **В** в правом верхнем углу.

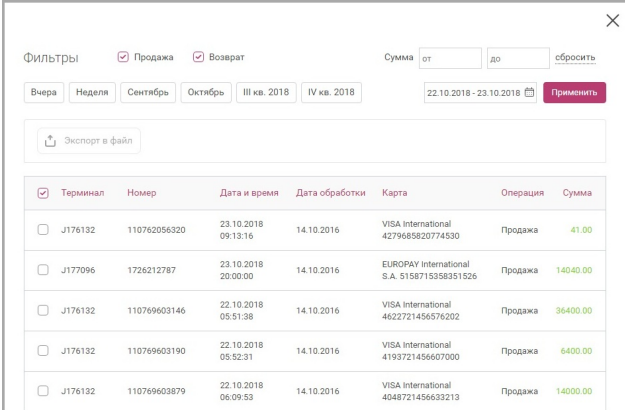

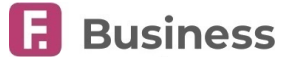

Чтобы просмотреть операции по выбранному терминалу, нажмите его значок или название или выберите «Операции» в контекстном меню .

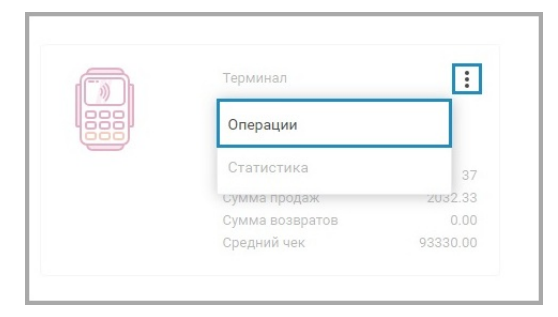

На странице вы можете настроить параметры для отображения операций:

- Операции продаж и/или возврата
- Операции в диапазоне с указанной суммой (от и до)
- Операции за указанный период
- Сортировать данные в таблице по параметрам, нажав на соответствующий заголовок

Вы также можете экспортировать выбранные операции в формате \*.pdf. Для экспорта сначала отметьте флажками операции в списке; чтобы выбрать все операции в списке, поставьте флажок в заголовке. Затем нажмите кнопку «Экспорт в файл»  $T$ .

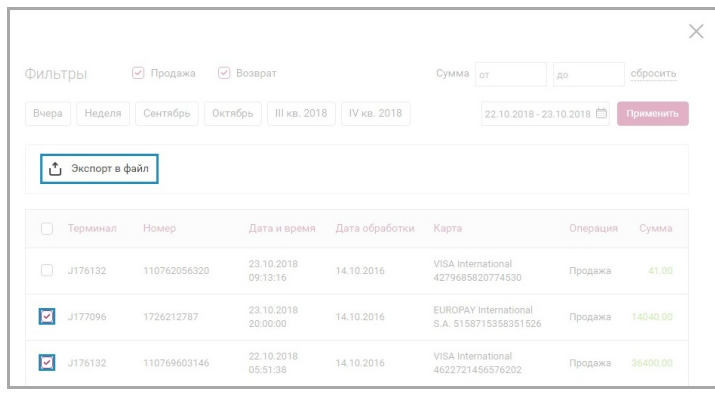

Файл будет сохранён на ваш компьютер.

### <span id="page-90-0"></span>**13.2. Статистика**

Для просмотра статистики по терминалу:

 $\cdot$  Нажмите значок  $\frac{1}{2}$  и выберите «Статистика», чтобы просмотреть статистику по этому терминалу.

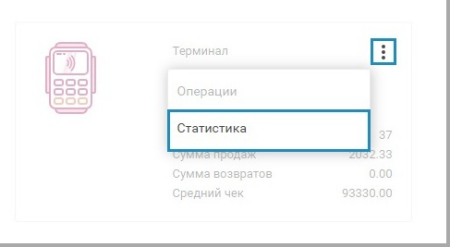

- $\cdot$  Нажмите значок  $\blacktriangleright$  в блоке с торговой точкой, чтобы просмотреть статистику по этой торговой точке.
- Нажмите кнопку «Статистика» | в правом верхнем углу страницы, чтобы задать свои параметры просмотра статистики.

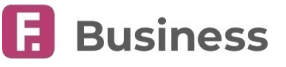

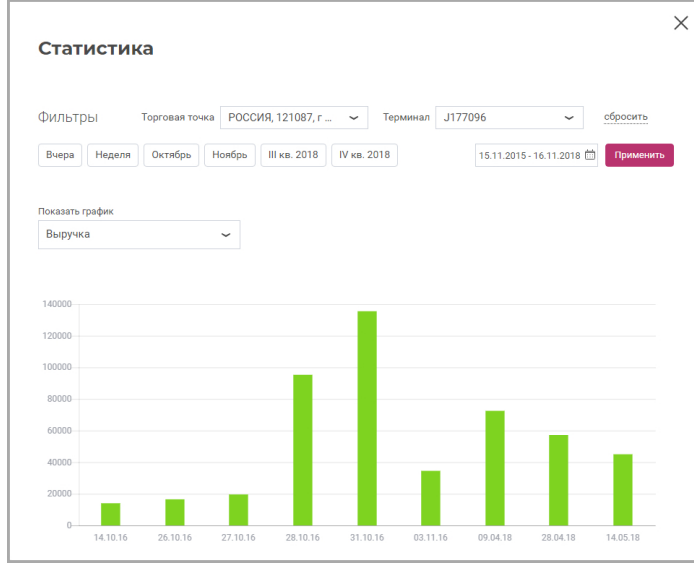

На странице вы можете выбрать торговую точку, привязанные к ней терминалы оплаты, период для отображения статистики по операциям, а также выбрать параметр для отображения графика: по выручке, количеству возвратов, количеству платежей или по среднему чеку. Для просмотра графика по выбранным параметрам нажмите кнопку «Применить».

## <span id="page-91-0"></span>**13.3. Заявление по эквайрингу**

Вы можете просмотреть и отправить заявления по эквайрингу, нажав кнопку «Заявления» **в правом верхнем углу** раздела «**Эквайринг**».

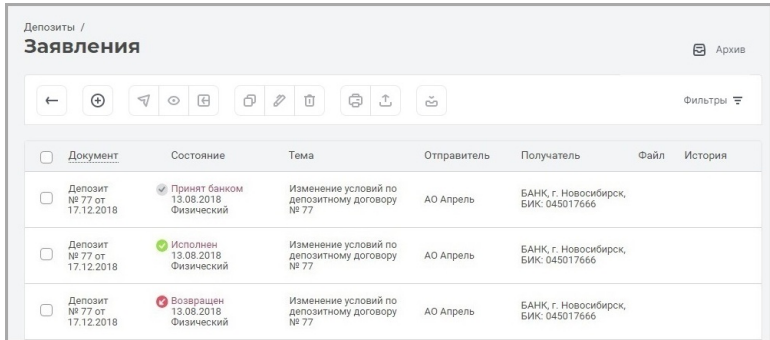

На странице вы можете:

- Просмотреть состояния заявлений ([подробнее о состояниях документов](#page-22-0))
- Создать новые заявления
- Выполнить стандартные операции с документами ([подробнее об операциях с документами](#page-23-0))
- Просмотреть архив заявлений ([подробнее об архивации документов](#page-30-0))

Для создания нового заявления нажмите кнопку «Создать» **(+)** на панели инструментов. Откроется форма заявления.

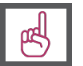

**[Подробнее о порядке создания документов.](#page-24-0)**

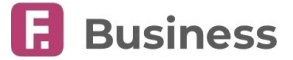

## **14. Выставление счёта**

В данном разделе вы можете выставить и отправить счета на оплату напрямую контрагентам.

Выставленные счета не являются обязательными к исполнению документами, не требуют подписи с помощью сертификата или разового пароля, не имеют состояния обработки и доставляются непосредственно к указанному контрагенту в печатном виде или по электронной почте. В связи с этим для выставленных через Сервис счетов в списке доступно только копирование и удаление по соответствующим кнопкам на панели инструментов. Сформированный документ может быть распечатан, экспортирован в файл \*.pdf или отправлен по e-mail.

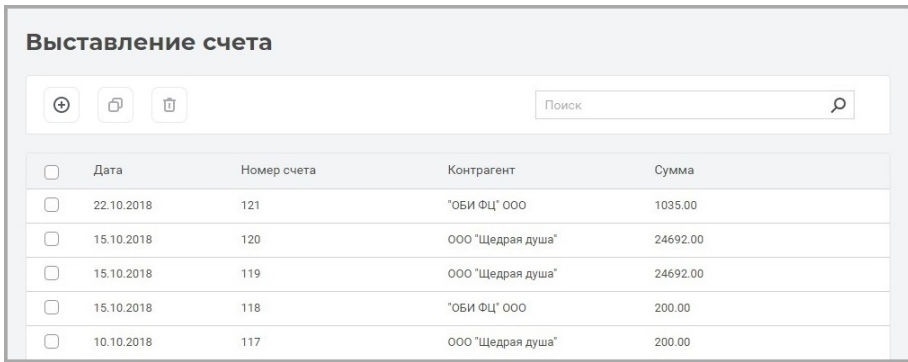

### **14.1. Выставить счёт**

Для выставления нового счёта нажмите кнопку «Создать» (+) на панели инструментов. Откроется форма создания платежа.

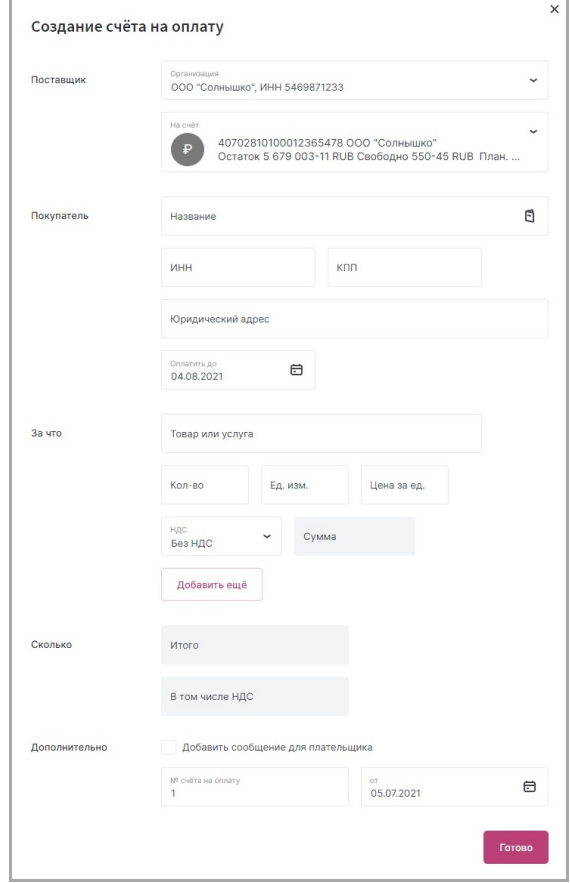

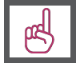

**[Подробнее о порядке создания документов.](#page-24-0)**

#### Faktura.ru

digi+al bank:ng<br>ecosyst=m

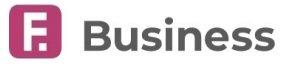

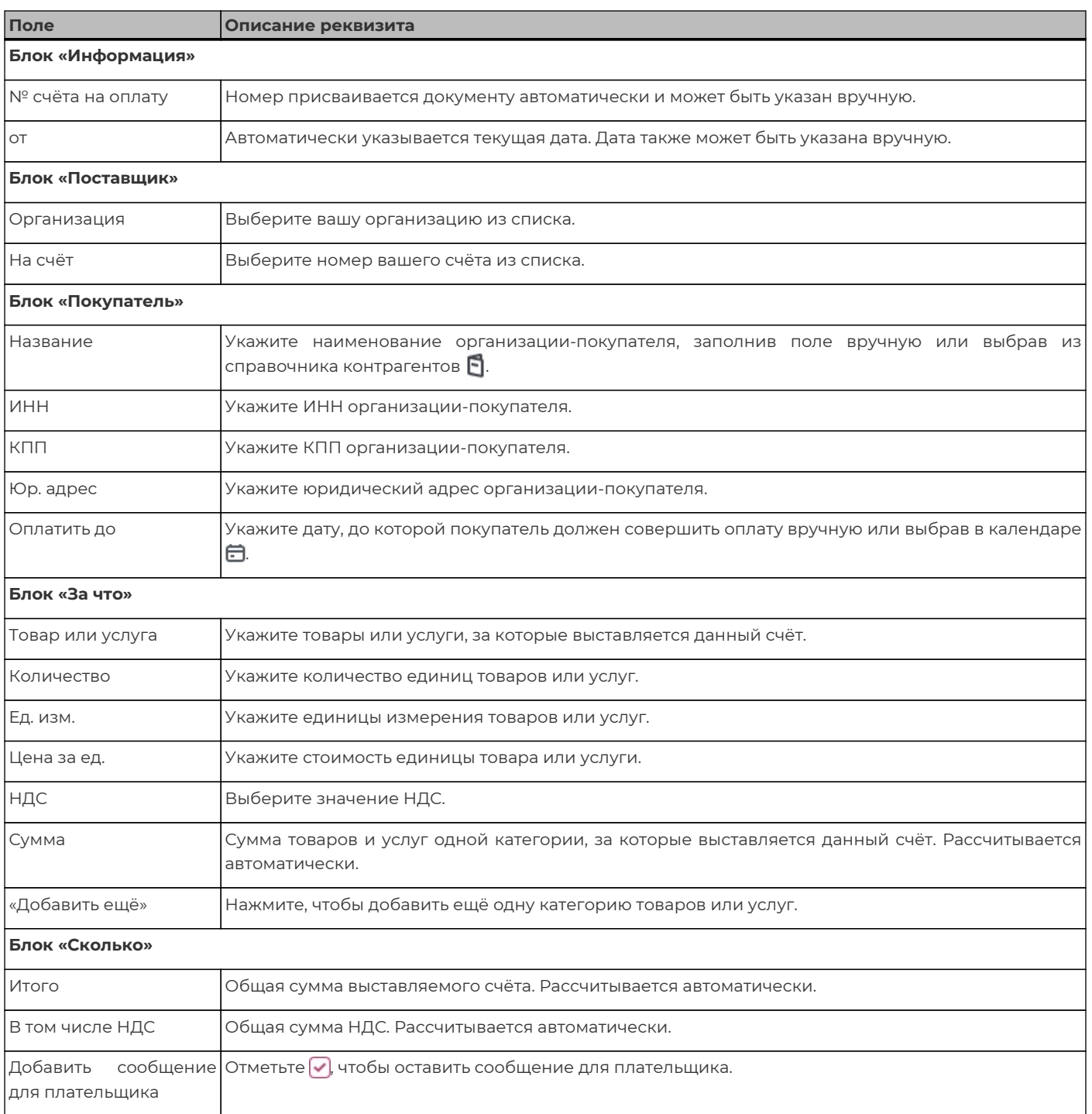

После заполнения полей нажмите кнопку «Готово», чтобы отправить документ получателю (покупателю). Документ будет доступен в общем списке выставленных счетов.

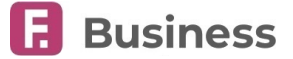

# **15. Заявления и документы**

В разделе «**Заявления и документы**» вы можете обмениваться с банком почтовыми сообщениями и другими неплатёжными документами.

Каждый из подразделов предназначен для обмена сообщениями однойтематики и определённого формата. .

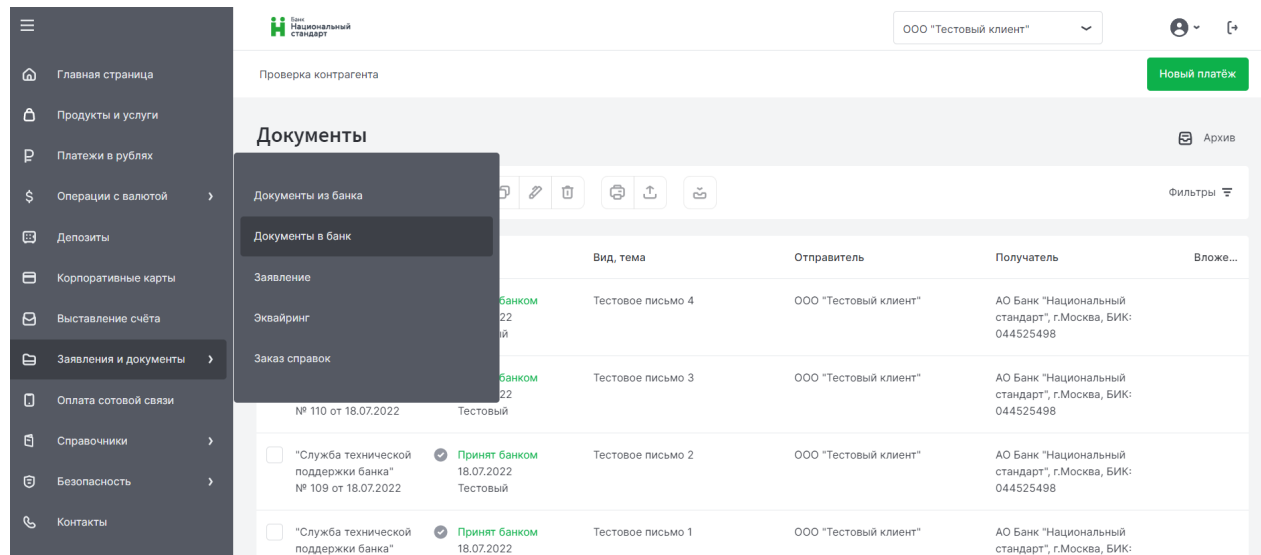

В подразделах вы можете:

- Просмотреть состояния документов ([подробнее о состояниях документов](#page-22-0))
- Создать новые документы
- Выполнить стандартные операции с документами ([подробнее об операциях с документами](#page-23-0))
- Просмотреть архив документов ([подробнее об архивации документов](#page-30-0))

Для создания документа нажмите кнопку «Создать»  $\bigoplus$  на панели инструментов. Откроется форма документа.

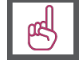

**[Подробнее о порядке создания документов](#page-24-0).**

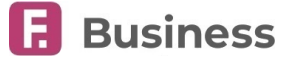

## **16. Оплата сотовой связи**

В разделе «**Оплата сотовой связи**» вы можете совершить платежи за мобильную связь, в том числе с помощью шаблонов.

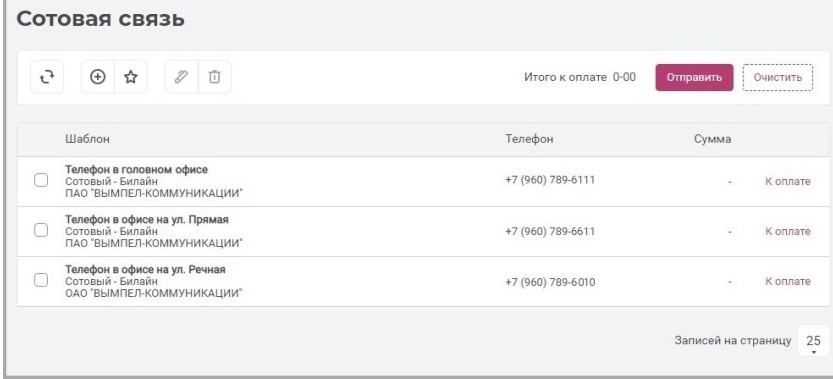

#### Чтобы **оплатить сотовую связь без шаблона**:

- 1. Нажмите кнопку «Новый платёж»  $\bigoplus$  на панели инструментов.
- 2. Откроется страница с формой «Оплата сотовой связи». Заполните форму «Оплата сотовой связи»:

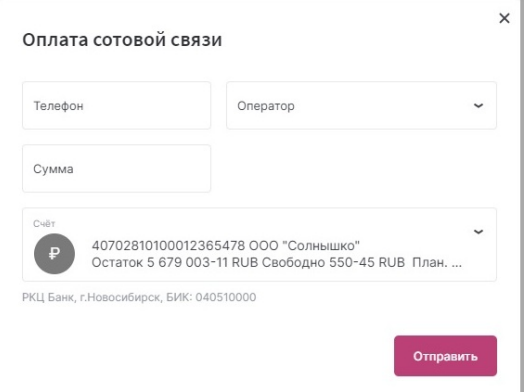

- Укажите номер сотового телефона для оплаты.
- Оператор будет определён автоматически, вы также можете указать его вручную.
- Укажите сумму оплаты.
- Выберите счёт для списания средств.
- 3. Нажмите кнопку «Отправить».

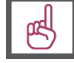

#### **[Подробнее о порядке создания документов.](#page-24-0)**

Вы также можете **добавить новый шаблон для оплаты сотовой связи**. Для этого:

- 1. Нажмите кнопку «Добавить шаблон»  $\bigcirc$  на панели инструментов.
- 2. Откроется форма «Шаблон оплаты сотовой связи». Заполните форму, указав наименование шаблона, телефон и оператора сотовой связи:

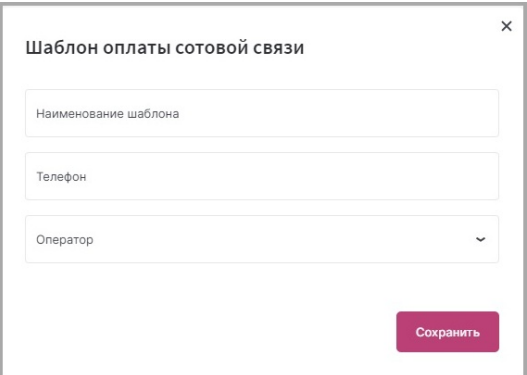

3. Нажмите «Сохранить», чтобы сохранить шаблон.

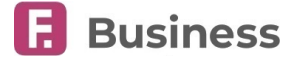

digi+al bank:ng ecosyst=m

Шаблон будет добавлен на страницу «**Сотовая связь**», где он может быть оплачен, а также отредактирован  $\mathscr{D}$  или удалён  $\times$ 

#### Чтобы **оплатить сотовую связь по ранее созданному шаблону**:

- 1. В строке с шаблоном щёлкните «К оплате».
- 2. Откроется страница с предзаполеннной формой платежа за сотовую связь. На этой странице уже заполнен номер телефона и оператор. Эти поля недоступны для редактирования. Вам достаточно указать только сумму платежа.
- 3. Нажмите кнопку «Отправить», чтобы отправить платёж.

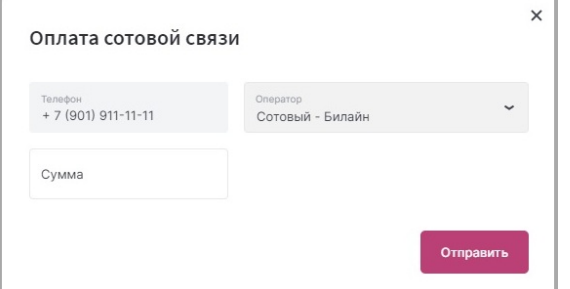

На странице «Сотовая связь» в строке с ранее выбранным шаблоном будет указана сумма отправленного платежа, а вместо «К оплате» будет указано «Отменить». Щёлкните «Отменить» в этой строке, чтобы отменить отправленный платёж. Отменить исполненный платёж невозможно.

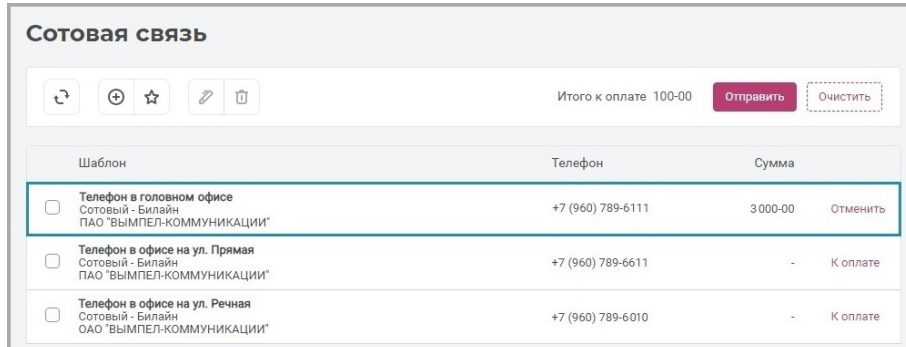

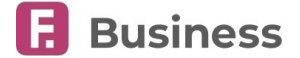

## **17. Справочники**

Использование справочников при работе в Сервисе позволит вам сэкономить время и избежать ошибок ввода при оформлении документов.

Чтобы использовать записи в справочниках, сначала требуется добавить в них записи контрагентов и назначений платежей. Добавление записей выполняется в соответствующих подразделах раздела «**Справочники**»:

- «**[Контрагенты по платежам в валюте РФ](#page-97-0)**» справочник контрагентов (организаций и частных лиц), с которыми вы обмениваетесь платёжными документами.
- «**[Контрагенты по платежам в иностранной валюте](#page-98-0)**» справочник контрагентов, с которыми вы работаете при создании платёжных документов в иностранной валюте.
- «**[Назначение платежей](#page-99-0)**» справочник назначений платежа. Список формируется автоматически при создании платёжных документов. Также назначение может быть добавлено или удалено вручную.
- «**[Справочник банков](#page-100-0)**» список наименований банков, их БИК, корреспондентский счёт, а также населённый пункт, в котором расположено данное отделение. Справочник предзаполнен и недоступен для редактирования.
- «**[Коды стран](#page-100-1)**» список названий и интернациональных названий стран мира, а также их кодов. Справочник предзаполнен и недоступен для редактирования.

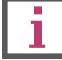

**[Подробнее об импорте документов](#page-32-0)**

### <span id="page-97-0"></span>**17.1. Контрагенты по платежам в валюте РФ**

Справочник содержит список контрагентов для платежей в российских рублях.

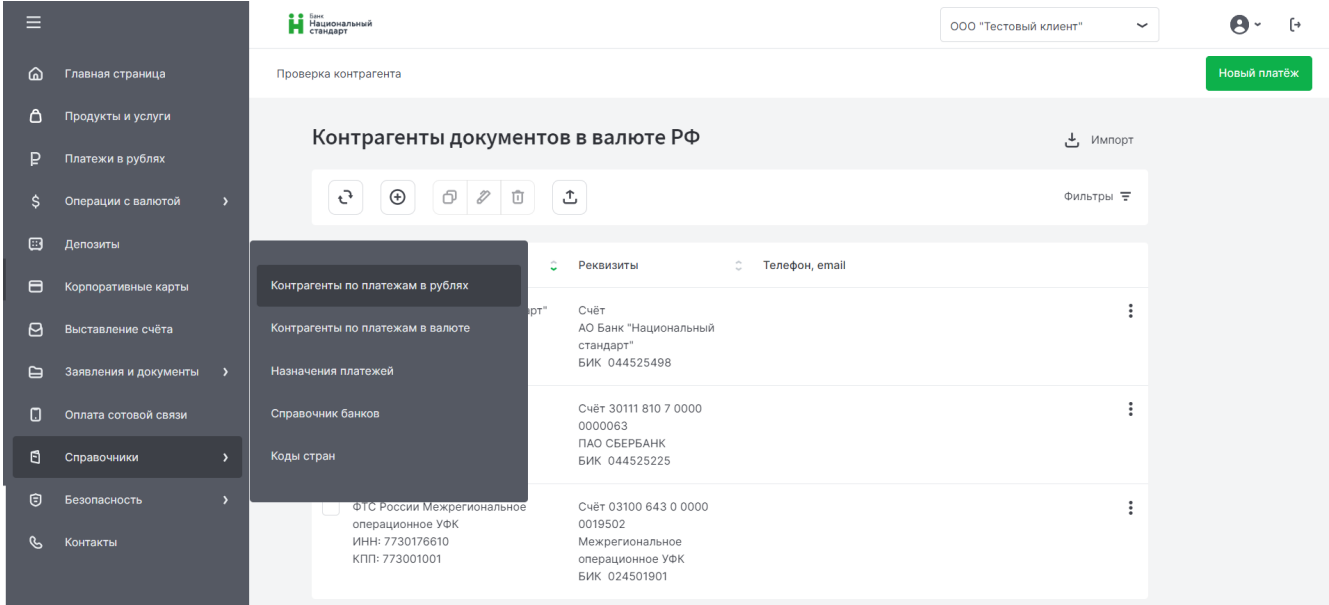

Для добавления нового контрагента по платежам в валюте РФ:

- 1. В подразделе «**Контрагенты по платежам в валюте РФ**» нажмите кнопку «Создать» (+) на панели инструментов.
- 2. Откроется окно «Контрагент». Укажите реквизиты контрагента. Обязательные поля «Наименование» и «БИК».

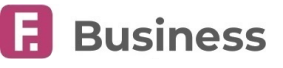

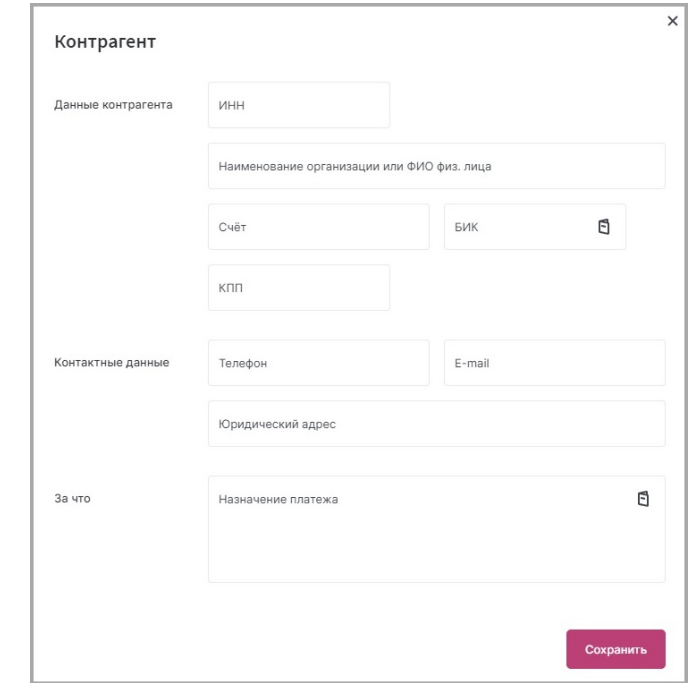

В этом окне вы также можете воспользоваться услугой [проверки контрагентов](#page-34-0).

3. Нажмите кнопку «Сохранить». Информация об этом контрагенте будет добавлена в список контрагентов в данном разделе.

Теперь, при создании платёжных документов в валюте РФ, вы можете выбрать из справочника данную организацию, ИП или физическое лицо, щёлкнув значок **в в поле «Получатель»**.

Уже сохранённые назначения также можно [изменить или удалить](#page-30-1), выбрав их в списке и нажав соответствующую кнопку на панели инструментов.

## <span id="page-98-0"></span>**17.2. Контрагенты по платежам в иностранной валюте**

Все внесённые в справочник контрагенты, которым производятся платежи в иностранной валюте, перечислены в справочнике «**Контрагенты по платежам в иностранной валюте**».

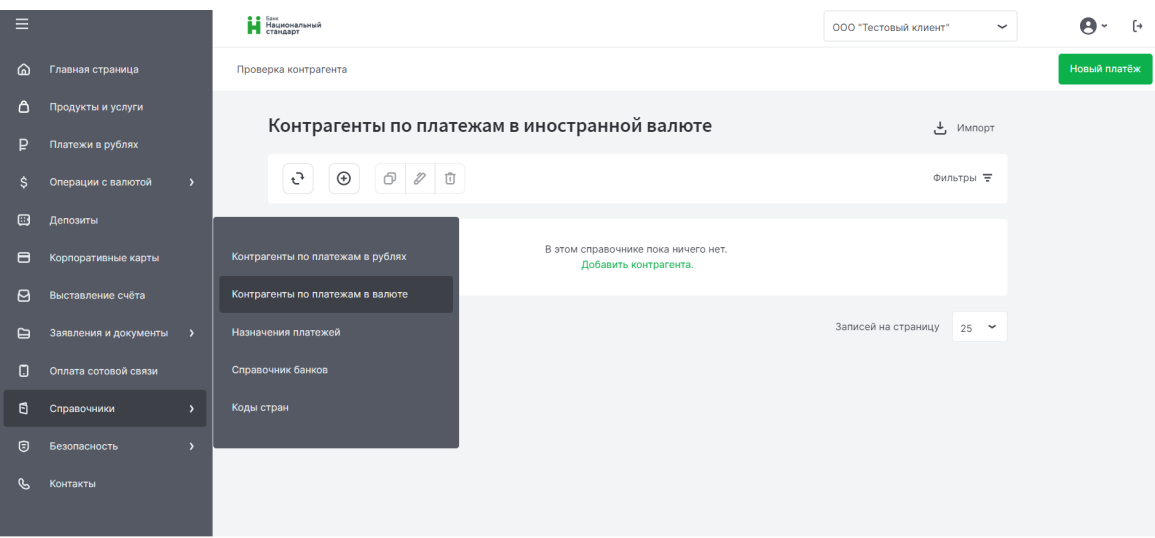

Создание нового контрагента в иностранной валюте аналогично [созданию контрагента по платежам в валюте РФ](#page-97-0). Пример заполнения окна «Контрагент»:

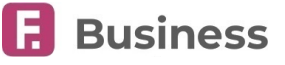

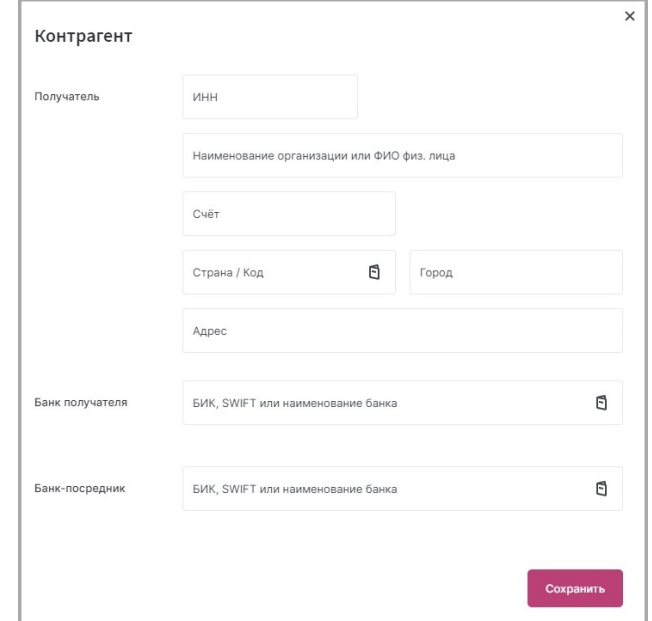

Поля «Наименование», «Счёт» и «Банк получателя» обязательны для заполнения. После заполнения нажмите кнопку «Сохранить».

Информация об этом контрагенте будет добавлена в список контрагентов в данном разделе. При создании платёжных документов в иностранной валюте вы можете выбрать данную организацию, щёлкнув значок **в в** поле «Получатель» и выбрав её из списка.

Уже сохранённые назначения также можно [изменить или удалить](#page-30-1), выбрав их в списке и нажав соответствующую кнопку на панели инструментов.

### <span id="page-99-0"></span>**17.3. Назначение платежей**

Этот справочник содержит записи о назначениях платежей. Вы можете самостоятельно вносить желаемые значения в этот справочник, чтобы не вводить часто используемые назначения платежей вручную.

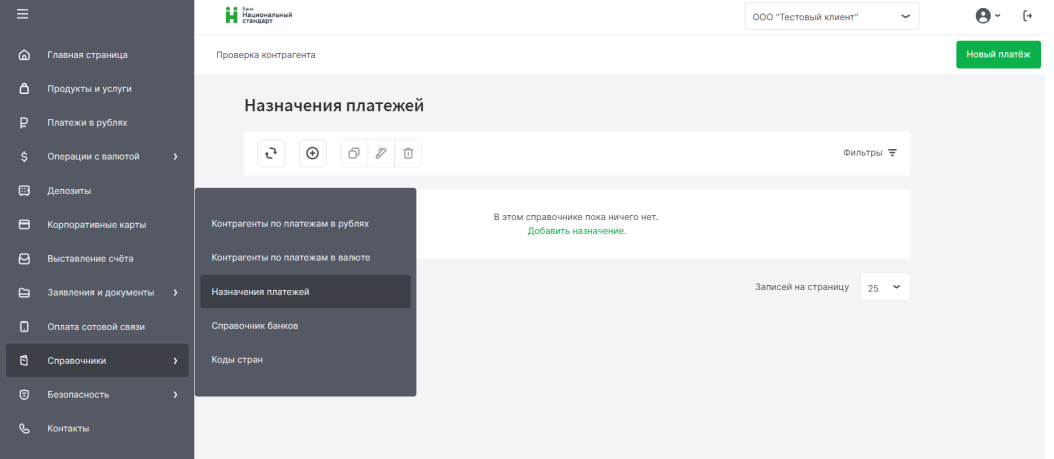

Для добавления назначения платежа в справочник нажмите кнопку «Создать»  $\oplus$  на панели инструментов. Откроется окно с созданием назначения платежа. Введите назначение и нажмите кнопку «Сохранить».

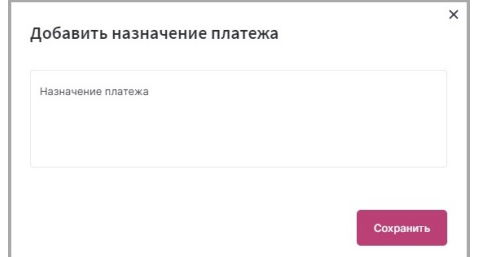

Уже сохранённые назначения также можно скопировать, [изменить или удалить](#page-30-1), выбрав их в списке и нажав соответствующую кнопку на панели инструментов.

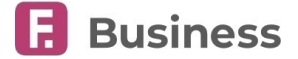

## <span id="page-100-0"></span>**17.4. Справочник банков**

Справочник банков содержит список банков с указанием их наименований, БИКов, корреспондентских счетов и соответствующих им населённых пунктов. Значения из этого справочника заполняются автоматически при выборе счёта зачисления или списания.

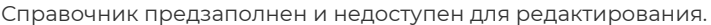

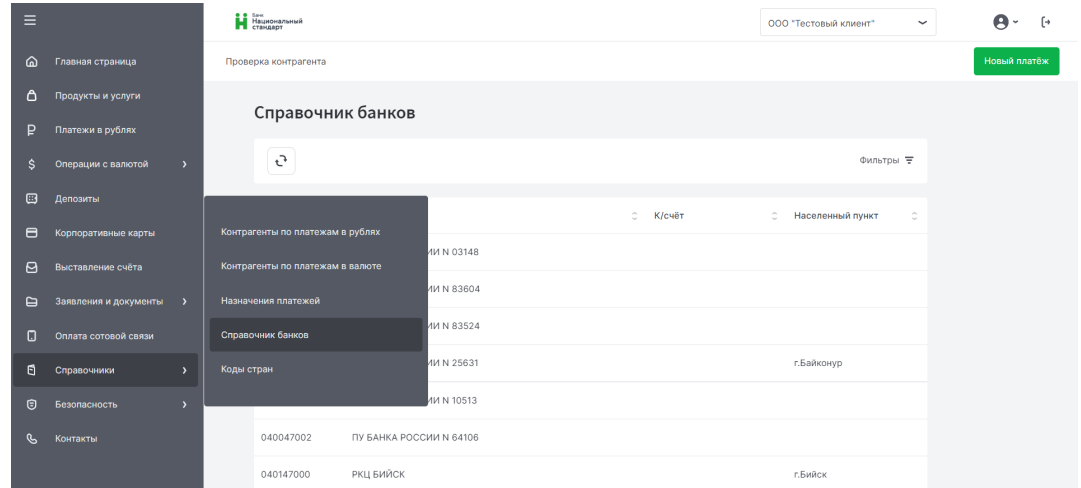

### <span id="page-100-1"></span>**17.5. Коды стран**

Справочник кодов стран содержит список названий, интернациональных названий и кодов стран и суверенных территорий мира. При выборе страны нерезидента начните заполнять поле и подходящие значение из данного справочника будут предложены вам автоматически.

Справочник предзаполнен и недоступен для редактирования.

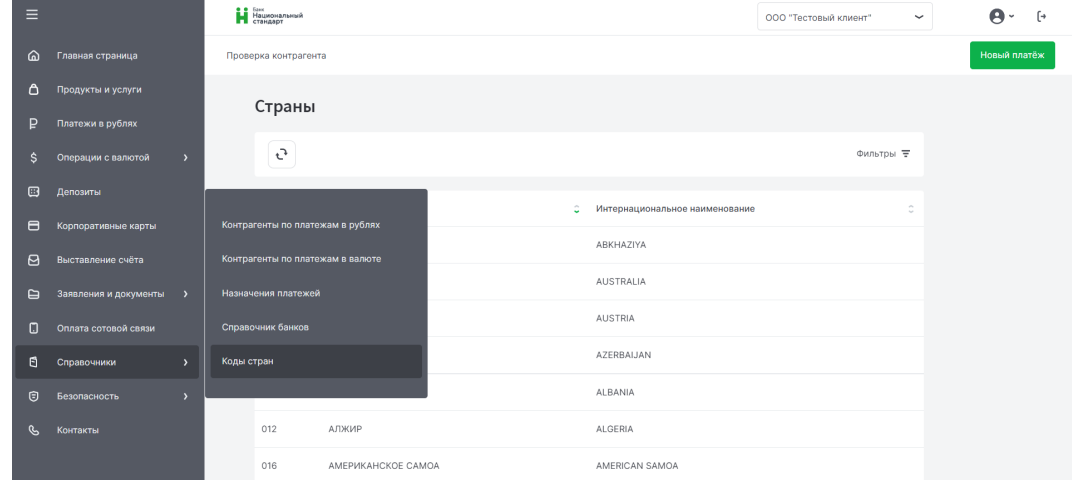

### **17.6. Экспорт справочников в файлы**

В разделе «**Контрагенты документов в валюте РФ**» можно экспортировать в файл \*.csv для 1С записи о внесённых в список контрагентах.

Для экспорта нажмите кнопку «Экспорт» ты панели инструментов. В дальнейшем можно использовать экспортированный справочник для загрузки его в 1С:Предприятие. Имя сохраняемого файла «Export\_contractors\_rur\_ДД\_ММ\_ГГГГ.csv». Пример содержимого экспортированного файла справочника контрагентов:

ИНН/КПП,Наименование,Счет,ОКАТО,Бик

<sup>+&</sup>quot;5406299278/000000000","УФК по Новосибирской области (управление Росрегистрации по

НСО)",+"40101810900000010001",+"",+"045004001"

<sup>+&</sup>quot;2632077421/263201001","ZAO DEMO 123.NET",+"40702810103000001961",+"",+"040708746"

<sup>+&</sup>quot;305670223042/000000000","ЗАО "Трубопровод"",+"40817810007770015011",+"",+"045017666"

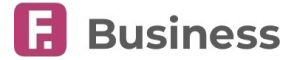

## **18. Безопасность**

В разделе «**Безопасность**» в Меню сервисов находятся инструменты, позволяющие повысить вашу безопасность при работе в интернет-банке:

- «**[Рекомендации](#page-101-0)**» рекомендации по безопасности работы в Сервисе.
- «**[Журнал сеансов работы](#page-102-0)**» представляет собой список записей о входе в интернет-банк (дата, время, IP–адрес и сертификат пользователя).
- «**[Обновление сертификата](#page-102-1)**» содержит инструкцию по обновлению текущего сертификата.
- «**[Смена пароля](#page-103-0)**» изменение пароля для входа в интернет-банк.

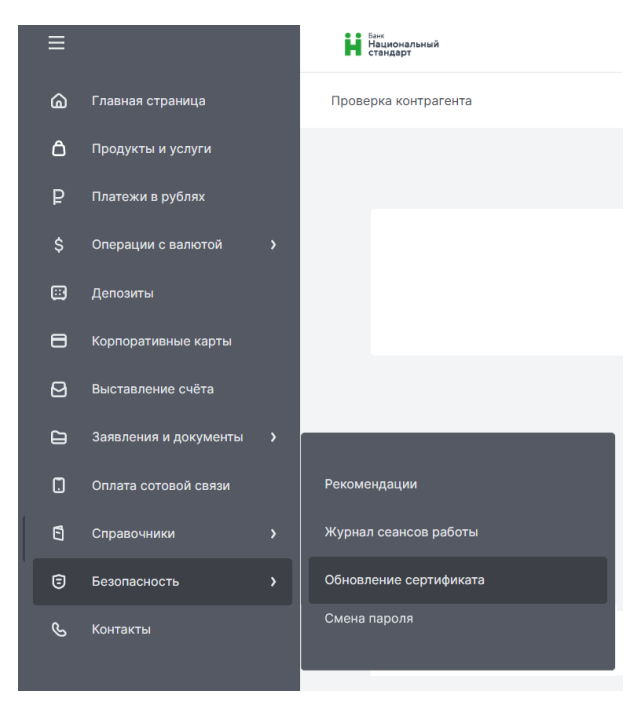

### <span id="page-101-0"></span>**18.1. Рекомендации**

Раздел «**Рекомендации**» содержит советы по безопасному использованию интернет-банка. Мы рекомендуем ознакомиться с данными простыми правилами и рекомендациями, и следовать им для защиты вашей информации.

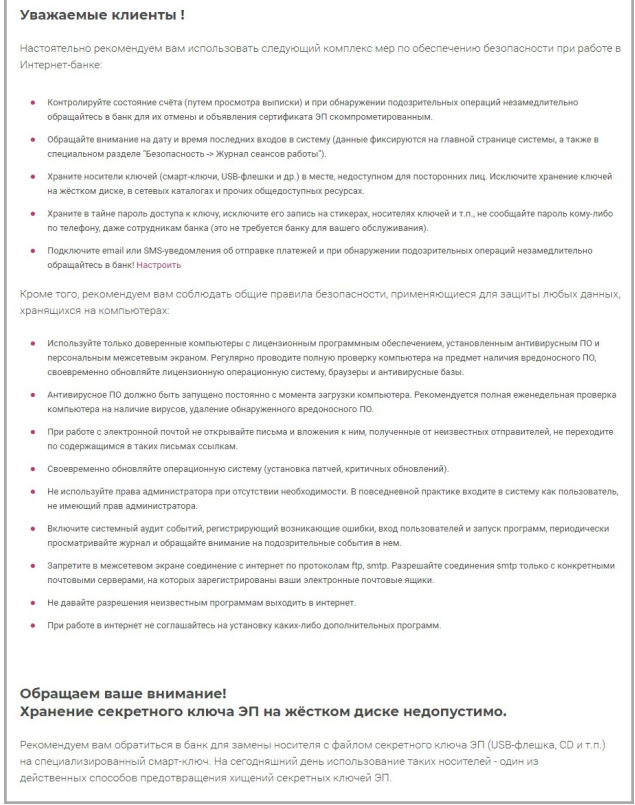

Также основные рекомендации по безопасности размещены на странице входа в интернет-банк.

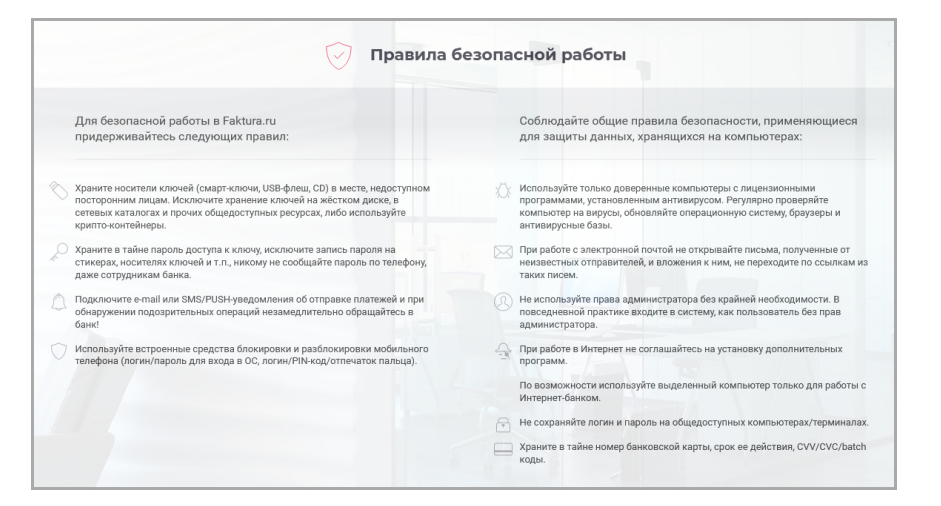

### <span id="page-102-0"></span>**18.2. Журнал сеансов работы**

Раздел «**Журнал сеансов работы**» содержит записи о дате, времени, IP-адресе и параметрах Сертификата, с помощью которого был последний раз выполнен вход в Сервис от вашего имени.

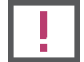

**При появлении в списке подозрительных IP-адресов следует немедленно обратиться в банк.**

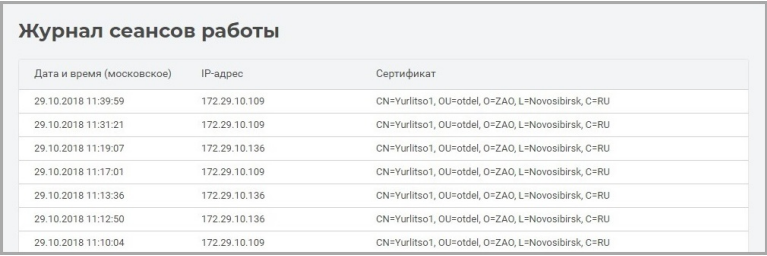

## <span id="page-102-1"></span>**18.3. Работа с Сертификатом**

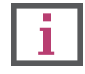

**Раздел недоступен при входе в Интернет-банк с помощью логина и пароля.**

Срок действия вашего Сертификата составляет 1 год с момента генерации Сертификата. Обновить (продлить) Сертификат вы можете только в течение его срока действия. Если срок действия Сертификата истёк, обновить его невозможно. В этом случае вам необходимо обратиться в банк для генерации нового Сертификата. Для того чтобы вы не пропустили срок обновления Сертификата, за 30 дней до окончания его срока действия при каждом входе в Интернет-банк вы будете видеть сообщение о скором истечении срока действия Сертификата.

Обновление Сертификата возможно через Интернет-банк по ссылке.

Обновление Сертификата доступно из раздела «**Безопасность / Обновление сертификата**».

Для обновления Сертификата:

- 1. Щёлкните ссылку «Отправить запрос в АО Банк "Национальный стандарт".
- 2. Откроется страница на которой нужно указать место хранения Сертификата смарт-ключ.
- 3. Нажмите кнопку «Далее».

**Business** 

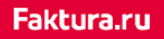

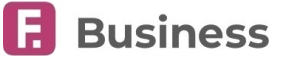

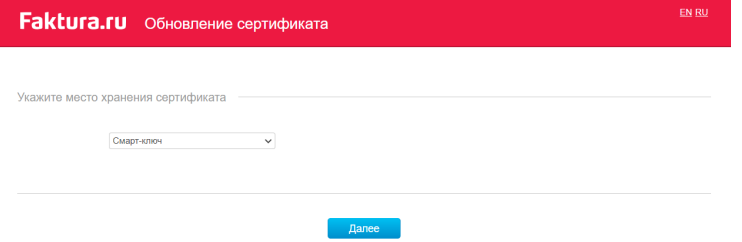

- 4. В открывшемся окне введите пароль к Сертификату или ПИН-код для доступа к смарт-ключу и нажмите Enter.
- 5. Откроется форма ввода контактных данных Обратите внимание на корректность адреса электронной почты поскольку именно на этот адрес придёт письмо со ссылкой для загрузки обновлённого Сертификата.
- 6. Нажмите кнопку «Обновить».
- 7. Появится сообщение об успешной отправке запроса на указанный электронный адрес поступит письмо со ссылкой.
- 8. Подключите к компьютеру устройство с Сертификатом, а затем перейдите по ссылке из письма.
- 9. До загрузки Сертификата нужно подписать «Акт приёма-передачи». В открывшейся форме проверьте все данные.
- 10. Нажмите кнопку «Подписать Акт приёма-передачи».
- 11. Нажмите кнопку «Сохранить сертификат». После успешного сохранения вы увидите соответствующее сообщение.

### **18.3.1. О сертификате ключа проверки электронной подписи**

**Сертификат ключа проверки электронной подписи** (**Сертификат**) – это уникальный электронный идентификатор клиента, содержащий его электронную подпись. Сертификат используется каждый раз при входе в интернет-банк, отправке и подписании документов. Сертификат может быть записан только на смарт-ключ.

На сегодняшний день использование смарт-ключей является наиболее эффективным методом борьбы с хищениями секретных ключей усиленной ЭП, поскольку ключи клиента генерируются и хранятся непосредственно внутри смартключа. Таким образом их технически невозможно считать со смарт-ключа, сделать копию, отправить по электронной почте или сохранить на другом носителе.

Кроме того, ключи защищены от несанкционированного использования даже в том случае, если устройство попадёт в руки злоумышленника, поскольку владелец смарт-ключа контролирует выполнение всех операций вводом специального PINкода, устанавливаемого вручную. Превышение количества неудачных попыток ввода PIN-кода приводит к блокированию устройства. Код разблокирования также устанавливается владельцем и защищён от подбора.

В настоящее время для работы в Сервисе используется:

• Смарт-ключ («РутокенЭЦП») с поддержкой международных стандартов криптографии и ГОСТ. Количество попыток ввода PIN-кода – 10.

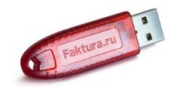

### **18.4. Смена пароля**

<span id="page-103-0"></span>Вы можете изменить пароль для входа в интернет-банк, если вы авторизовались с помощью логина и пароля.

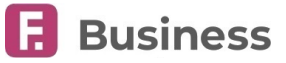

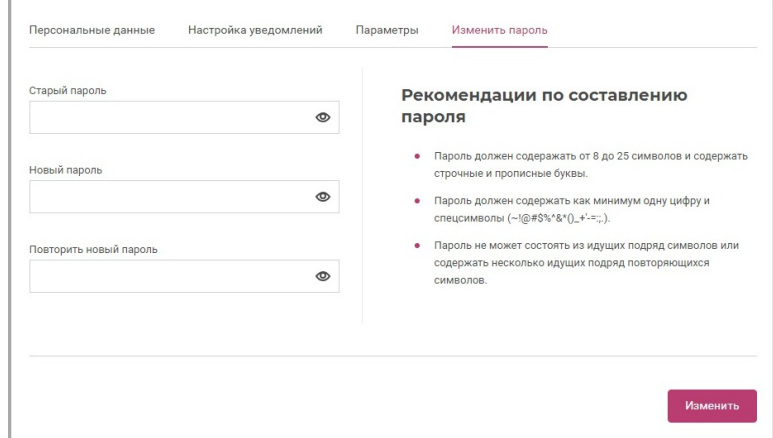

Для смены пароля в поле «Старый пароль» введите текущий пароль, а в полях «Новый пароль» и «Повторить новый пароль» укажите новый пароль, который вы хотите использовать.

### **18.5. Лимиты**

В целях защиты ваших средств и предотвращения мошеннических действий в интернет-банке используется система лимитов. Информация об установленных лимитах содержится в Регламенте системы дистанционного банковского обслуживания "Банк-клиент через Интернет".

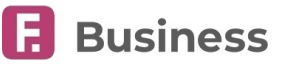

# **19. Контакты**

В разделе вы можете найти телефоны для связи с банком.

#### Контакты

АО Банк "Национальный стандарт"

(круглосуточно) 8-800-250-33-00

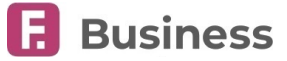

# **20. Настройки интернет-банка**

В интернет-банке вы можете настроить следующие параметры:

- [Настройки для слабовидящих](#page-106-0)
- [Настройки пользователя](#page-106-1)

## <span id="page-106-0"></span>**20.1. Настройки для слабовидящих**

Для переключения на версию для слабовидящих щёлкните значок **о** - на панели быстрых действий и выберите «Версия для слабовидящих».

Откроется панель настройки интерфейса, на которой вы можете выбрать:

- Размер шрифта
- Вид шрифта
- Цветовую схему сайта

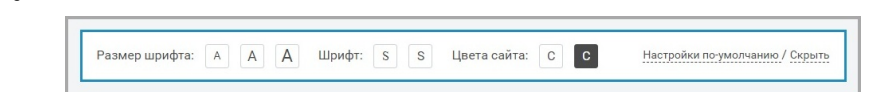

Установите удобные для вас настройки. Они будут автоматически применяться при последующих входах в интернет-банк. Чтобы вернуть внешний вид интернет-банка по умолчанию, щёлкните «Настройки по умолчанию». Чтобы скрыть панель, щёлкните «Скрыть».

### <span id="page-106-1"></span>**20.2. Настройки пользователя**

Для изменения пользовательских настроек, шёлкните значок  $\Theta$  \* на панели быстрых действий и выберите «Настройки», либо нажмите имя пользователя.

Откроется страница «Настройки». На странице доступны настройки пользователя в интерфейсе в следующих категориях на соответствующих вкладках:

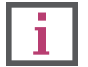

**Некоторые вкладки и возможности могут быть доступны только при входе в интернет-банк с помощью [сертификата](#page-8-0).**

- [Персональные данные](#page-106-2)
- [Настройка уведомлений](#page-107-0)
- [Параметры](#page-108-0)

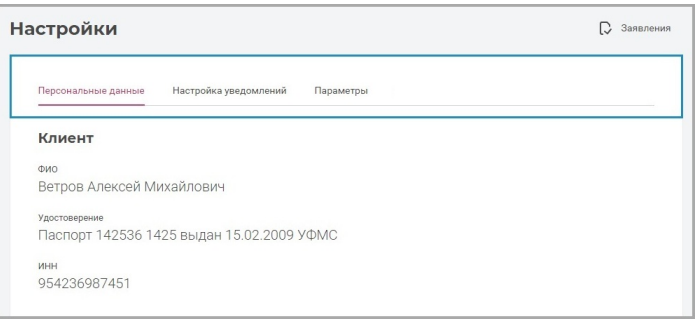

Для сохранения изменённых параметров на вкладках нажмите «Сохранить».

### <span id="page-106-2"></span>**20.2.1. Персональные данные**

На вкладке «Персональные данные» вы можете просмотреть свои персональные данные.

- Блок «Клиент» может содержать поля:
	- ФИО ваша фамилия, имя и отчество
	- Удостоверение выбранный тип и подробности вашего удостоверения личности
	- ИНН ваш ИНН (если указано в договоре с банком)
	- Гражданство страна вашего гражданства
	- Дата рождения дата вашего рождения
- Блок «Ключ доступа» может содержать информацию об используемом для входа сертификате
- Блок «Контактная информация» может содержать поля:
	- «Телефон» с вашим номером телефона, указанным в договоре с банком
	- «Электронная почта» с вашим e-mail, указанными в договоре с банком
- В блоке «Часовой пояс» вы можете указать разницу с московским временем в часах». Изменение значения в данном поле влияет на время получения уведомления «Ежедневное информирование об остатке средств на счёте в указанное время» и на дату формирования и получения запроса на выписку.

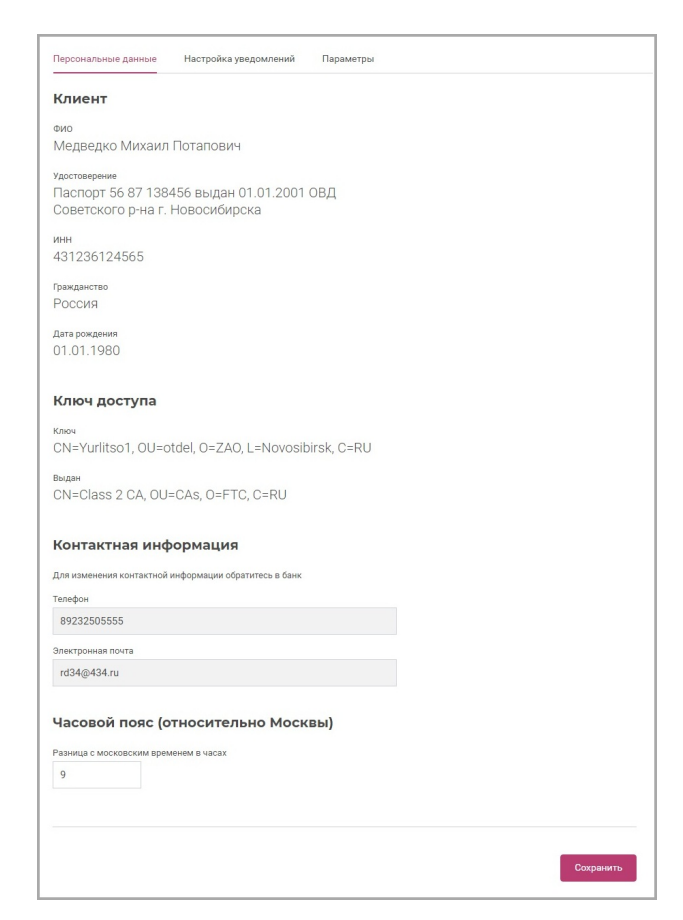

**Business** 

### <span id="page-107-0"></span>**20.2.2. Настройка уведомлений**

На вкладке «Настройка уведомлений» вы можете просмотреть и изменить уведомления через SMS-сообщения и e-mail, подключённые вам банком.

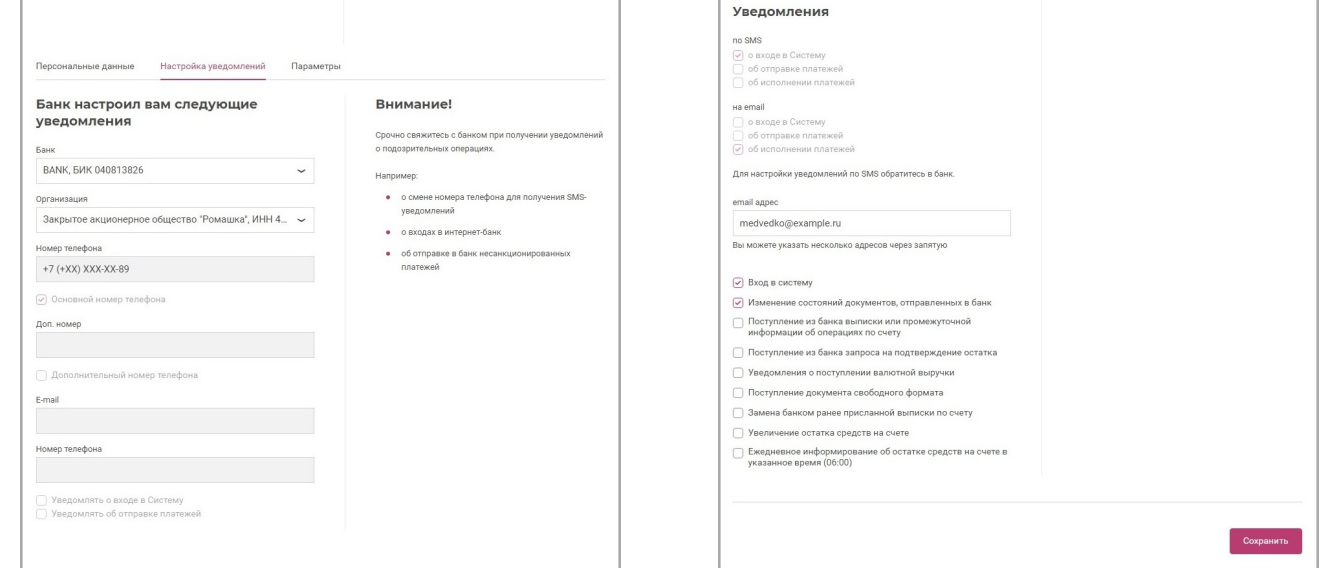

Для просмотра информации о подключенных уведомлениях в конкретном банке, в котором у вас открыты продукты, выберите его в поле «Банк».

Затем, при наличии прав в нескольких организациях, в поле «Организация» выберите организацию, в которой вы являетесь сотрудником и у которой открыты продукты в данном банке.

В зависимости от выбранной организации и банка могут отображаться основной и дополнительный номера телефонов, email, а также номер телефона для оповещения. В целях безопасности эти данные недоступны для редактирования. В блоке «Уведомления» вы можете настроить способы получения уведомлений, а также типы уведомлений.
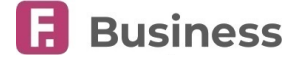

### **20.2.3. Параметры**

На вкладке «Параметры» вы можете настраивать различные параметры при работе с документами в интернет-банке:

#### **Документы**

- «Автоматически архивировать проведённые документы» установите флажок, чтобы Сервис автоматически перемещал проведённые документы в архив
- «Сохранять порядок сортировки в таблицах» установите флажок, чтобы Сервис запоминал установленную вами сортировку в таблицах в разделах

#### **Предупреждения**

• «Предупреждать о превышении остатка на счёте при отправке платежей» – установите флажок, чтобы всегда получать предупреждение при попытке отправки платежа, сумма которого больше суммы остатка на счёте списания

#### **Отображение выписки**

- «Экспорт выписки без архива» установите флажок, чтобы экспортируемые документы сохранялись на ваш компьютер не в файле архива.
- «Отображать дату» выберите «последней операции» или «предыдущей операции (относительно периода выписки)».

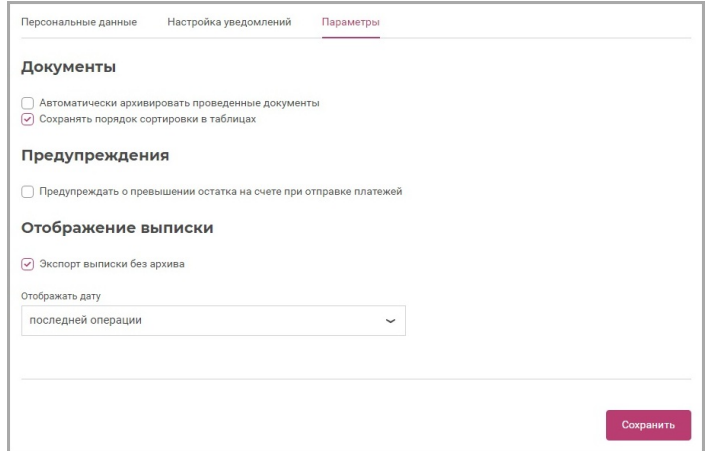

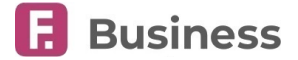

# **21. Приложение**

В разделе представлена справочная информация и структуры некоторых импортируемых и экспортируемых документов:

- [Очерёдность платежей](#page-109-0)
- [Основание снятия с учёта контракта или кредитного договора](#page-109-1)
- [Структура макета платёжного документа](#page-110-0) 1С
- [Реестр контрагентов](#page-115-0)

## <span id="page-109-0"></span>**21.1. Очерёдность платежей**

Справочная информация по заполнению поля «Очерёдность»:

Пункт 2 статьи 855 ГК РФ: При недостаточности денежных средств на счете для удовлетворения всех предъявленных к нему требований списание денежных средств осуществляется в следующей очередности:

- 1. В первую очередь по исполнительным документам, предусматривающим перечисление или выдачу денежных средств со счета для удовлетворения требований о возмещении вреда, причиненного жизни и здоровью, а также требований о взыскании алиментов;
- 2. Во вторую очередь по исполнительным документам, предусматривающим перечисление или выдачу денежных средств для расчетов по выплате выходных пособий и оплате труда с лицами, работающими или работавшими по трудовому договору (контракту), по выплате вознаграждений авторам результатов интеллектуальной деятельности;
- 3. В третью очередь по платежным документам, предусматривающим перечисление или выдачу денежных средств для расчетов по оплате труда с лицами, работающими по трудовому договору (контракту), поручениям налоговых органов на списание и перечисление задолженности по уплате налогов и сборов в бюджеты бюджетной системы Российской Федерации, а также поручениям органов контроля за уплатой страховых взносов на списание и перечисление сумм страховых взносов в бюджеты государственных внебюджетных фондов;
- 4. В четвертую очередь по исполнительным документам, предусматривающим удовлетворение других денежных требований;
- 5. В пятую очередь по другим платежным документам в порядке календарной очередности.

Списание средств со счета по требованиям, относящимся к одной очереди, производится в порядке календарной очередности поступления документов.

# <span id="page-109-1"></span>**21.2. Основание снятия с учёта контракта или кредитного договора**

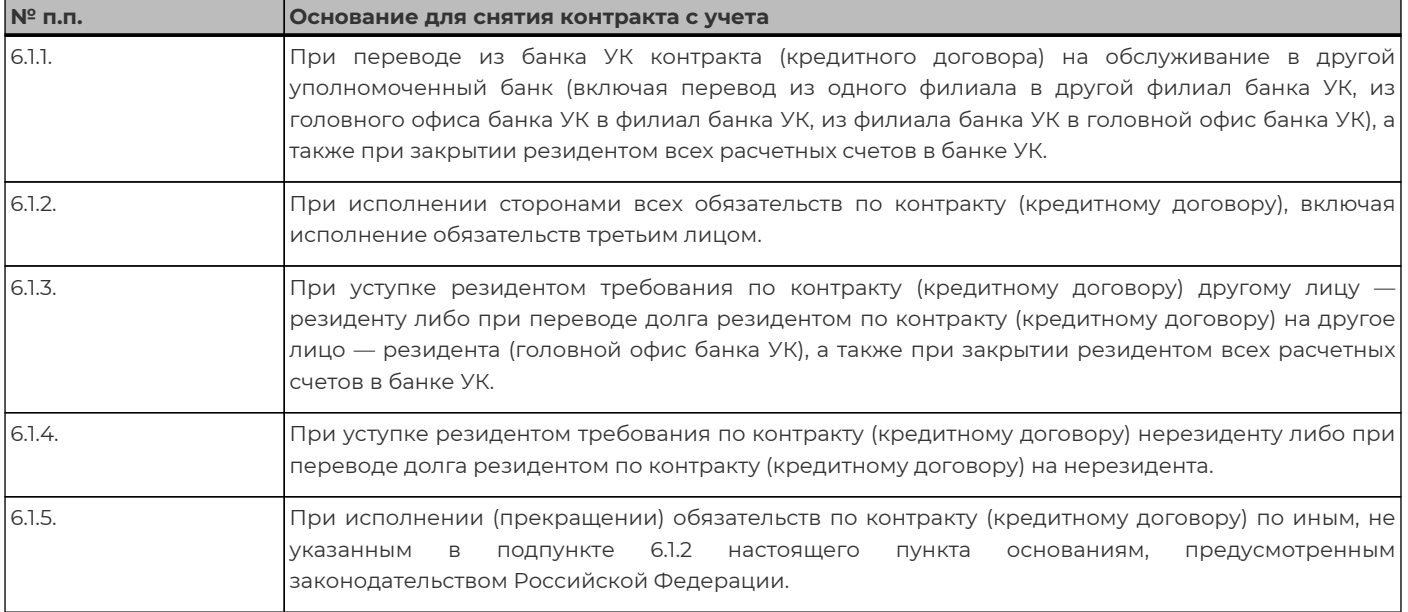

digi+al bank:ng ecosyst=m

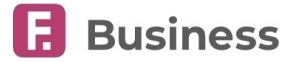

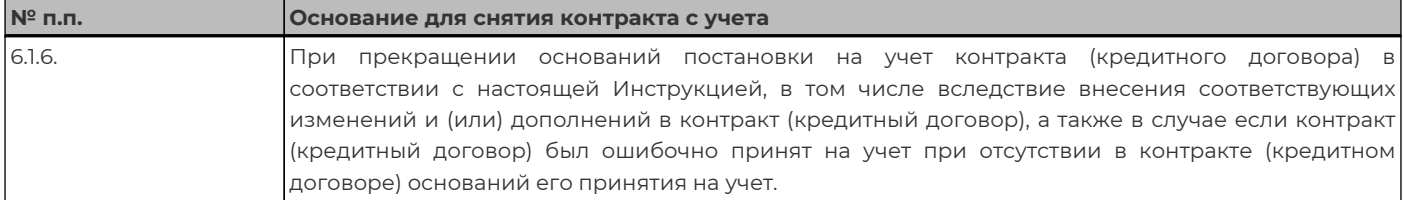

# <span id="page-110-0"></span>**21.3. Структура макета платёжного документа 1С**

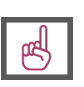

**Обратите внимание, что в связи со вступлением в силу изменений в Федеральном законе от 02.10.2007 N 229-ФЗ (ред. от 02.12.2019) «Об исполнительном производстве», при экспорте выписок и операций из** выписок в форматы 1С (в т.ч. "Контур Эльба" и "Моё дело") также заполняется поле "КодНазПлатежа". В **случае, если код вида дохода не указан, поле не будет добавлено в файл. Также при входе в раздел "Выписка" (по конкретному счёту) вам будет показано соответствующее сообщение.**

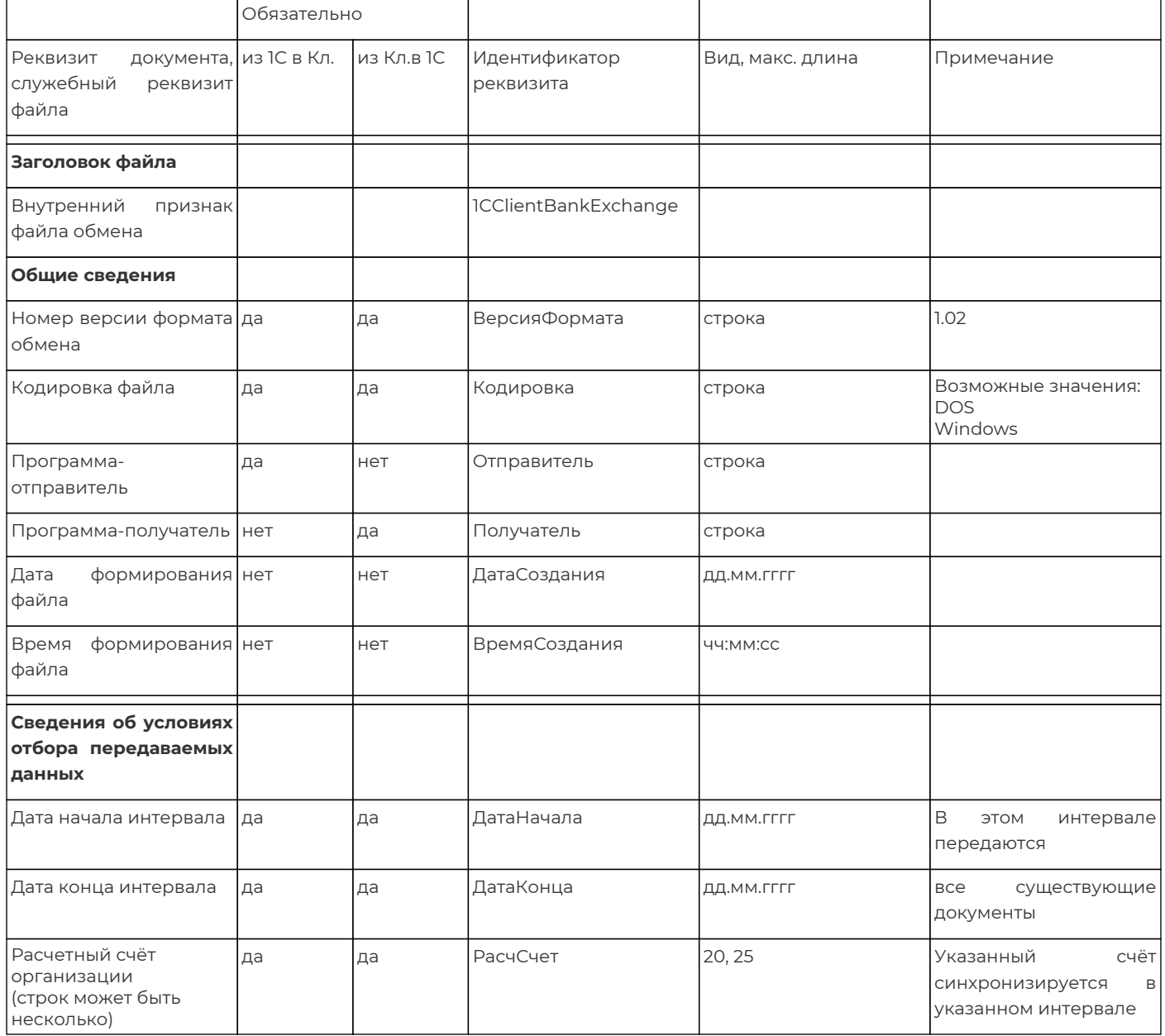

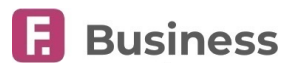

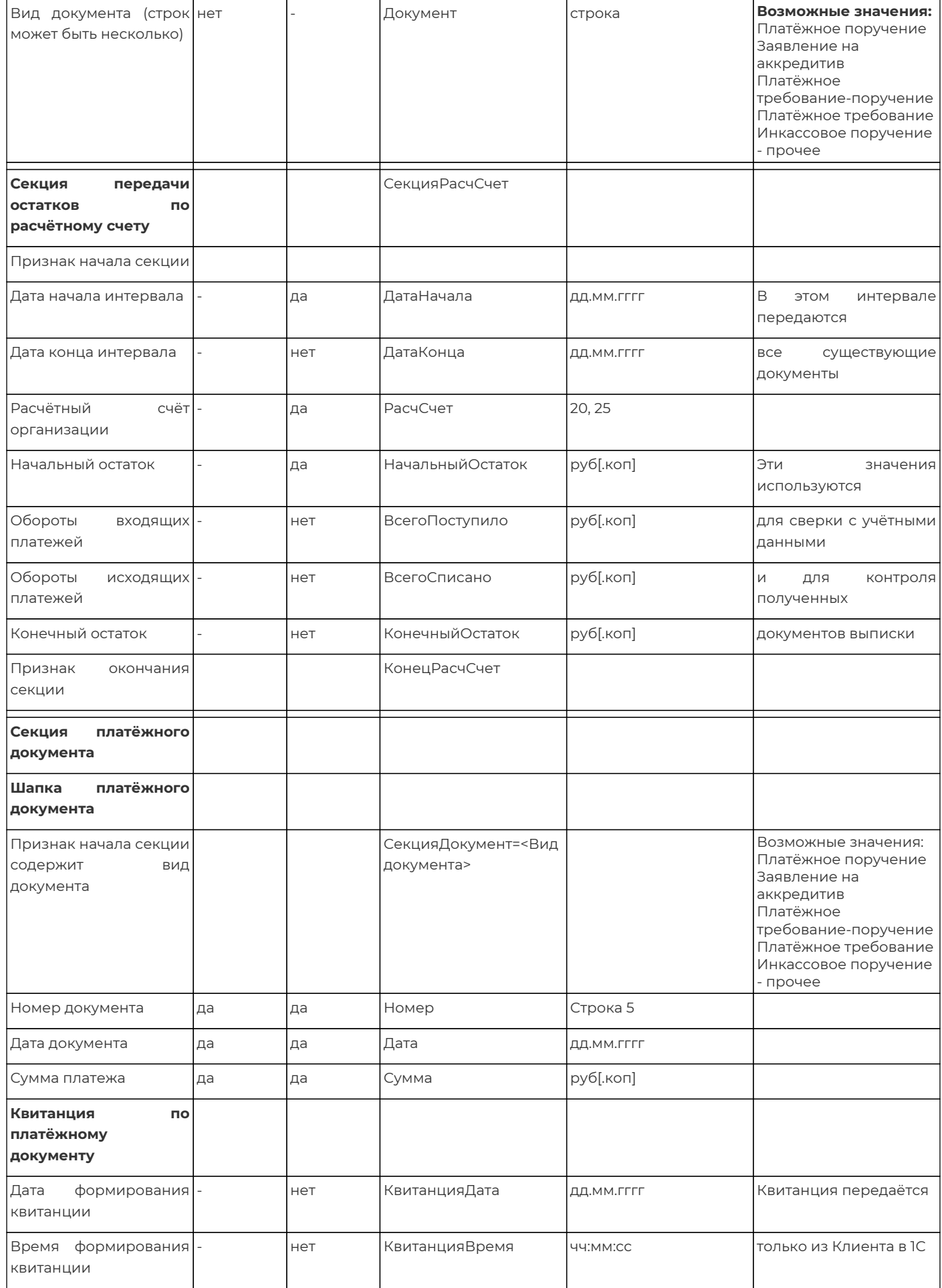

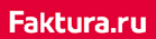

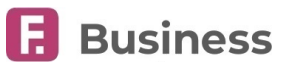

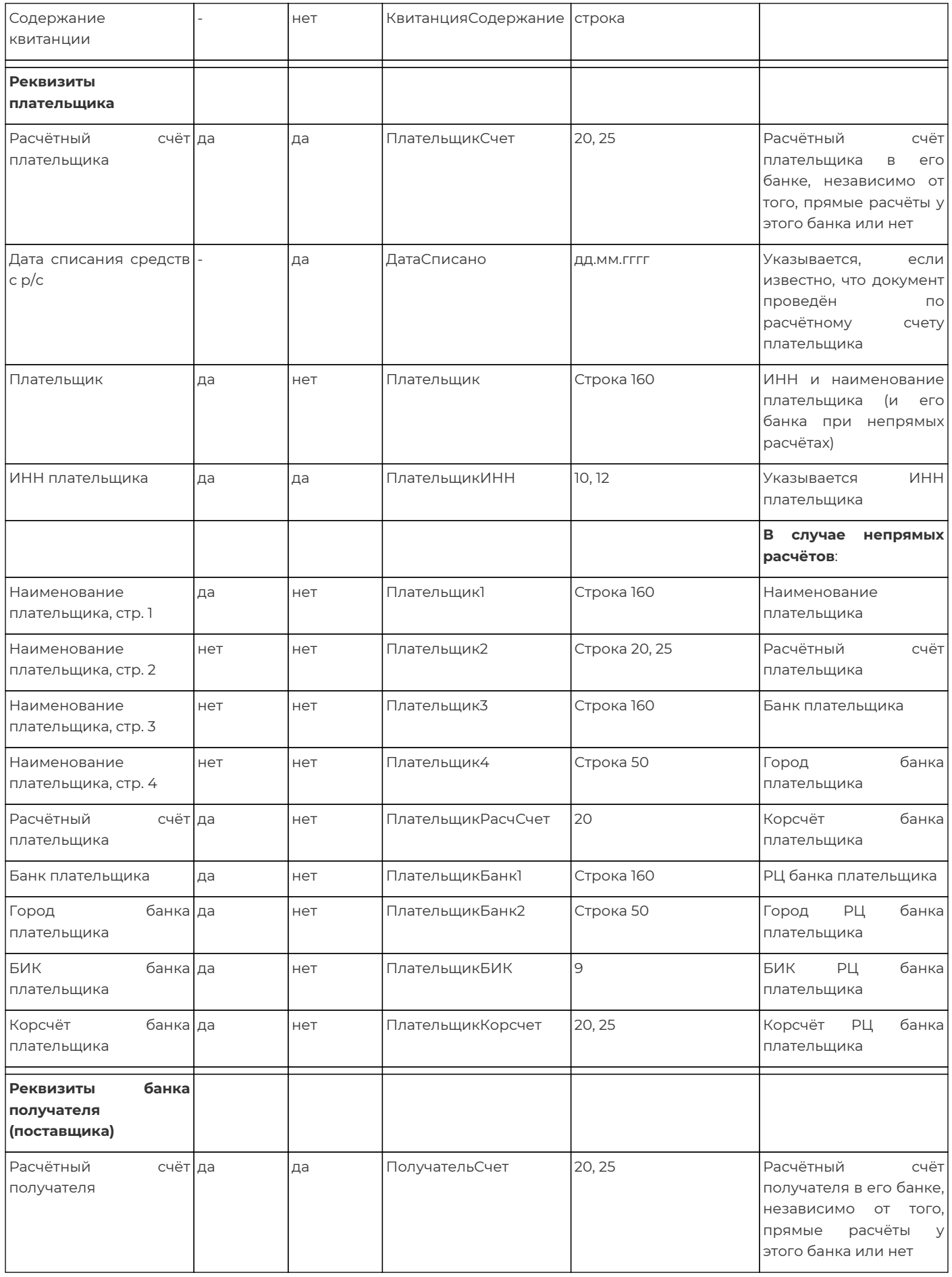

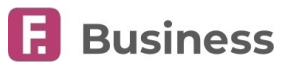

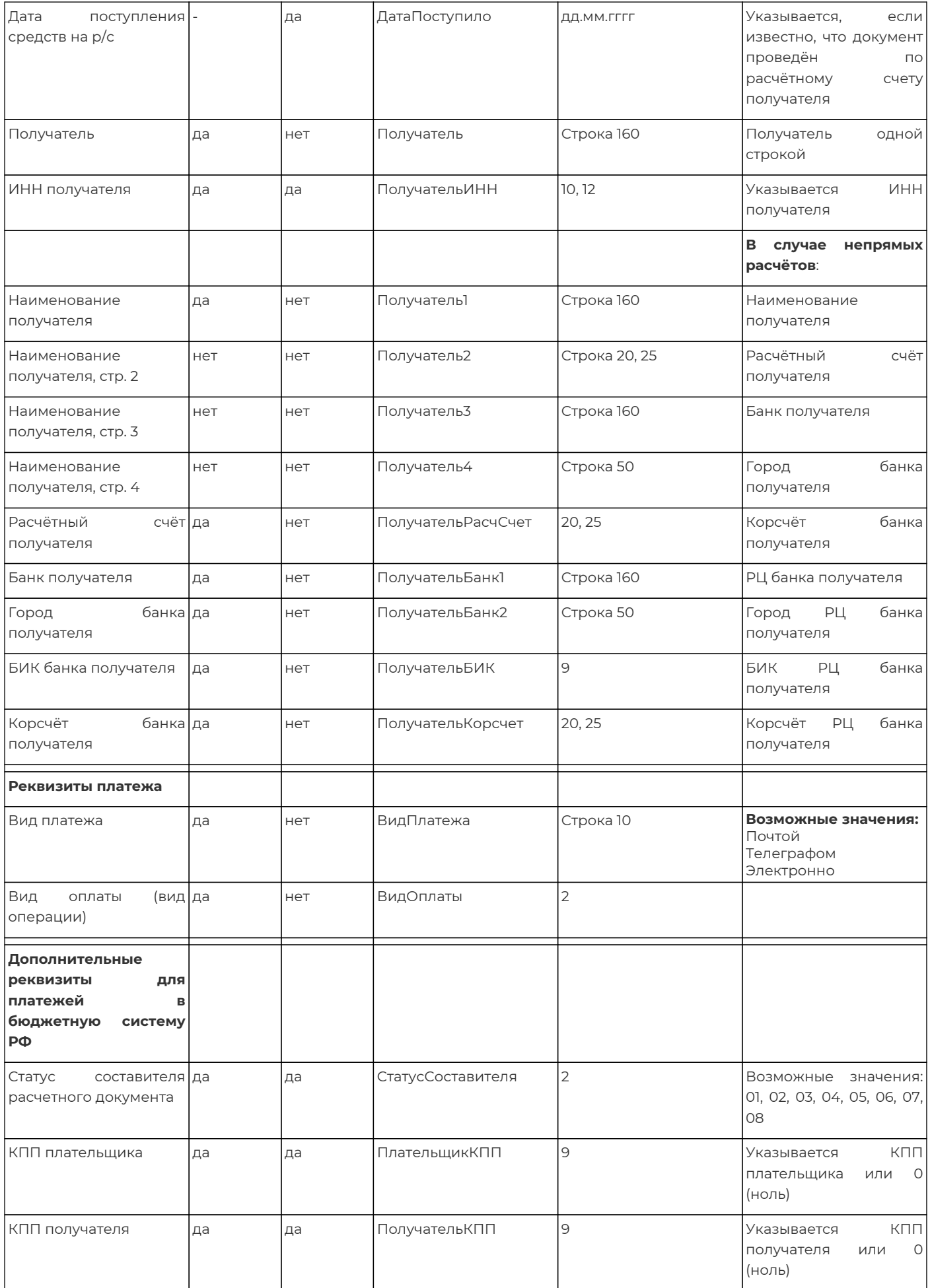

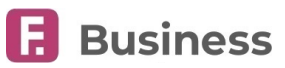

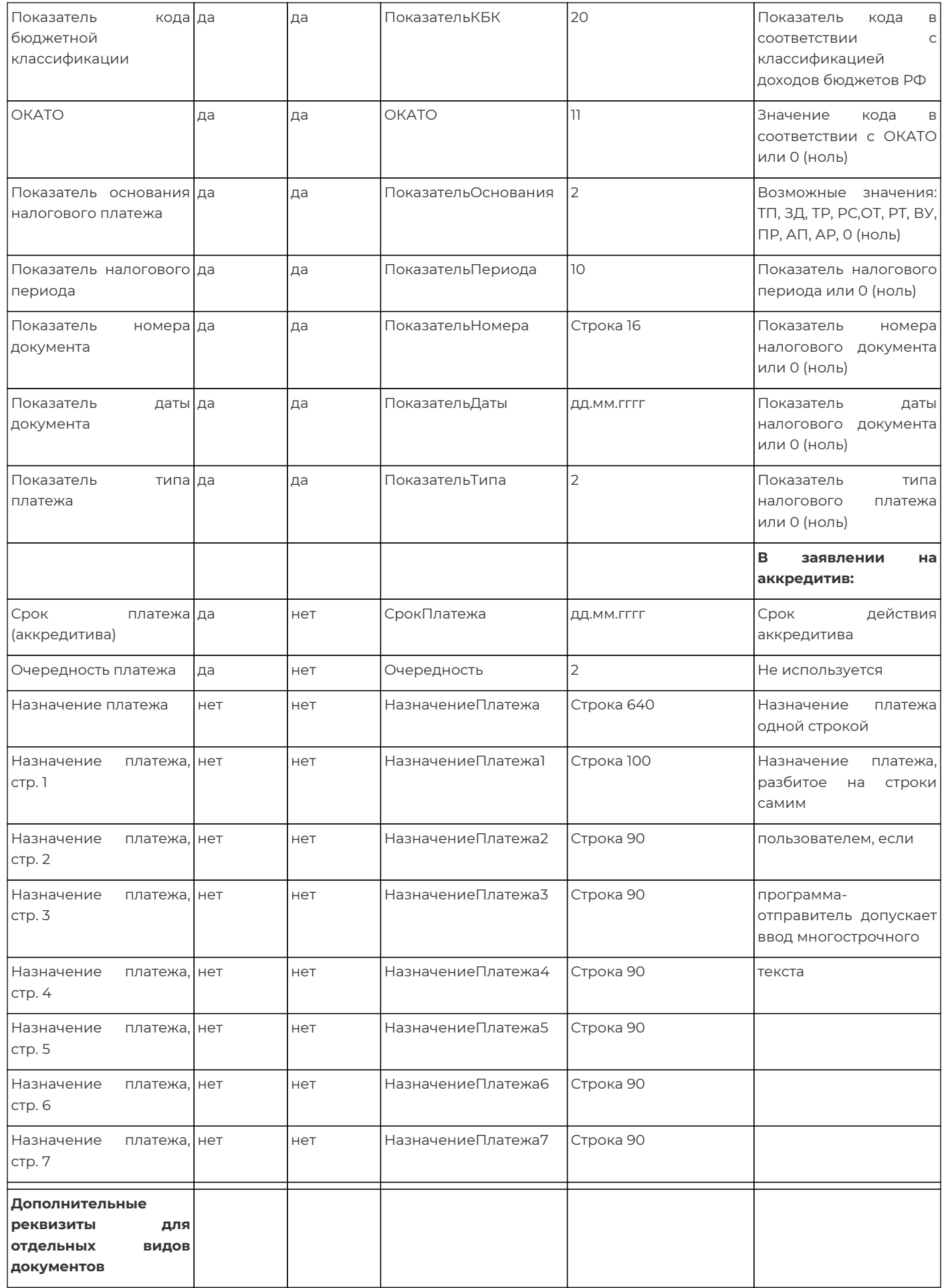

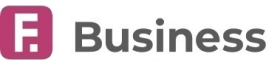

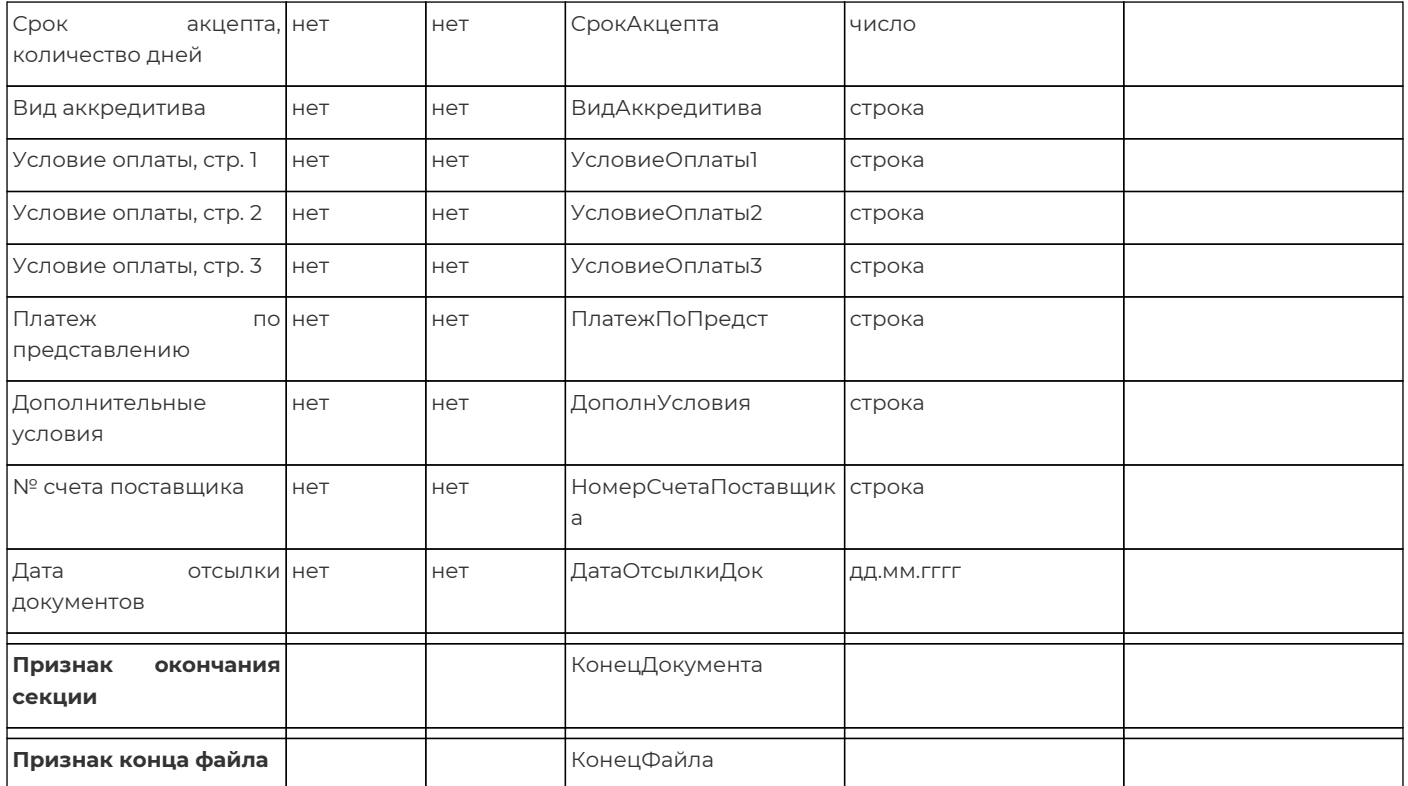

### <span id="page-115-0"></span>**21.4. Реестр контрагентов**

#### **Формат реестра**

Реестр строчноориентированный, в качестве разделителя используется ';' кодировка cp1251.

#### **Формат записи реестра**:

[<ИНН контрагента>];<Наименование контрагента>;[<КПП контрагента>];[<ОКАТО контрагента>];<БИК банка>;<Номер счета

контрагента в указанном банке>;[<Назначение платежа>]

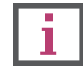

### **В квадратные скобки [] заключены необязательные поля. Если необязательное поле не указывается, то «точка с запятой» должна присутствовать.**

### **Принцип обработки**:

Поиск контрагента в списке контрагентов пользователя будет осуществляться по связке <БИК банка> + <Номер счета контрагента в указанном банке>. Если контрагент с указанным номером счета в банке с указанным БИК найден, то информация о нем обновляется из реестра. Если не найден, то в список контрагентов пользователя добавляется новый контрагент с данными, указанными в реестре. Если не указано одно из обязательных полей, либо фигурирует неправильное количество полей, либо есть какие-то ещё ошибки, то данная строка включается в реестр ошибок.

### **Пример реестра**:

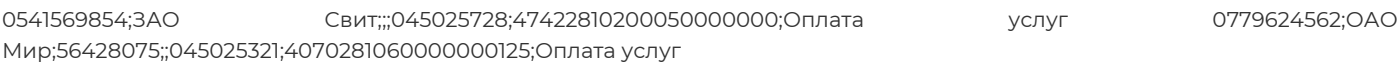